# **Electrical Floor Heating Central**

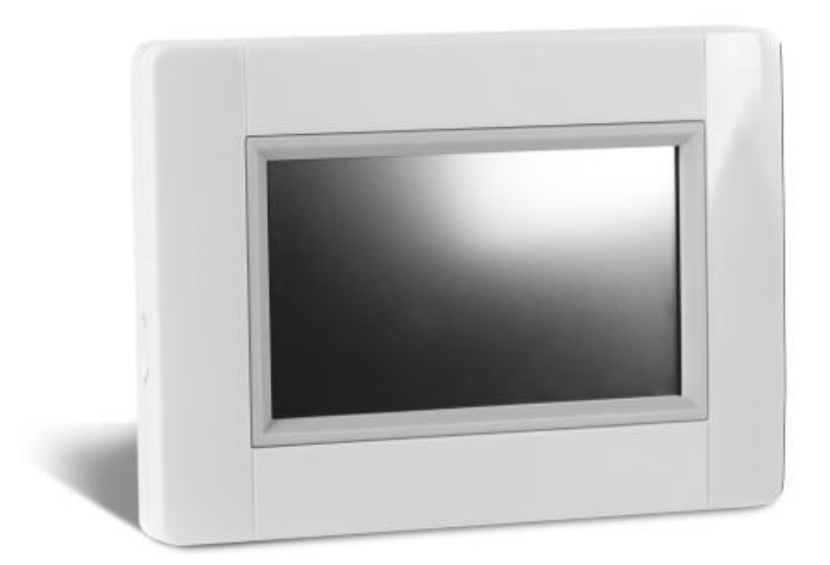

# **V24 WIFI**

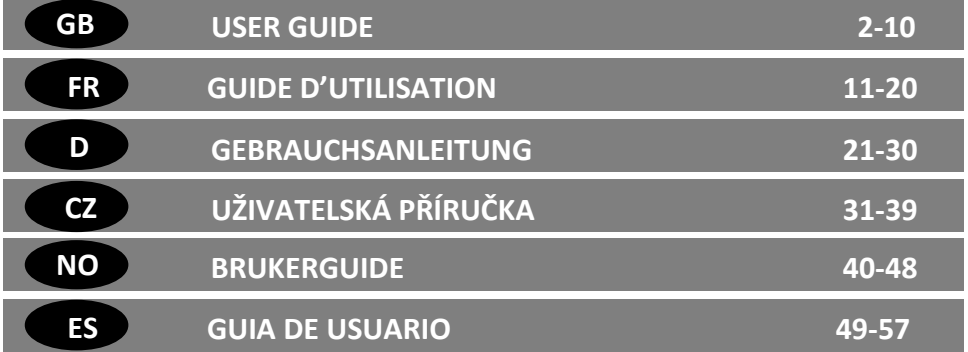

# **IMPORTANT!**

The installation and connection of the control unit must only be carried out by a person with relevant qualifications. Before starting work, this person should carefully read this Installation and Operation Manual, and make sure all instructions contained therein are understood and observed. After finishing the installation and connection, he/she is obliged to familiarize the user with the functions of and way of using the appliance and hand over this Installation and Operation manual.

The Installation and Operation Manual is an inseparable part of the product. The user should read all the instructions and follow the instructions contained therein when programming and using the control unit. For safety reasons, no additional modifications to the product are allowed. Possible repairs/modifications can only be carried out by service centers approved by the manufacturer. The producer shall not be liable for defects caused by unauthorized alterations made to the product, incorrect or faulty installation, or its use in a manner which is in conflict with this Installation and Operation Manual.

# **USE**

Make sure that all components of the wireless regulation system are marked with the Fenix logo (V22/23/25/27)

Combination with wireless products from different suppliers isn't possible!

- The product is designed for use in family homes and flats, office and administrative buildings, schools, doctor's surgeries, etc.

To ensure correct operation, check that heating and electrical systems comply with current regulations before use.

# **SAFETY INSTRUCTIONS**

Before starting work, disconnect the power supply! - All installation and wiring work related to the control unit must be carried out only when the power supply has been disconnected.

The appliance should be connected and commissioned by qualified persons only. Make sure that valid safety regulations are observed.

# **Contents**

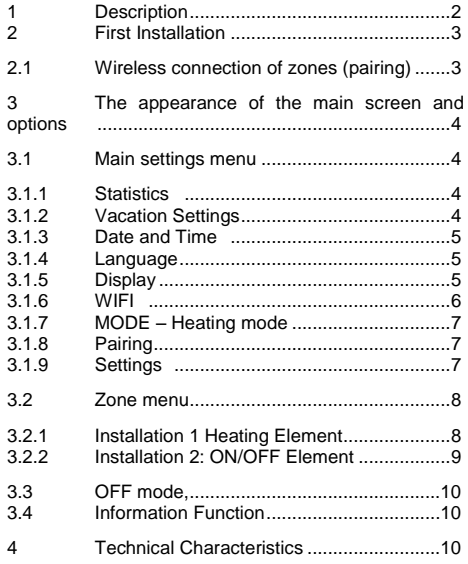

# **1 Description**

- A wireless central unit specially designed to control and monitor your heating system.
- Convenient control from one place via a touch screen
- Easy use in a user-friendly environment.
- Economical operation thanks to the option of an individual 1-week program for each zone
- The option of controlling up to 24 zones at once (zones can be named for easier orientation).
- Energy consumption statistics for each zone
- Simple installation the control unit is only
- connected to the USB power source or power supply - WIFI connection: user can control the installation via
- an internet browser, application (android or IOs)

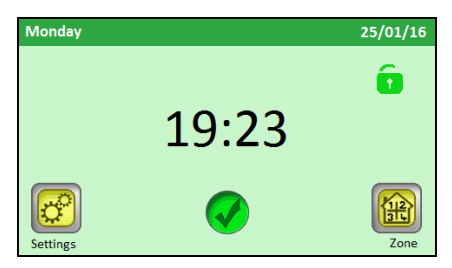

# <span id="page-2-0"></span>**2 First Installation**

When connecting the central unit for the first time, aside from the setting of basic parameters, it is also necessary to provide a power supply for the V24 WIFI central unit for a period of least 24 hours in order for the back-up source to reach maximum capacity.

First operation after power up is to change the language.

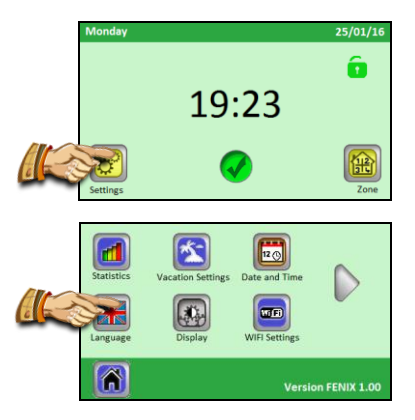

Choose the language by clicking to the required language. The selected language is highlighted (blue frame)

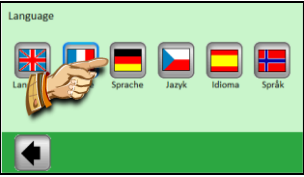

After making the selection, press the arrow at the left bottom corner (**forwards**) to validate the selection.

# **2.1 Wireless connection of zones (pairing)**

In order to easily pair your V24 WIFI central unit with other regulation elements of the heating system you have to install and connect the regulation members first (usually a V22 thermostat with a V23/25 receiver/receivers) in all the rooms/zones (usually, one room = an independent zone). Only afterwards should you start pairing your central unit with the individual zones.

# *2.1.1 Press "Settings" button.*

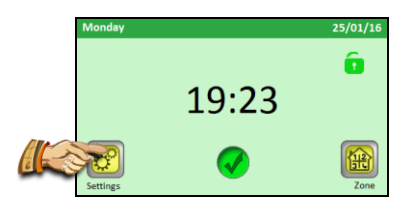

# *2.1.2 Press the "Pairing" button*

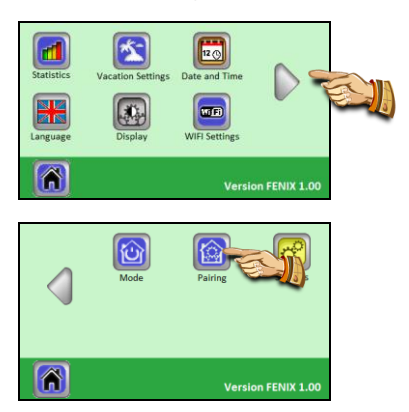

#### *2.1.3 Press the "New Heating Zone" / "New ON/OFF Zone" button*

Press "New Heating Zone", if a Heating zone has to be paired or press "New ON/OFF Zone" if it is about an ON/OFF Zone.

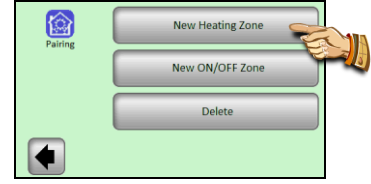

#### *2.1.4 Display now shows the button to start pairing*

Choose the zone number you want for this zone.

Now switch the main receiver (usually a V23 thermostat) in the given room/zone to the "RF init" mode by pressing the pairing button for a period of 3 seconds – the LED diode on the paired unit will glow green.

# **Important:**

**Only the master receiver in a group – the Master to which other regulation members in the zone are connected – may be linked to the central control unit.**

*2.1.5 To pair a receiver, press the "Pairing" button on the central unit*

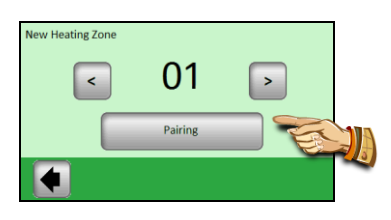

The control unit waits for a receiver in the "RF ini" mode

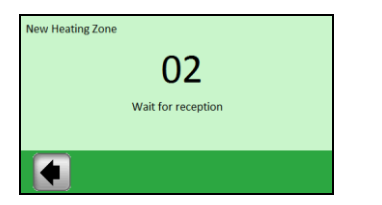

Confirmation of a successful connection is shown on the display

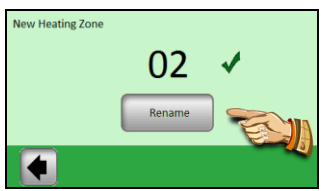

*2.1.6 Now you can enter the name of the zone which has just been connected*

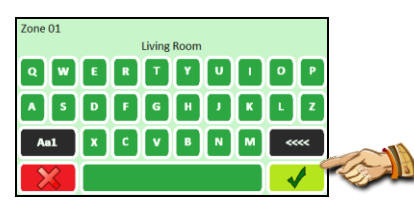

Key "**Aa1**" is used to switch to the different keyboards (letters, uppercase, numbers, and special caracters) Key "**<<<<**" is the back space button Once name is correct, press the Validation button

Now, you will be offered the option of pairing another zone. To configure other zones, repeat steps **2.1.3** to **2.1.6**

To finish the pairing and return to the main screen, press the arrow in the bottom left corner (**back**) repeatedly

### **3 The appearance of the main screen and options**

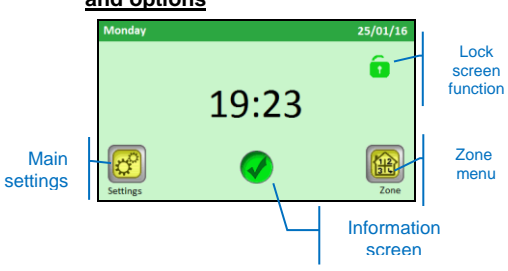

# **3.1 Main settings menu**

Press the "**Settings**" button to enter the main settings menu

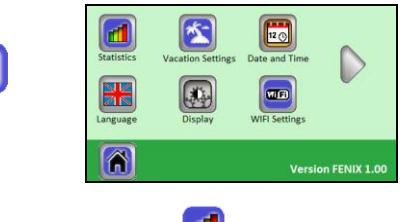

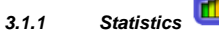

It is used to display the approximate consumption (in kWh) of the individual zones. The wattages of the heating systems in the individual zones need to be set in order to use this function correctly.

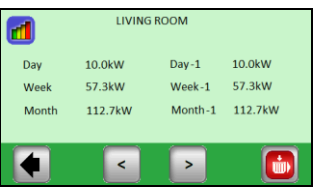

The statistics available are

- Current day
	- The day before (Day -1)
- Current week
- The week before (Week -1)
- Current month
- The month before (Month -1)

Use the  $\left\langle \langle \rangle \right\rangle$  buttons to see the different zones.

Statistics can be resetted using the **button**: a confirmation is requested to validate the suppression.

# *3.1.2 Vacation Settings*

Press the **"Vacation Settings"** in the main settings menu.

Three cases:

- Vacation mode has already started: user has the possibility to STOP it
- Vacation mode has been set but current date is before the "Start date", user can change Modify or Cancel the settings
- Currently no settings for Vacation mode, "Settings" is displayed

To set the Vacation, there are three steps:

- "Set Start date": when Vacation period must start
- "Set Return date": when Vacation period must end
- "Mode": mode to apply to all Heating Zones during Vacation period

Start Date Screen

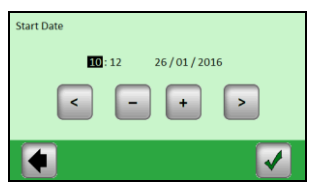

Set the selected parameter (inversely backlit) using the (**+**) or (**-**) buttons; move the cursor to the next parameter using the (**<**)(**>**) buttons at the edges of the screen and validate when OK

# Return Date Screen

Same screen as for Start Date Screen

Vacation Mode Screen

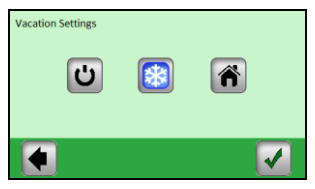

**OFF Mode**: Your whole heating system will be switched off.

**A** Important: If this mode is used in the winter period, there is a danger of the temperature dropping below freezing point in the building and the subsequent occurrence of damage – give preference to the Nonfreezing mode in this period.

國 **Non-Freezing Mode:** All zones will maintain the set non-freezing temperature – a different value can be set for each zone.

**At Home:** The same program mode as is set for Sunday will be maintained in all zones until the date of return. This setting is usually used in cases when you stay at home during your holiday and the building is used in a similar way as on Sunday for the whole period.

Select the required mode for the duration of your holiday by pressing the corresponding symbol. The button will be highlighted. Then validate settings with the button at the bottom right corner.

You can easily end the Vacation mode before the set return date by pressing the holiday button

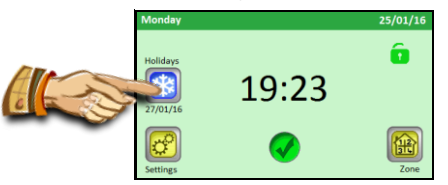

… and pressing the "**STOP**" button.

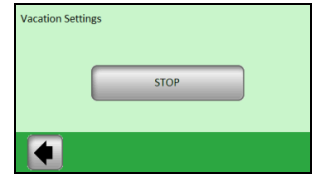

#### $12<sup>o</sup>$ *3.1.3 Date and Time*

Setting the date and time – set the selected parameter (inversely backlit) using the (**+**) or (**-**) buttons; move the cursor to the next parameter using the (**<**)(**>**) buttons

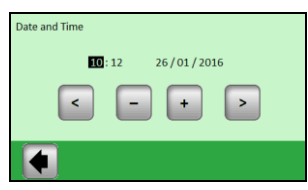

# *3.1.4 Language*

Se[e First Installation](#page-2-0) to set Language

# *3.1.5 Display*

Select the required configuration by pressing the relevant button directly (the selected value is framed in blue)

1) "**Colour**" – selection of backlight colour – Green/Blue/Grey/Red

2) "**Clean display**" – after pressing the button the display will remain inactive for 10 seconds, which enables it to be cleaned with a suitable cleaning agent

3) "**Display lock**" – selection of automatic or manual locking for the touch screen 3a) Display lock – **Manual mode** Press the small padlock icon on the main screen.

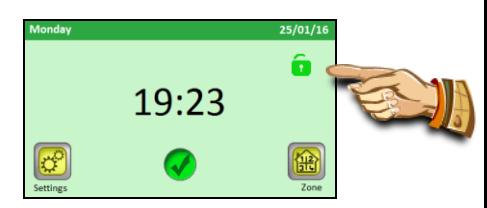

On the new screen, press the "**Lock**" button to lock the display.

The locking of the display is signalled by a red padlock icon that blinks at each press on the screen. You can activate the display by pressing this icon and pressing 5 seconds on the button.

#### 3b) Display lock - **Automatic mode**

The display is automatically deactivated after 1 minute of inactivity from the user; the locking of the display is signalled by a red padlock icon. Method to activate the display is the same as in Manual mode.

4) "**Screen saver**" - switches the screen saver on/off 4a) Screen saver – **NO** – the screen saver is deactivated

After 1 minute of inactivity from the user, the luminosity of the display always decreases to 50%.

4b) Screen saver – **YES** – the screen saver is active After 1 minute of inactivity from the user, the luminosity of the display decreases to 30% and the screen saver is displayed (only Time is displayed)

# 5) "**Units**"

Unit for Temperatures: Celsius or Fahrenheit (°C/°F) Unit for Time: 24h or AMPM

#### 6) "**OFF Screen Period**"

User can select a period when display goes completely dark

By default, the period is 20:00 to 06:00.

After 1 minute of inactivity during this period, display is OFF.

# *3.1.6 WIFI*

In this menu, you can check the status of WIFI connection and also configure the WIFI.

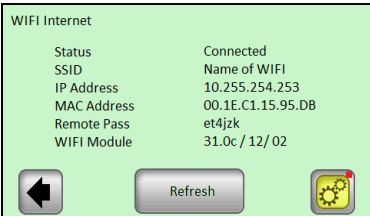

- Status: either "Connected" or "Not Connected"
- SSID: the name of the WIFI network the V24 WIFI is connected on. The network is entered by the user
- IP Address: IP Address is given by the router
- MAC Address: MAC Address of the V24 WIFI
- Remote Pass: this pass is used to link the V24 WIFI to the account created on the Webpage **"http://V24 WIFI.fenixgroup.eu/mobile/dist"**. Once the link between the account and the V24 WIFI is done, this parameter is not used anymore.
- WIFI Module: versions of the different WIFI components

"Refresh" button updates the information displayed.

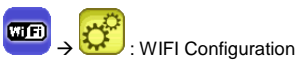

By pressing "Settings" button 3 seconds, you can enter the WIFI settings menu.

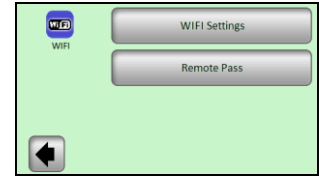

1) WIFI Settings: in this menu, user can set the different parameters for WIFI network

2) Remote Pass: to enter the code received by email. This code is used to link the V24 WIFI to the user account

# **WIFI Settings**:

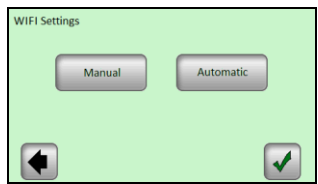

Two possibilities: Manual or Automatic

*Manual*: the user has to enter the name of the WIFI network (also called SSID), the type of Key and the key for the network.

*Automatic*: the V24 WIFI will scan the different WIFI networks, the user can choose his network among the available networks then choose the type of key and finish by entering the key.

Here the different screens you will go through using Automatic way:

# **Step 1: WIFI network search**

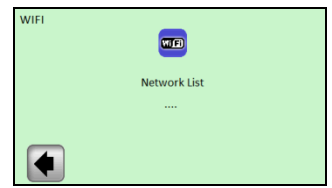

Wait some seconds before V24 WIFI gets the first networks

 **Step 2: After some seconds, the first networks are found**

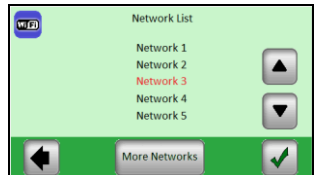

Use the arrows UP and DOWN to find your network in the list.

**If the network you are searching is not in the list: press the "Refresh" button until you see your network. If after 2 minutes, your network is not found, then the best way is to connect your V24 WIFI via Manual procedure.**

Use the arrows UP and DOWN to find your network in the list, the network selected is the one in red. When the correct network is in red, then validate.

# **Step 3: Key type**

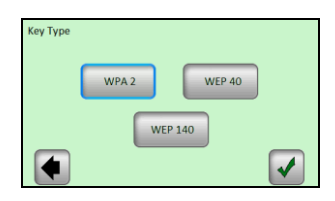

Select the key and validate (WPA 2 is the most common key)

# **Step 4: enter the Key**

Enter the key and validate

# **Step 5: connecting to network**

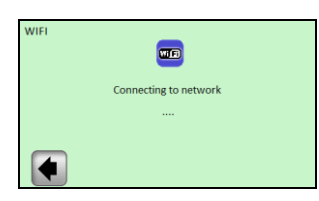

Just wait until the V24 WIFI comes back to WIFI menu.The status must be now "Connected".

If in the end, it fails (Status "Not connected"), wait some minutes more, if it is still "Not connected" then verify the SSID, the Key and retry.

# *3.1.7 MODE – Heating mode*

When programming the individual zones, each zone can be allocated a different operating mode. In this menu, one identical operating mode is applied to all zones simultaneously.

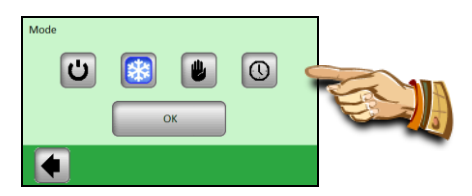

Press the required operating mode, which will highlight it, and confirm your selection by pressing the (OK) button.

# **Example: "AUTO" mode will be set for all the zones**

 **WARNING – this setting will only be applied to zones which are regulated on the basis of temperature. The setting doesn´t apply to zones in which the receivers are in the ON/OFF mode.**

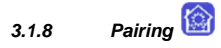

Pairing procedure has been already explained in Installation chapter 2.1.

1) "New Heating Zone": to pair a heating zone

2) "New ON/OFF Zone": to pair a zone ON/OFF

3) "Delete": to delete a zone (ON/OFF or Heating zone) from the installation

Choose the zone to delete with  $(<)(>)$  and click on "Delete" button: the text on the button changes to "Yes" to confirm the choice. By pressing again to the button, it deletes the zone.

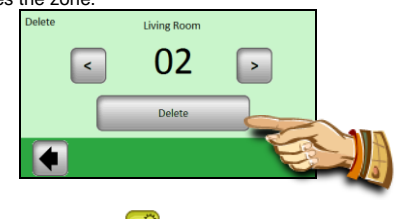

# *3.1.9 Settings*

Note: the red point at the top right corner of the button indiquates that user needs to press 3 seconds the button to enter the menu

#### **1) Update Product:**

Use this menu to update the version of the V24 WIFI.

Once in this menu, you have the possibility to confirm (Yes) or to cancel (No), if you want to update the product, insert a micro SD with the new software named "update.bin".

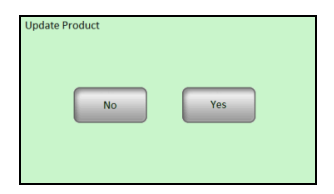

If a valid file is on the SD card when pressing OK, the update process starts. If the file is not valid the message "Abort: SD file not OK", if it is the case then check the file on the SD card and retry process. If the same message appears then the file must be corrupted and you need to download the file again.

Update Process can last 2 minutes; during this period the V24 WIFI will restart two times before displaying main menu again.

# **2) Factory Settings**

Use this function to reset the unit to factory settings; all individual settings will be erased from the V24 WIFI central unit (program, zones...)

A confirmation is requested to reset the product.

#### ⚠ **Make sure that you have all information needed to set the parameters of the control unit and the individual zones again.**

**3.2 Zone menu**

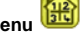

The menu is used to view individual zones and their settings depending on the type of installation (combination of thermostat/receiver elements).

# *3.2.1 Installation 1 Heating Element*

Combination of a V23 (V25/V26) receiver with a V22 thermostat.

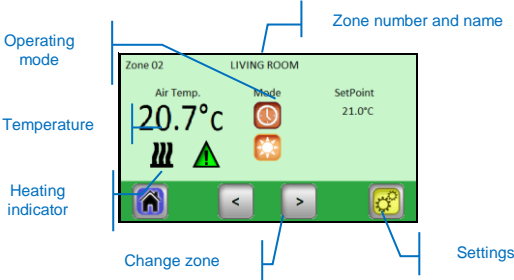

By pressing the "**Operating mode**" icon, you will have direct access to the settings of the mode.

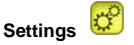

Settings of the heating mode and parameters of a zone.

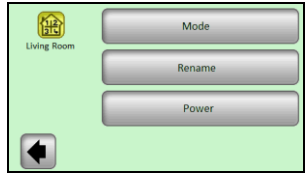

*3.2.1.1 Mode – heating mode*

The current operating mode is in color. To change the working mode, click directly on the desired mode icon.

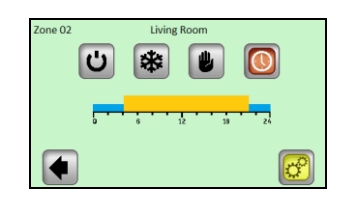

# **Heating modes:**

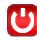

# **Standby mode,**

- switches off the heating in a zone.

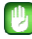

# **Manual mode**

 - maintains the manually set temperature. The **(+)** or **(-)** buttons are used to change the required temperature; the change can also be made on the V22

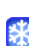

# **Non-freezing mode**

thermostat in the given zone.

Setting the non-freezing mode for a zone. The set temperature can be changed using the **(+)** or **(- )** buttons.

**Automatic mode,**

Regulation of temperature according to a selected program.

By pressing the button, you will go to the following screen.

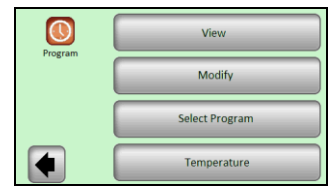

"**View current program**" – preview the program of the current day

View the program profile for the other days by using the (**<**) and (**>**) button;

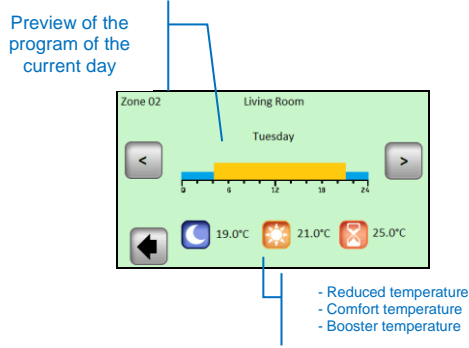

"**Modify**" - by pressing "**Modify**" button, you will have the possibility to change the program day by day with 15-minutes steps with the possibility to choose between three temperature values.

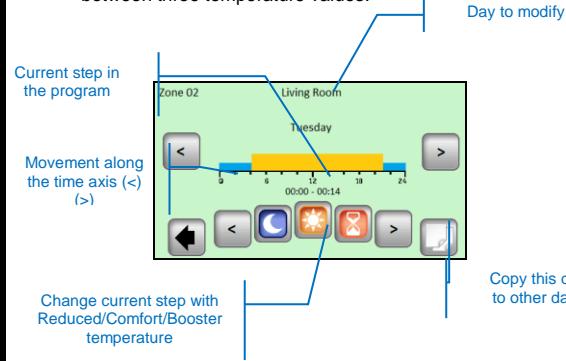

When copying the current program day to other days the following menu appears

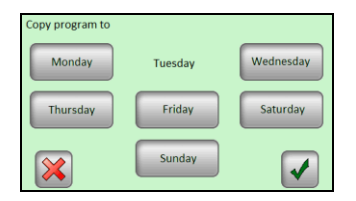

The reference day in the example is "Tuesday", the days selected are underlined with a blue frame. Click on Valid button to copy the program on all selected days you want the program.

"**Select program**" – the option to reuse the program of another zone.

Use the **(<)** and **(>) buttons** to select the reference zone you want to copy.

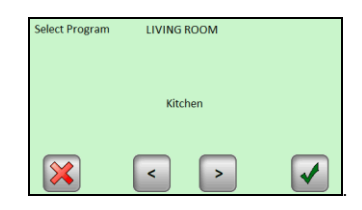

Select the program of another zone with  $(\le)$  and  $(\ge)$ . then press the Valid button: program is automatically renamed with the same name as the current zone. The program created in this way can be subsequently altered without changing the previous program.

"**Temperature**" - change the setpoints used for the program, Booster / Comfort / Reduced setpoints

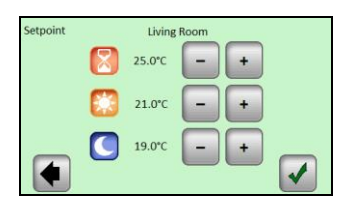

Set the required temperature values with the help of **(+)** or **(-)**. Confirm or cancel the change by pressing the relevant button in the bottom part of the display.

*3.2.1.2 Rename*

Each zone can have its own name. The name is 20 to other days character long maximum. Please refer to 2.1.6 section for details. Copy this day

*3.2.1.3 Power*

Sets the wattage of the heating in a given zone (Master+Slaves).

This value is used in the Statistics section.

Use  $(\le)$  or  $(\ge)$  to select the digit and  $(\cdot)$  or  $(\pm)$  to change the value. Value is automatically saved when exiting this menu

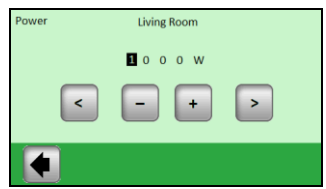

# *3.2.2 Installation 2: ON/OFF Element*

Receiver V25 or V26 paired directly with the central unit.

It is similar to Installation 1, but Modes and program parts are different.

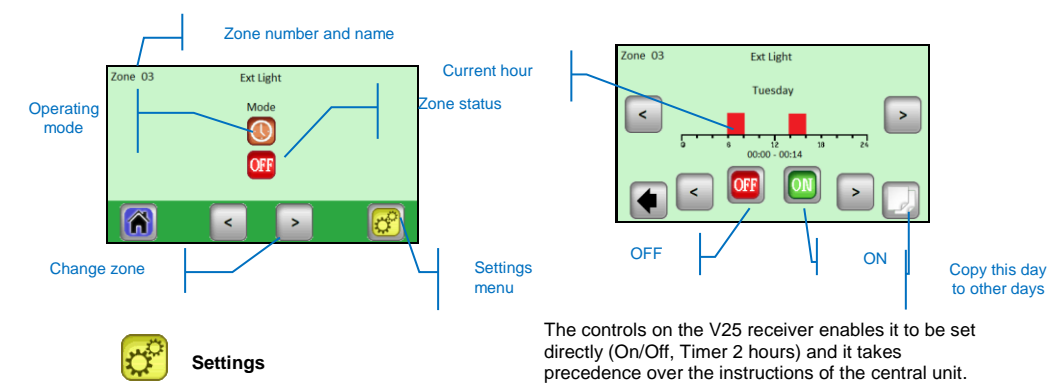

Same as heating zone, 3 submenus: Mode/Rename/Power

#### *3.2.2.1 Mode – operating mode*

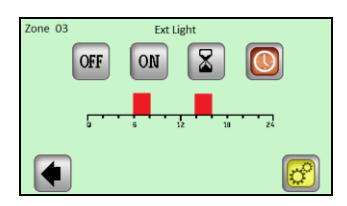

To change the working mode, click directly on the desired mode icon.

The current operating mode is in colour

# **Mode selection**:

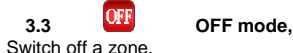

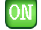

# **ON mode,**

In this mode, the output of the receiver will always be activated.

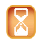

# **Timer Mode,**

The timer mode enables a receiver to be switched on for a selected period. Set with the help of (+) or (-) from 10 minutes to 5 hours, in 10 minutes steps.

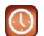

# **Automatic mode,**

Regulation of temperature according to a selected program. Use Setting button to have access to View/modify/Select Program

**Program edition for ON/OFF zones (Settings -> Modify)** 

# **3.4 Information Function**

When pressing the information symbol, a more detailed message about the status of the heating system is displayed.

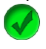

Heating system and regulation are OK.

Informative message.

- the heating system was switched off (high tariff, network distribution failure)

- pilot wire signal (intended for the French market)

- Floor limitation indication when the V23 receiver is used with a floor sensor

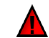

Error message:

- error in communication with the thermostat

- error in communication with the receiver - error/damage to the sensor of the receiver, thermostat

# **4 Technical Characteristics**

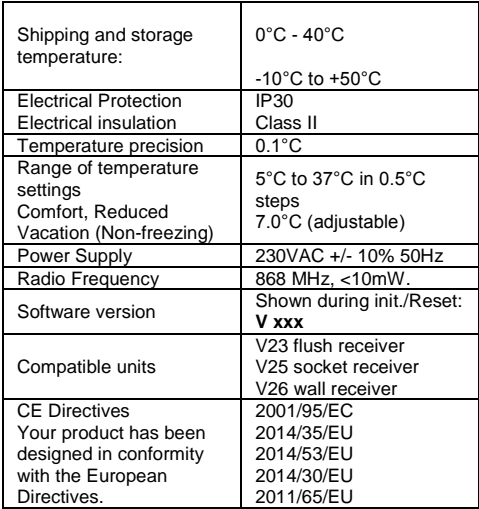

# *IMPORTANT!*

*- Avant de commencer les travaux, le monteur doit lire, comprendre et observer les présentes instructions de montage et de service.*

*- Seul un spécialiste en la matière est autorisé à effectuer le montage, le réglage et la maintenance du thermostat. Un monteur en formation ne peut réaliser de travaux sur l'appareil que sous la surveillance d'un expert. La responsabilité du fabricant conformément aux dispositions légales s'applique uniquement dans le cas du respect des conditions précitées.*

*- Veuillez observer l'ensemble des instructions de montage et de service lors de l'utilisation du thermostat. Toute utilisation autre n'est pas conforme. Le fabricant ne répond pas des dommages occasionnés par une utilisation abusive du thermostat. Pour des raisons de sécurité, aucune transformation ou modification n'est admise. Seuls les ateliers de* 

*réparation désignés par le fabricant sont habilités à réparer le matériel. - Le contenu de la livraison de l'appareil varie selon le* 

*modèle et l'équipement. Sous réserve de modifications techniques !* 

*Il est recommandé que l'installateur et l'utilisateur prennent connaissance de l'intégralité de la notice, avant de procéder à l'installation du matériel.*

# *APPLICATION*

*- Assurez-vous que tous les éléments du système de réglage sans fil portent le logo de Fenix*  (V22/23/25/27).

*Une combinaison avec les produits sans fil des autres fournisseurs n'est pas possible !*

*Vérifiez que l'installation est conforme aux règlementations en vigueur avant utilisation afin d'assurer une utilisation correcte de l'installation.*

# *INSTRUCTION DE SECURITE*

*Veillez toujours à déconnecter l'alimentation avant le montage ou la manipulation!*

*Toute installation ou raccordement électrique sur la centrale doit être réalisé dans des conditions de sécurité.* 

# **Table des matières**

# 1 Description.............................................[..121](#page-11-0) 2 Première installation..................................12 2.2 Ecran principal et options ..........................13 Menu principal des paramètres ..................13 2.3.1 Statistiques ..............................................13 2.3.2 Paramètres de vacances...........................13 2.3.3 Date et heure ...........................................14 2.3.4 Langue.......................................................14 2.3.5 Affichage....................................................14 2.3.6 WIFI .........................................................15 2.3.7 MODE –Mode chauffage...........................16 2.3.8 Appairage ..................................................16 2.3.9 Réglages ..................................................17 2.4 Zone menu.................................................17 2.4.1 Installation 1 : zones chauffage...................17<br>2.4.2 Installation 2: ON/OFF 19 2.4.2 Installation 2: ON/OFF...............................19 Mode OFF,.................................................19 2.5 Fonction Information..................................20 3 Caractéristiques techniques ......................20

# **1 Description**

- Unité centrale sans fil spécialement conçue pour gérer et contrôler votre système de chauffage.
- Contrôle pratique à distance grâce à l'écran tactile. - Facilité d'utilisation dans un environnement convivial
- Fonctionnement économique grâce à l'option d'un programme individuel hebdomadaire pour chaque zone
	- La possibilité de contrôler jusqu'à 24 zones à la fois (les zones peuvent être renommées pour une orientation plus facile).
- Statistiques de consommation d'énergie pour chaque zone.
- Installation simple la centrale est alimentée soit via USB soit via son bloc d'alimentation.
- Connexion WIFI: l'utilisateur peut gérer l'installation à partir d'un navigateur ou application internet (android ou IOs)

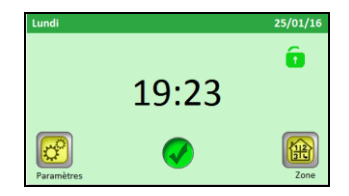

# <span id="page-11-0"></span>**2 Première installation**

Lors de la première mise en route de l'unité centrale, mis à part le réglage des paramètres de base, il est également nécessaire de prévoir une alimentation de l'unité centrale V24 WIFI pendant au minimum 24 heures afin que la batterie soit chargée au maximum.

La première opération après la mise sous tension est de sélectionner la langue.

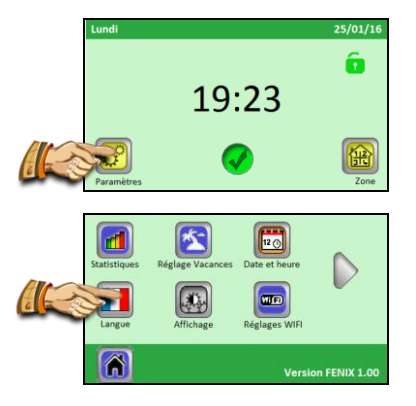

Choisissez la langue en appuyant sur le drapeau correspondant à la langue désirée. La langue sélectionnée est encadré en bleu.

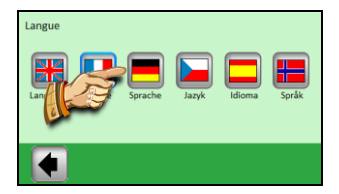

Après avoir sélectionné la langue, appuyez sur la flèche dans le coin en bas à gauche (**RETOUR**) pour valider la sélection.

#### **2.1 Connexions sans fil des zones (appairage)**

Pour créer une zone sur votre V24 WIFI, vous devez avoir préalablement lié le thermostat V22 de la zone à son récepteur (V23/V25 récepteurs). Après seulement, le récepteur de la zone peut être appairé à la V24 WIFI par la procédure suivante :

# *2.1.1 Appuyez sur "Menu"*

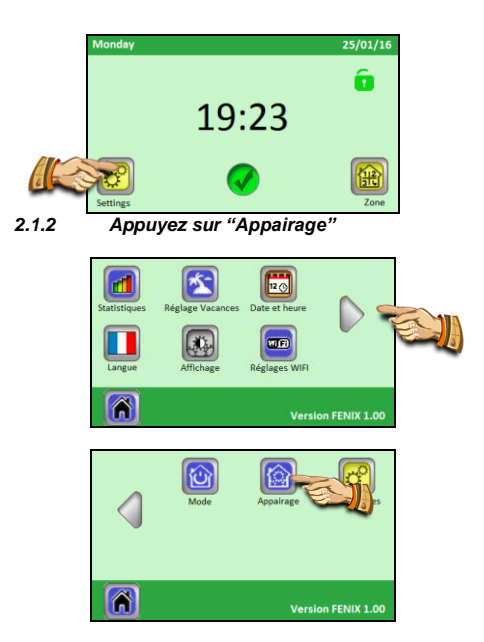

#### *2.1.3 Appuyez sur "Nouvelle zone de chauffage" / "Nouvelle zone ON/OFF"*

Appuyez sur "Nouvelle zone de chauffage" si vous devez appairer une zone de chauffage, ou sur "Nouvelle zone ON/OFF" si cela concerne une zone ON/OFF.

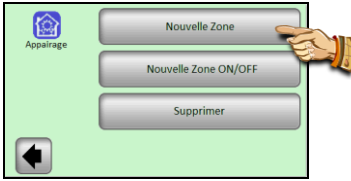

# *2.1.4 Le bouton pour lancer l'appairage est désormais affiché*

Choisissez le numéro de la zone à appairer.

Ensuite, basculez le récepteur principal (couramment un thermostat V23) dans la zone correspondante en mode "RF INIT" en appuyant sur le bouton d'appairage pendant 3 secondes – le voyant de l'appareil appairé devient vert.

# **A**Important:

**Seul le récepteur maître d'un groupe – le maître auquel sont connectés les autres appareils de régulation d'une zone – doit être appairé avec la centrale.** 

*2.1.5 Pour appairer un récepteur, appuyez sur "Appairage" sur l'unité centrale*

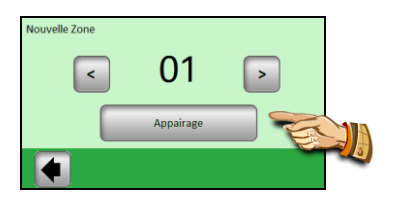

L'unité de contrôle est en attente d'un récepteur en mode "RF INIT".

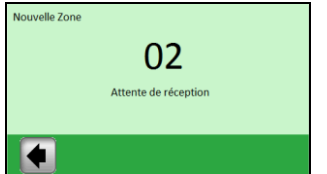

Une confirmation d'appairage réussi est affichée sur l'écran.

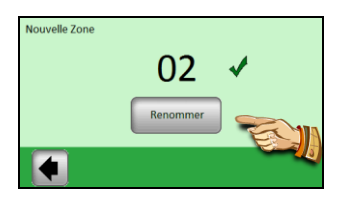

# *2.1.6 Vous pouvez entrer le nom de la zone qui vient d'être appairée.*

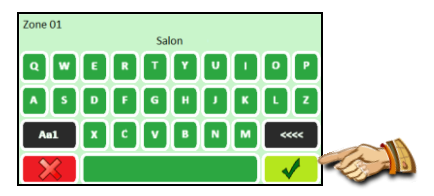

La touche "**Aa1**" est utilisée pour basculer entre les différents claviers (lettres, majuscules, numéros, et caractères spéciaux).

La touche "<<<<" est la touche pour effacer un caractère.

Une fois le nom entré, validez avec la touche de validation.

Vous aurez la possibilité d'appairer d'autres zones. Pour configurer d'autres zones, répéter les étapes **2.1.3** à **2.1.6**.

Pour terminer l'appairage et retourner à l'écran principal, appuyez sur la flèche dans le coin en bas à gauche à plusieurs reprises.

# **2.2 Ecran principal et options**

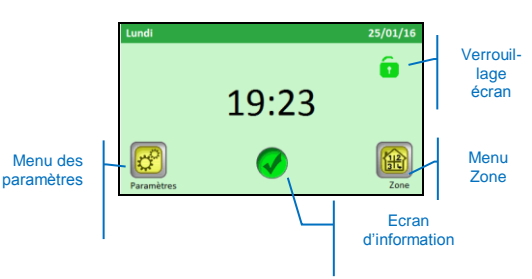

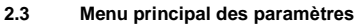

Appuyez sur "**réglages**" pour entrer dans le menu principal des paramètres

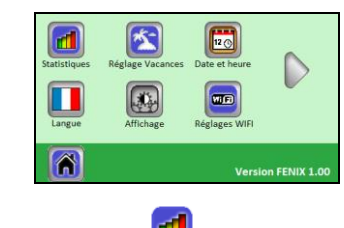

# *2.3.1 Statistiques*

Ш

Affichage de la consommation approximative (en kWh) des zones individuelles. Les puissances des systèmes de chauffage dans les zones individuelles doivent être renseignées afin de pouvoir utiliser correctement cette fonction.

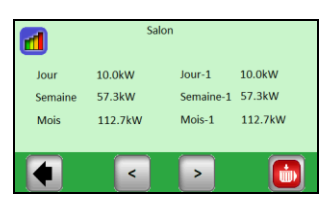

Les statistiques disponibles sont :

- Jour courant
- La veille (Jour-1)
- Semaine courante
- Semaine précédente (Semaine-1)
- Mois courant
- Mois précédent (Mois-1)

Utilisez les touches (<) et (>) pour visualiser les différentes zones.

Les statistiques peuvent être réinitialisées en utilisant

le bouton  $\blacksquare$  ; une confirmation est demandée pour valider la suppression.

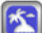

# *2.3.2 Paramètres de vacances*

Appuyez sur **"Vacation Settings"** dans le menu principal des paramètres.

#### 3 cas:

- Le mode vacances a déjà commencé: l'utilisateur a la possibilité de l'arrêter.

- Le mode vacances a été réglé mais la date actuelle est antérieure à la date de commencement ; l'utilisateur peut modifier ou annuler les paramètres.
- Aucun réglage pour le mode vacances: "Settings" est affiché.

Pour régler la période des vacances, il y a 3 étapes:

- « Date de départ » : date de début de la période des vacances.
- « Date de retour » : date de fin de la période des vacances.
- « Mode » : mode qui sera suivi par toutes les zones de chauffage pendant la période des vacances.

# Ecran de réglage de la date de départ

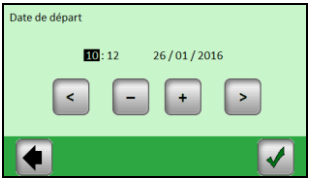

Réglez le paramètre sélectionné (surligné en noir) en utilisant les touches (**+**) ou (**-**); déplacez le curseur au paramètre suivant avec les touches (**<**) et (**>**) de part et d'autre de l'écran puis validez lorsque les réglages sont faits.

Ecran de réglage de la date de retour Même écran que pour la date de départ.

Ecran du mode vacances

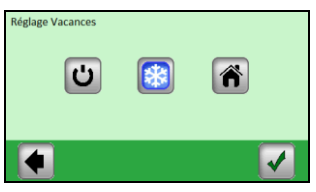

**Mode OFF**: Votre système de chauffage complet sera éteint.

**A** Important: si ce mode est utilisé en hiver, votre installation peut geler. Utilisez de préférence le mode hors-gel pendant cette période.

 $\frac{1}{2}$  Mode Hors-gel: toutes les zones seront maintenues à la température de hors gel – une valeur différente peut être régler pour chaque zone.

**Mode à la maison:** le même programme que celui réglé pour le dimanche sera suivi dans toutes les zones jusqu'à la date de retour. Ce réglage est généralement utilisé lorsque vous restez à la maison pendant vos vacances.

Sélectionnez le mode désiré pour la durée de vos vacances en appuyant sur le symbole correspondant. Le bouton sera surligné. Enfin, validez les réglages avec le bouton en bas à droite.

Vous pouvez facilement arrêter le mode vacances avant la date de retour réglée en appuyant sur le bouton "Vacances".

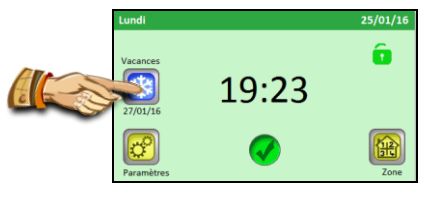

… et appuyez sur le bouton "**STOP**".

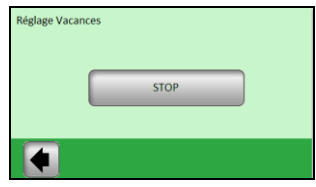

# $120$ *2.3.3 Date et heure*

Réglage de la date et de l'heure – régler les paramètres sélectionnés (surlignés en noir) en utilisant les touches (**+**) ou (**-**); déplacez le curseur sur le paramètre suivant avec les touches (**<**) et (**>**)

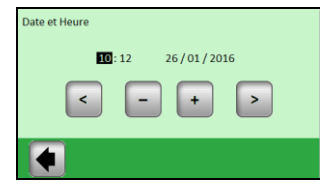

# *2.3.4 Langue*

Reportez-vous au paragraphe "première installation" pour régler la langue.

# *2.3.5 Affichage*

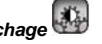

Sélectionnez la configuration requise en appuyant directement sur la touche correspondante (la valeur sélectionnée est encadrée en bleu).

1) "**Couleur**" – Sélection de la couleur du rétroéclairage – Vert/Bleu/Gris/Rouge.

2) "**Nettoyage de l'écran**" – après appui sur ce bouton, l'écran reste inactif pendant 10 secondes, ce qui permet de le nettoyer avec un agent de nettoyage approprié.

3) "**Verrouillage de l'écran**" – Sélection du verrouillage de l'écran tactile; automatique ou manuel 3a) Verrouillage de l'écran – **Mode manuel**

Appuyez sur l'icône du petit cadenas sur l'écran principal.

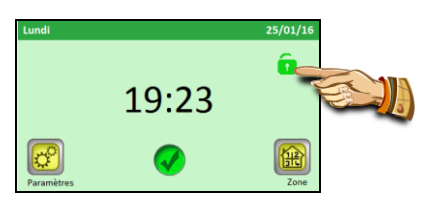

Sur l'écran qui apparaît, appuyez sur le bouton "Lock" pour verrouiller l'écran.

Le verrouillage de l'écran est indiqué par un cadenas rouge qui clignote à chaque appui sur l'écran. Pour pouvez activer l'écran en appuyant sur cette icône puis en appuyant 5 secondes sur le bouton.

3b) Verrouillage de l'écran – **Mode automatique** L'écran est automatiquement désactivé après 1 minute d'inactivité de l'utilisateur ; Le verrouillage de l'écran est indiqué par un cadenas rouge. La méthode de déverrouillage est la même que pour le mode manuel.

4) « Economiseur d'écran » – bascule l'économiseur d'énergie sur ON ou OFF

4a) Economiseur d'écran – **NON** – l'économiseur d'écran est désactivé

Après 1 minute d'inactivité de l'utilisateur, la luminosité de l'écran est réduite de 50%.

4b) Economiseur d'écran – **OUI** – l'économiseur d'écran est activé.

Après 1 minute d'inactivité de l'utilisateur, la luminosité de l'écran est réduite de 30 % et l'économiseur d'écran est affiché (seule l'heure est affichée)

# 5) « **Unités** »

Unités pour la température : Celsius ou Fahrenheit  $(^{\circ}C/^{\circ}F)$ Unités pour l'heure : 24h ou AM/PM

6) "Extinction d'écran"

L'utilisateur peut sélectionner une période pendant laquelle l'écran devient totalement noir. Par défaut, cette période est de 20h00 à 6h00. Après 1 minute d'inactivité pendant cette période, l'écran est éteint.

面面 *2.3.6 WIFI* 

Dans ce menu, vous pouvez vérifier l'état de la connexion WIFI et configurer le WIFI.

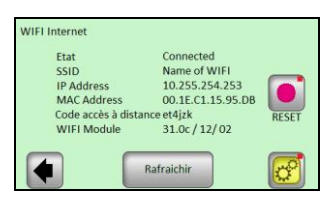

- Etat: soit "Connecté" soit "Non Connecté"
- SSID: nom du réseau WIFI sur lequel le V24 WIFI est connecté. Le réseau est entré par l'utilisateur.
- IP Address: l'adresse IP est donnée par le routeur
- MAC Address: Adresse MAC du V24 WIFI
	- Code d'accès à distance: ce code est utilisé pour associer le WIFI du V24 WIFI au compte créé sur la page Web " **http://V24 WIFI.fenixgroup.eu/mobile/dist** ". Une fois que le V24 WIFI est associé au compte, ce paramètre n'est plus utilisé.
- Module WIFI: versions des différents composants **WIFI**

Bouton « Rafraîchir » pour la mise à jour des informations affichées.

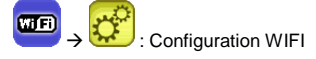

En appuyant pendant 3 secondes sur le bouton "Réglages", vous entrez dans le menu de réglage WIFI.

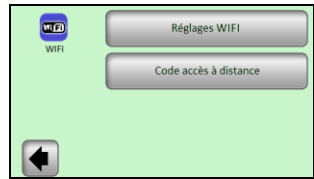

1) Réglages WIFI: dans ce menu, l'utilisateur peut régler différents paramètres pour le réseau WIFI.

2) Code d'accès à distance: pour entrer le code reçu par email. Ce code est utilisé pour associer le V24 WIFI au compte utilisateur.

# **Réglages WIFI**:

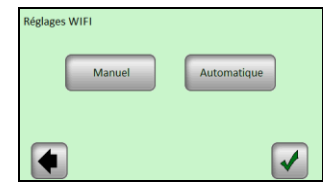

Deux possibilités: Manuel ou Automatique

*Manuel*: l'utilisateur doit entrer le nom du réseau WIFI (aussi appelé SSID), le type de clé et la clé du réseau.

*Automatique*: le V24 WIFI scanne les différents réseaux, l'utilisateur peut choisir son réseau parmi les réseaux disponibles puis choisir le type de clé et finir en entrant la clé.

Ci-dessous les différents écrans qui s'afficheront en utilisant le réglage automatique:

# **Etape 1: recherche du réseau WIFI**

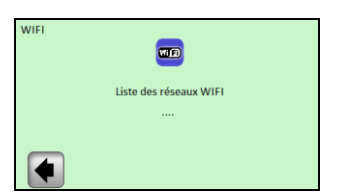

Attente de quelques secondes avant que le V24 WIFI trouve les premiers réseaux.

# **Etape 2: Après quelques secondes, les premiers réseaux sont trouvés**

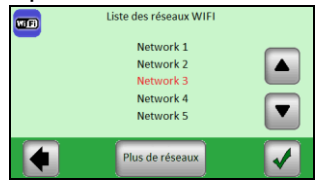

Utilisez les flèches HAUT et BAS pour trouver le réseau dans la liste.

**Si le réseau que vous cherchez n'est pas dans la liste: appuyez sur le bouton "Plus de réseaux» jusqu'à ce que vous visualisiez le réseau. Si après 2 minutes, votre réseau n'est pas trouvé, la meilleure solution est de connecter votre V24 WIFI en utilisant la procédure manuelle.** 

Utilisez les flèches HAUT et BAS pour trouver votre réseau dans la liste. Le réseau sélectionné apparait en rouge. Lorsque le réseau choisi est en rouge, validez.

# **Etape 3: Type de clé**

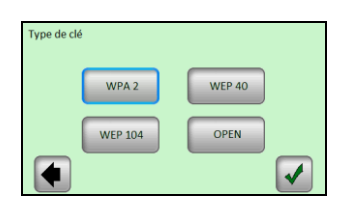

Sélectionnez la clé puis validez (WPA 2 est la clé la plus commune).

#### **Etape 4: entrez la clé**

Entrez la clé et validez

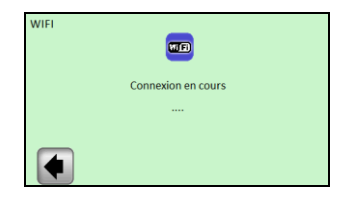

Attendez jusqu'à ce que le V24 WIFI revienne au menu WIFI. L'état doit désormais être "Connecté".

Si à la fin, la connexion a échoué (Etat "non connecté"), attendez quelques minutes supplémentaires et si l'état est à nouveau "non connecté", alors vérifiez le SSID, la clé et réessayez.

# *2.3.7 MODE –Mode chauffage*

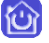

Ce menu permet de forcer toutes les zones chauffage à un même mode.

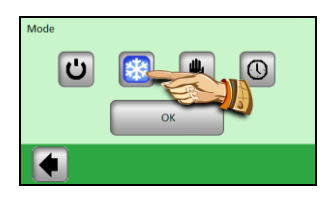

Appuyez sur le mode désiré qui est alors mis en surbrillance, puis appuyez sur le bouton OK pour valider votre sélection.

 **ATTENTION – ce réglage sera uniquement appliqué aux zones chauffage. Ce réglage ne s'applique pas aux zones ON/OFF.** 

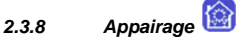

La procédure d'appairage a déjà été expliquée dans le chapitre d'installation 2.1.

- 1)« nouvelle zone de chauffage » : pour appairer une zone de chauffage
- 2)« nouvelle zone ON/OFF » : pour appairer une zone ON/OFF
- 3)« Supprimer » : pour supprimer une zone (ON/OFF ou chauffage) de l'installation.

Choisissez la zone à supprimer avec les touches (<) et (>) puis cliquez sur le bouton "Supprimer": le texte du bouton devient "Oui" pour que vous confirmiez votre choix. En appuyant une nouvelle fois sur ce bouton, la zone est supprimée.

**Etape 5: connexion au réseau**

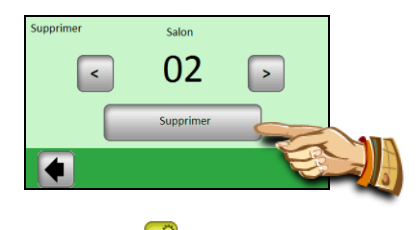

*2.3.9 Réglages*

Note: le point rouge dans le coin en haut à droite du bouton indique que l'utilisateur doit faire un appui long de 3 secondes sur ce bouton pour entrer dans ce menu.

# **1) Mise à jour produit:**

Utilisez ce menu pour mettre à jour la version du V24 WIFI.

Une fois entré dans ce menu, vous avez la possiblité de confirmer (Oui) ou d'annuler (Non), si vous voulez mettre à jour le produit, insérez la carte SD contenant le nouveau software nommé « update bin »

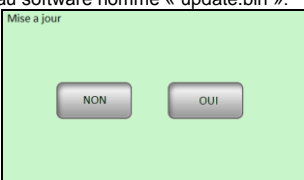

Si un fichier valide est présent sur la carte SD, la procédure de mise à jour commence dès que vous appuyez sur OK. Si le fichier n'est pas valide, le message « Arreté: fichier erroné » ; si ce cas apparaît, vérifiez le fichier sur la carte SD et recommencez la procédure. Si le même message apparaît, alors le fichier doit être corrompu et vous devez télécharger à nouveau le fichier.

La procédure de mise à jour peut prendre 2 minutes; pendant cette période, le V24 WIFI redémarre deux fois avant d'afficher à nouveau le menu principal.

# **2) Réglages usine**

Utilisez cette fonction pour réinitialiser l'unité avec les paramètres usine ; tous les réglages individuels seront effacés de l'unité centrale V24 WIFI (programme, zones, …)

Une confirmation est demandée pour réinitialiser le produit.

⚠ **Assurez-vous d'avoir toutes les informations nécessaires pour régler à nouveau les paramètres de l'unité de contrôle et des zones individuelles.** 

# **2.4 Zone menu**

Ce menu est utilisé pour visualiser les zones et leurs réglages.

# *2.4.1 Installation 1 : zones chauffage*

Association d'un récepteur V23 (V25/V26) avec un thermostat V22.

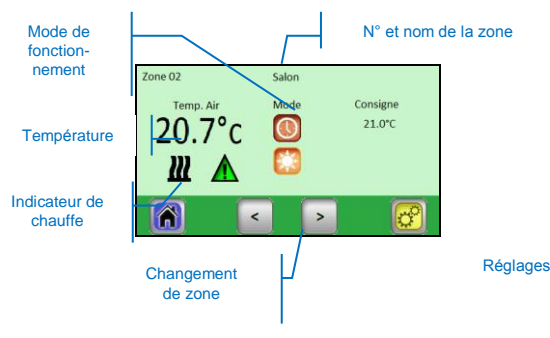

En appuyant sur l'icône "**Mode de fonctionnement**", vous avez directement accès aux modes de réglages.

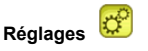

Réglages du mode chauffage et paramètres de la zone.

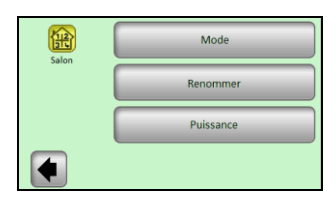

*2.4.1.1 Mode – mode chauffage*

Le mode de fonctionnement courant est en couleur. Pour changer le mode de fonctionnement cliquez directement sur l'icône du mode désiré.

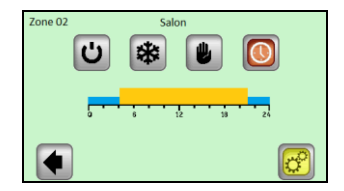

**Modes chauffage:**

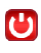

#### **Mode mise en veille,**

- éteint le chauffage d'une zone.

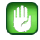

# **Mode manuel**

 - maintient la température réglée manuellement. Les touches **(+)** ou **(-)** sont utilisées pour changer la température désirée; ce changement peut également être fait depuis le thermostat V22 de la zone concernée.

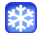

# **Mode hors-gel**

Réglage du mode hors gel pour une zone. La température réglée peut être modifiée en utilisant les touches **(+)** ou **(-)**.

# **Mode Automatique**

Régulation de la température suivant le programme sélectionné.

En appuyant sur le bouton, vous ouvrez l'écran suivant :

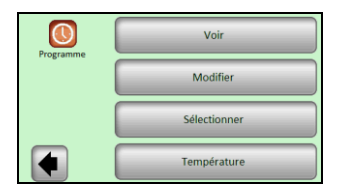

"**voir le programme en cours**" – aperçu du programme de la journée en cours.

Visualisez le programme des autres jours en utilisant les touches (**<**) et (**>**);

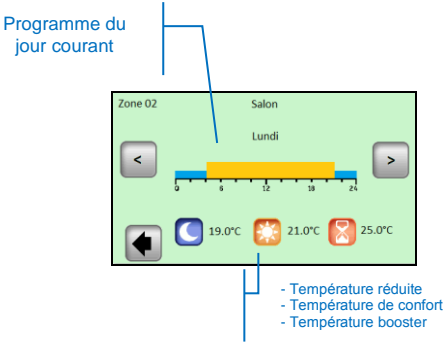

"**Modifier**" – en appuyant sur "**Modifier**", vous pourrez modifier le programme jour par jour par pas de 15 minutes avec 3 valeurs de température.

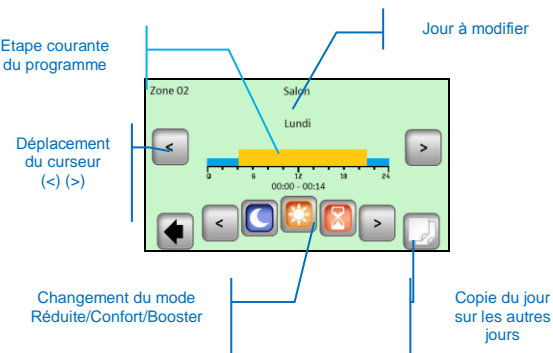

Lorsque vous copiez le programme du jour courant sur les autres jours, le menu suivant apparaît :

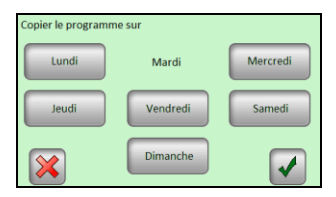

Le jour de référence dans l'exemple est "mardi", les jours sélectionnés sont encadrés en bleu. Cliquez sur le bouton de validation pour copier le programme sur les jours sélectionnés.

"**Selectionner le programme**" – option pour réutiliser le programme pour une autre zone.

Utilisez les touches **(<)** et **(>)** to select the reference zone you want to copy.

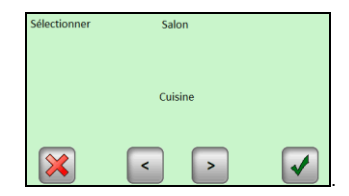

Sélectionnez le programme d'une autre zone avec les touches (<) et (>), puis appuyez sur le bouton de<br>validation: le programme est automatiquement le programme est automatiquement renommé avec le nom de la zone concernée. Le programme créé de cette manière peut être modifié par la suite sans modifier le programme précédent.

"**Température**" – modifiez les températures de consigne utilisées dans le programme: Booster / Confort / Réduit.

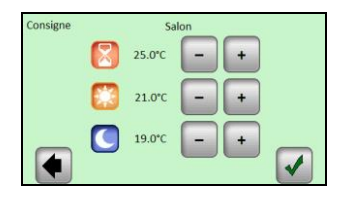

Régler les valeurs de températures désirées avec les touches **(+)** ou **(-)**. Confirmer ou annuler les changements en utilisant les boutons prévus à cet effet dans les angles en bas de l'écran.

# *2.4.1.2 Renommer*

Chaque zone peut avoir son propre nom. Sa longueur maximale est de 20 caractères. Merci de vous référer à la section 2.1.6. pour les détails.

# *2.4.1.3 Puissance*

Réglez la puissance en Watts du chauffage dans une zone donnée. (Master + Slaves).

Cette valeur est utilisée dans la section Statistiques.

Utilisez les touches (<) ou (>) pour sélectionner le digit et les touches (-) ou (+) pour changer la valeur. La valeur est automatiquement sauvegardée lorsque vous quittez le menu.

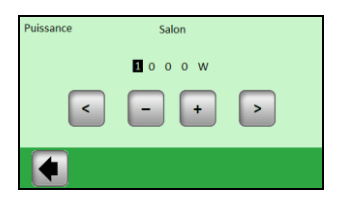

# *2.4.2 Installation 2: ON/OFF*

Quand les récepteurs V23, V25, V26 sont utilisés sans thermostat, ils peuvent être appairés à la centrale en tant que zone ON/OFF.

La configuration de ces zones est similaire à celle des zones chauffage.

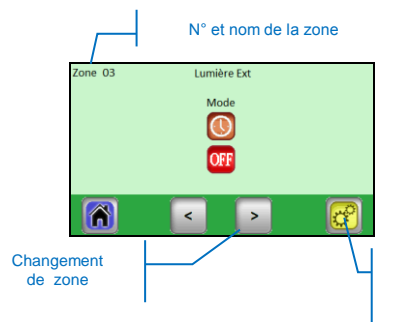

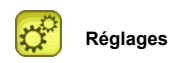

Comme pour les zones de chauffage, il y a 3 sousmenus : Mode / Renommer / Puissance

*2.4.2.1 Mode – Mode de fonctionnement*

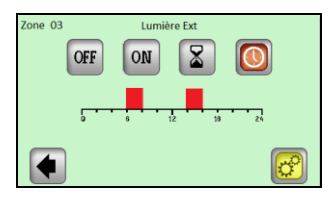

Pour changer le mode de fonctionnement, cliquez directement sur l'icône du mode désiré.

Le mode de fonctionnement courant est en couleur.

# **Sélection du mode**:

#### OFF **Mode OFF,**

Pour éteindre une zone.

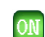

# **Mode ON,**

Dans ce mode, la sortie sur le récepteur sera toujours activée.

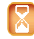

# **Mode Timer,**

Le mode Timer permet à un récepteur d'être activé pendant une période sélectionnée. Réglez la durée avec les touches (+) ou (-) de 10 minutes à 5 heures, par pas de 10 minutes.

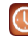

# **Mode Automatique,**

Régulation de la température en accord avec le programme sélectionné.

Utilisez le bouton « Réglages » pour accéder aux boutons: Voir / Modifier / Sélectionner un programme

#### **Edition du programme pour les zones ON/OFF (Réglages -> Modifier)**

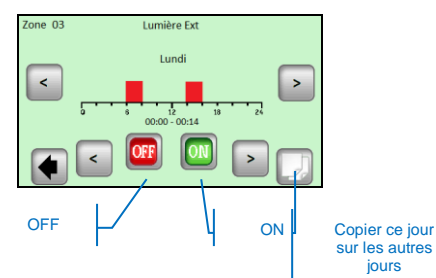

sur les autres jours

Les boutons sur le récepteur V25 permettent de changer directement le mode (ON/OFF, Timer 2 heures).

Menu réglages

# **2.5 Fonction Information**

Lors d'un appui sur le symbole d'information, un message plus détaillé sur l'état du système de chauffage est affiché.

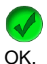

Le système de chauffage et la régulation sont

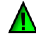

Message informatif

- Le système de chauffage a été éteint (tarif élevé, panne de réseau de distribution)

- signal fil pilote (destiné au marché français)

 $\sum$  - Indication de limitation de sol lorsque le récepteur V23 est utilisé avec une sonde de sol.

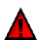

Message d'erreur:

- erreur de communication avec le thermostat

- erreur de communication avec le récepteur
- erreur / dommage sur la sonde du récepteur/ thermostat.

# **3 Caractéristiques techniques**

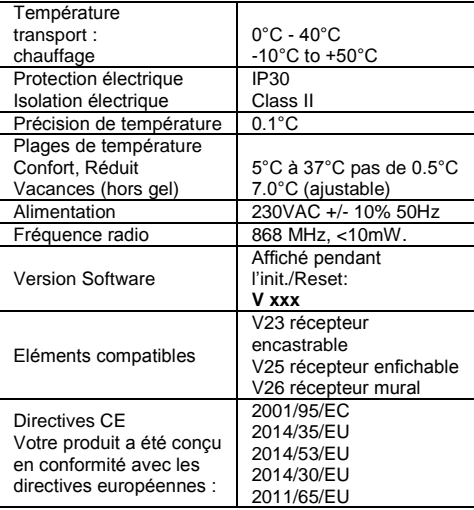

# **WICHTIG!**

Die Installation und der Anschluss der Steuereinheit darf nur von qualifizierten Personen durchgeführt werden. Vor Beginn der Arbeiten ist diese Person verpflichtet, diese Installations- und Betriebsanleitung sorgfältig zu lesen und sich zu vergewissern, dass sie sämtliche hier angeführten Anweisungen versteht; ebenso ist sie verpflichtet, diese Anweisungen zu respektieren. Nach Ende der Installation und des Anschlusses muss sie den Benutzer über die Funktionen und Verwendungsweise informieren und ihm diese Installations- und Betriebsanleitung übergeben.

Die Installations- und Betriebsanleitung stellt einen untrennbaren Bestandteil des Produkts dar. Der Benutzer sollte die ganze Anleitung sorgfältig lesen und beim Programmieren und Verwenden der Steuereinheit hier angeführte Anweisungen beachten. Aus Sicherheitsgründen sind bei dem Produkt keine nachträglichen Veränderungen zugelassen. Eventuelle Reparaturen/Veränderungen sind nur durch die vom Hersteller autorisierten Servicezentren durchzuführen. Der Hersteller ist für Fehler nicht verantwortlich, welche durch unberechtigten Eingriff ins Produkt, durch unrichtige oder fehlerhafte Installation oder durch unsachgemäße Verwendung entstehen.

# **VERWENDUNG**

- Die Steuereinheit ist zu Steuerung aller Typen elektrischer Heizsysteme in Kombination mit der drahtlosen Regelung der Gesellschaft Fenix bestimmt. Überprüfen Sie vor Installation, ob alle Komponenten des drahtlosen Regelungssystems mit dem Logo Fenix (Kennzeichnung) versehen sind.
- Kombinationen mit drahtlosen Produkten anderer Lieferanten sind nicht möglich!
- Das Produkt ist zu Verwendung in Wohnhäusern und Wohnungen, in Büros und administrativen Objekten bestimmt.
- Um richtigen Betrieb sicherzustellen, ist vor Verwendung zu überprüfen, ob das Heizsystem und die Elektroinstallation den geltenden Vorschriften entsprechen.

# **ALS SICHERHEITSHINWEISE**

- Vor Beginn der Arbeiten ist die Spannungsquelle abzutrennen!
- Sämtliche Montage- und Elektroinstallationsarbeiten, welche die Steuereinheit betreffen, sind nur bei abgetrennter Spannungsquelle durchzuführen.
- Die Einrichtung ist nur durch qualifizierte Personen anzuschließen und in Betrieb zu setzen. Es ist zu sicheren, dass die geltenden Sicherheitsvorschriften beachtet werden.

# **Inhalt**

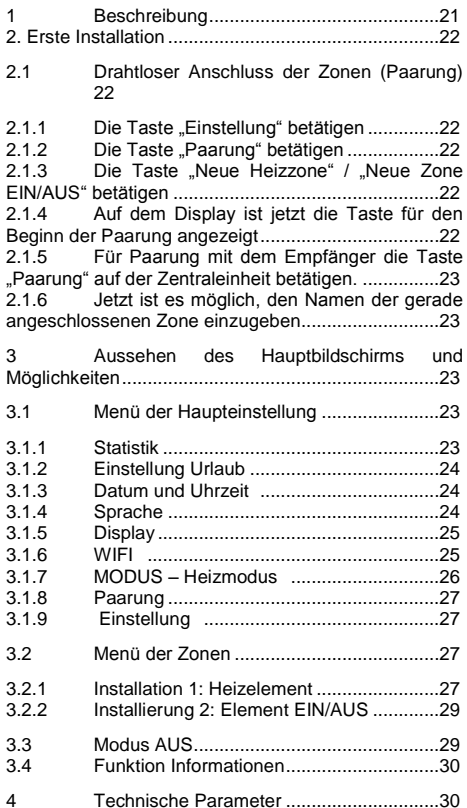

# **1 Beschreibung**

- Die drahtlose Zentraleinheit ist speziell zu Bedienung und Kontrolle des ganzen Heizsystems bestimmt.
- Komfortable zentrale Bedienung mittels des Berührungsdisplays
- Einfache Verwendung in einer benutzerfreundlichen Umgebung
- Wirtschaftlicher Betrieb dank möglichem individuellem Wochenprogramm für jede Zone
- Mögliche Steuerung von bis 24 Zonen gleichzeitig (zur einfachen Unterscheidung ist es möglich, den Zonen ihren eigenen Namen zuzuordnen)
- Statistik des Energieverbrauchs für jede Zone
- Einfache Installation die Steuereinheit ist nur an die USB Versorgungsquelle oder Spannungsquelle anzuschließen
- WIFI Anschluss: der Benutzer kann die Einrichtung mittels eines Internet-Browsers, Applikation (Android oder IOs) kontrollieren.

# **2. Erste Installation**

*2.1.1 Die Taste "Einstellung" betätigen*

Bei dem ersten Anschluss der Zentraleinheit ist es nötig, neben der Einstellung der grundlegenden Parameter auch die Versorgung der Zentraleinheit V24 WIFI für die Dauer von mindestens 24 Stunden zu sichern, damit die Höchstkapazität der Reservequelle erreicht ist.

Die erste Operation nach Einschalten ist die Einstellung der Sprache.

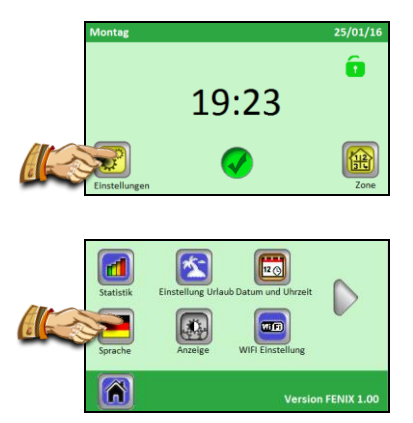

Die Sprache durch Klicken auf die gewünschte Flagge wählen. Die gewählte Sprache ist gekennzeichnet (blauer Rahmen).

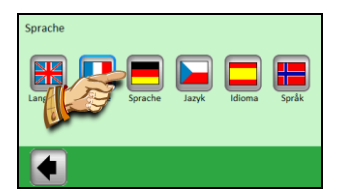

Nach der Auswahl den Pfeil in der linken unteren Ecke betätigen und dadurch die Wahl bestätigen.

# **2.1 Drahtloser Anschluss der Zonen (Paarung)**

Zwecks einfacher Paarung der Zentraleinheit V24 WIFI mit den anderen Regelelementen des Heizsystems sind zuerst sind die Regelelemente zu installieren und zu verbinden (gewöhnlich Thermostat V22 mit dem Empfänger / den Empfängern V23/V25), und zwar in allen Zimmern/Zonen (gewöhnlich ein Zimmer = eine getrennte Zone). Erst dann ist es möglich, die Paarung der Zentraleinheit mit den einzelnen Zonen zu beginnen.

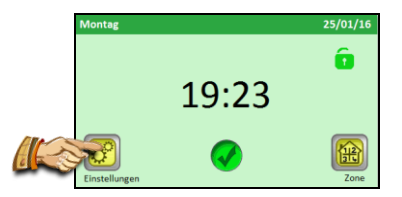

*2.1.2 Die Taste "Paarung" betätigen*

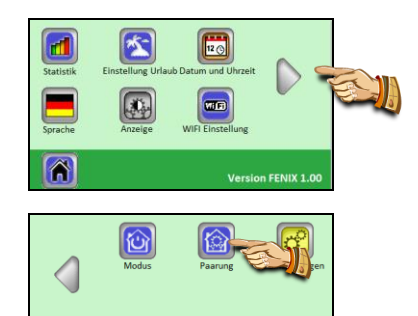

# 2.1.3 Die Taste "Neue Heizzone" / "Neue *Zone EIN/AUS" betätigen*

**Version FENIX 1.00** 

Â

Soll die Heizzone gepaart werden, die Taste "Neue Heizzone" oder "Neue Zone EIN/AUS" betätigen.

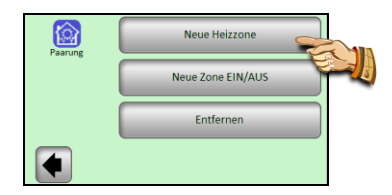

# *2.1.4 Auf dem Display ist jetzt die Taste für den Beginn der Paarung angezeigt*

Die Nummer der Zone wählen, falls sie für diese Zone gewünscht ist.

Jetzt den Hauptempfänger (gewöhnlich V23/V25) des jeweiligen Zimmers / der jeweiligen Zone mit Betätigung der Paarungstaste für 3 Sekunden in den Modus "RF init" umschalten – die LED Diode auf der gepaarten Einheit beginnt grün zu leuchten.

# **Wichtig:**

**Mit der Zentralsteuereinheit kann nur ein Hauptempfänger in der Gruppe – Master verbunden sein, an den die anderen Regelelemente der Zone angeschlossen sind.**

*2.1.5 Für Paarung mit dem Empfänger die Taste "Paarung" auf der Zentraleinheit betätigen.*

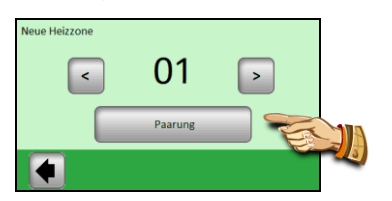

Die Steuereinheit wartet auf den Empfänger im Modus RF ini"

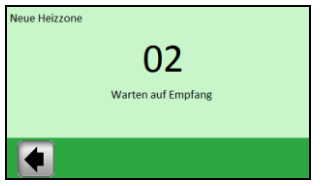

Auf dem Display erscheint die Bestätigung der erfolgreichen Verbindung.

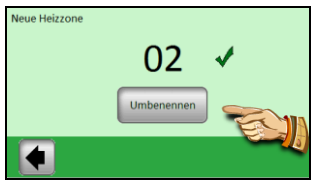

*2.1.6 Jetzt ist es möglich, den Namen der gerade angeschlossenen Zone einzugeben*

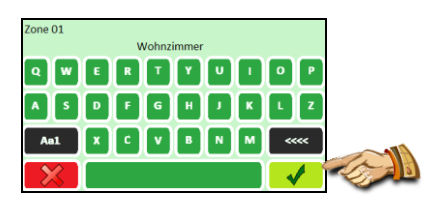

Die Taste "Aa1" wird für Umschalten zwischen den verschiedenen Tastaturen verwendet (Groß- und Kleinschreibung, Zahlen und spezielle Zeichen). Mit der Taste "**<<<<**" werden Zeichen gelöscht. Ist der Name richtig, die Taste Bestätigung betätigen.

Jetzt wird die Möglichkeit angeboten, die nächste Zone zu paaren. Für Konfiguration der nächster Zonen die Schritte 2.1.3 bis 2.1.6 wiederholen.

Um die Paarung zu beenden und zum Hauptbildschirm zu kehren, den Pfeil in der unteren linken Ecke mehrmals drücken (**zurück**).

**3 Aussehen des Hauptbildschirms und Möglichkeiten**

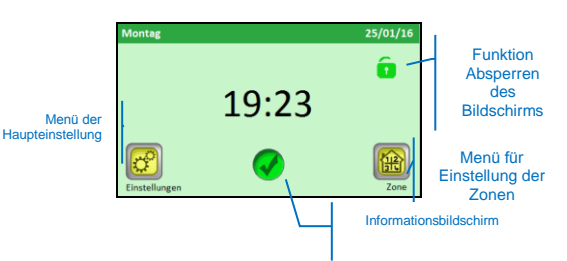

# **3.1 Menü der Haupteinstellung**

Um zum Hauptmenü der Einstellung zu kommen, die Taste "**Einstellung"** betätigen.

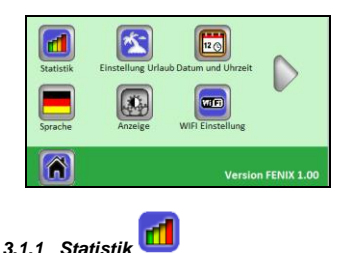

Sie dient zu Anzeige des ungefähren Verbrauchs (kWh) in den individuellen Zonen. Für richtige Funktionsfähigkeit dieser Funktion ist es nötig, die Heizleistung der Heizsysteme in den einzelnen Zonen einzugeben.

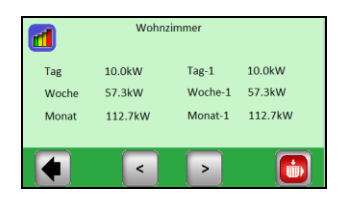

Die Statistik ist verfügbar für

- aktuellen Tag
- vorigen Tag (Tag -1)
- aktuelle Woche
- vorige Woche (Woche -1)
- aktuellen Monat
- vorigen Monat (Monat -1)

Die Tasten (<)(>) verwenden um verschiedene Zonen einzusehen.

Die Statistik kann mit der Taste **in zurückgesetzt** werden: Löschung ist zu bestätigen.

# *3.1.2 Einstellung Urlaub*

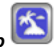

Im Menü der Haupteinstellung die Taste "Einstellung **Urlaub"** betätigen.

Drei mögliche Variationen:

- Der Modus Urlaub hat schon begonnen: der Benutzer kann ihn UNTERBRECHEN
- Der Modus Urlaub ist eigestellt, doch das aktuelle Datum liegt vor dem "Datum des Beginns": der Benutzer kann die Einstellung ändern oder löschen.
- Aktuell ist kein Modus Urlaub eingestellt, es ist "Einstellung" angezeigt.

Die Einstellung Urlaub erfolgt in drei Schritten:

- "Datum des Beginns einstellen", wann die Urlaubszeit beginnen muss
- "Datum der Rückkehr einstellen", wann die Urlaubszeit enden muss
- "Modus": der bei allen Heizzonen während des Urlaubs zu verwendende Modus

Bildschirm Datum des Beginns

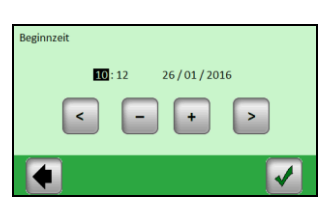

Gewählten Parameter (schwarz unterlegt) mit den Tasten (**+**) oder (**-**) einstellen; mit den Tasten (**<**)(**>**) an Rändern des Bildschirms den Cursor zum nächsten Parameter verschieben und bestätigen, wenn er in Ordnung ist.

Bildschirm Datum der Rückkehr Derselbe Bildschirm wie für das Datum des Beginns

Bildschirm des Modus Urlaub

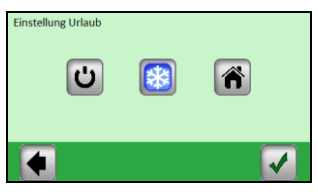

**Modus AUS:** Das ganze Heizsystem wird ausgeschaltet.

**A** Wichtig: Wird dieser Modus während der Wintersaison verwendet, besteht die Gefahr, dass die Temperatur im Objekt unter den Gefrierpunkt sinkt und infolge dessen Schäden entstehen – in diesem Zeitraum ist der Frostfreie Modus zu bevorzugen.

**Frostfreier Modus**: In allen Zonen wird Frostschutzbetrieb eingestellt – für jede Zone ist es möglich, einen anderen Wert einzustellen.

**A Zu Hause**: In allen Zonen wird bis zum Datum der Rückkehr derselbe Programmmodus wie für Sonntag ausgewählt. Gewöhnlich wird diese Einstellung verwendet, wenn man während des Urlaubs zu Hause bleibt und die Nutzung des Objekts für die ganze Zeit dem Sonntag ähnlich ist.

Der für die Dauer des Urlaubs geforderte Modus ist mit Betätigung des entsprechenden Symbols zu wählen. Die Taste wird hervorgehoben. Dann die Einstellung mit Betätigung in der unteren rechten Ecke bestätigen.

Der Modus Urlaub kann vor dem eingestelltem Datum der Rückkehr einfach beendet werden, und zwar mit Betätigung der Taste Urlaub…

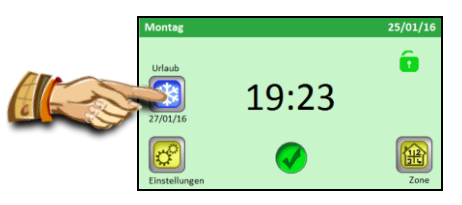

... und der Taste "STOPP".

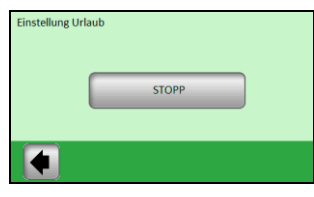

#### $12(3)$ *3.1.3 Datum und Uhrzeit*

Einstellung des Datums und der Uhrzeit – gewählte Parameter (schwarz unterlegt) mit den Tasten (**+**) oder (**-**) einstellen; mit den Tasten (**<**)(**>**) den Cursor zum nächsten Parameter verschieben.

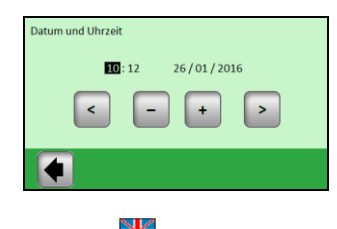

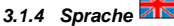

Einstellung der Sprache s. Erste Installation

# *3.1.5 Display*

Gewünschte Konfiguration mit direkter Betätigung der relevanten Taste wählen (der gewählte Wert ist mit blauem Rahmen gekennzeichnet).

1) "**Farbe**" – Auswahl der Farbe der Hintergrundbeleuchtung – Grün/Blau/Grau/Rot

2) "**Reinigung des Displays**" – nach Betätigung der Taste bleibt das Display für 10 Sekunden inaktiv und kann mit einem geeigneten Reinigungsmittel gereinigt werden

3) "**Sperren des Displays**" – Wahl des automatischen oder manuellen Sperrens des Berührungsdisplays

3a) Sperren des Displays – **Manueller Modus**  Das Symbol des Schlosses auf dem Hauptbildschirm betätigen.

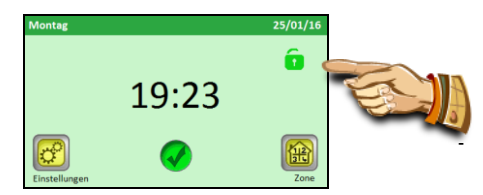

Das Display auf dem neuen Bildschirm mit Betätigung der Taste "Sperren" sperren.

Sperren des Displays ist mit einem roten Schloss-Symbol signalisiert, die bei jeder Betätigung des Bildschirms blinkt. Das Display kann durch Betätigung dieses Symbols für 5 Sekunden aktiviert werden.

3b) Sperren des Displays – **Automatischer Modus** Das Display wird nach 1 Minute der Inaktivität des Benutzers automatisch gesperrt; Die Sperrung des Displays wird durch Anzeige des roten Schloss-Symbols signalisiert. Die Aktivierung erfolgt auf dieselbe Weise wie im manuellen Modus.

4) "**Bildschirmschoner**" – Einschaltung/Ausschaltung des Bildschirmschoners

4a) Bildschirmschoner – **NEIN** – der Bildschirmschoner ist nicht eingeschaltet

Nach 1 Minute der Benutzerinaktivität wird die Helligkeit des Displays immer um 50 % reduziert.

4b) Bildschirmschoner – **JA** – der Bildschirmschoner ist aktiv

Nach 1 Minute der Benutzerinaktivität wird die Helligkeit des Displays auf 30 % reduziert und erscheint der Bildschirmschoner (es nur die Uhrzeit angezeigt).

# 5) "**Einheiten**"

Temperatureinheit: Grad Celsius oder Fahrenheit  $(^{\circ}C/\overset{\circ}{}F)$ Uhrzeiteinheit: 24h oder AM/PM (vormittags/nachmittags)

# 6) "**Ausschaltzeit des Displays** "

Der Benutzer kann die Zeit wählen, während der das Display völlig erlöscht ist.

Werkseitig ist die Zeit von 20:00 bis 06:00 Uhr eingestellt.

Nach 1 Minute der Inaktivität in dieser Zeit wird das Display AUSGESCHALTET.

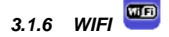

In diesem Menü ist es möglich, Zustand des WIFI-Anschlusses zu kontrollieren und auch WIFI zu konfigurieren.

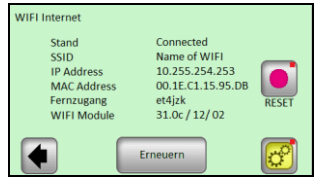

Status: entweder "Angeschlossen" oder "Nicht angeschlossen"

SSID: Name des WiFi-Netzes, an das V24 WIFI angeschlossen ist. Das Netz ist vom Benutzer einzugeben.

- IP Adresse: die vom Router zugeteilte IP Adresse
- MAC Adresse: MAC Adresse V24 WIFI
- Fernzugang: dieser Zugang wird für Verbindung von V24 WIFI mit dem auf der Webseite **"xxxx"**  gebildeten Konto verwendet. Ist die Verbindung zwischen dem Konto und V24 WIFI erfolgreich, wird dieser Parameter nicht mehr verwendet.
- WIFI Modul: Version der Software der WIFI
- Mit der Taste "Erneuern" werden angezeigte Informationen aktualisiert.
- Taste "RESET" (gedrückt halten) löscht die Einstellung des WiFi- Netzes. Diese Taste ist bei Problemen mit dem Anschluss an das WiFi-Netz zu verwenden.

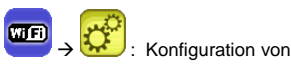

: Konfiguration von WIFI

Wird die Taste "Einstellung" betätigt und für 3 Sekunden gedrückt gehalten, wechselt man zum Menü der Einstellung von WIFI.

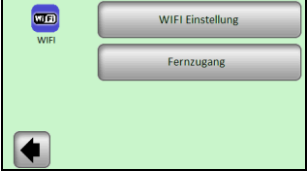

1) Einstellung von WIFI: in diesem Menü kann der Benutzer verschiedene Parameter des WiFi-Netzes einstellen.

2) Fernzugang: den Code eingeben, der per E-Mail gesendet wurde. Dieser Code wird für Verbindung von WIFI V24 WIFI mit dem Benutzerkonto verwendet.

# **Einstellung von WIFI**:

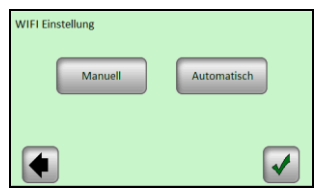

Zwei Möglichkeiten: manuell oder automatisch

*Manuell*: Der Benutzer muss den Name des WiFi-Netzes (auch SSID genannt), Typ des Codes und Schlüssel/Passwort zum Netz eingeben.

*Automatisch:* V24 WIFI scannt verschiedene WiFi-Netze, der Benutzer kann sein Netz aus verfügbaren Netzen wählen, dann Typ des Schlüssels wählen und mit Eingabe des Schlüssels abschließen.

Unten sind verschiedene Bildschirme angezeigt, die bei der Verwendung der Möglichkeit Automatisch schrittweise angezeigt werden.

**Schritt 1: Suche des WiFi-Netzes** 

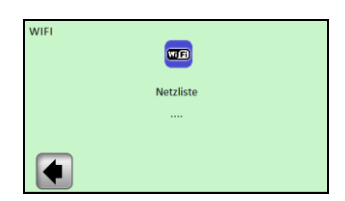

Einige Sekunden warten, bis V24 WIFI das erste Netz findet.

> **Schritt 2: Nach einigen Sekunden sind die ersten Netze gefunden**

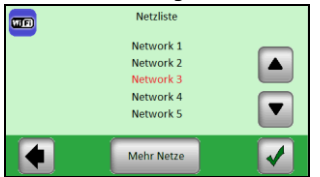

Mit den Pfeilen NACH OBEN und NACH UNTEN das gewünschte Netz in der Liste finden.

**Ist das gesuchte Netz nicht in der Liste: die Taste "Erneuern" betätigen, bis das gewünschte Netz erscheint. Wird das gewünschte Netz nach 2 Minuten noch nicht gefunden, ist es besser, V24 WIFI manuell anzuschließen.**

Mit den Pfeilen NACH OBEN und NACH UNTEN das gewünschte Netz in der Liste finden, das gewählte Netz ist rot gekennzeichnet. Ist das richtige Netz rot gekennzeichnet, es bestätigen.

**Schritt 3: Typ des Schlüssels**

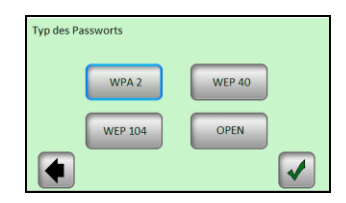

Den Schlüssel wählen und bestätigen (der üblichste Schlüssel ist WPA 2).

# **Schritt 4: Schlüssel/Passwort eingeben**

Den Schlüssel / das Passwort eingeben und bestätigen.

**Schritt 5: Anschluss an das Netz** 

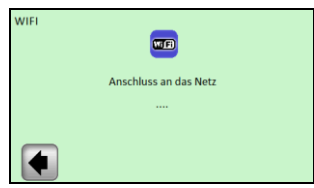

Warten, bis V24 WIFI wieder zum WIFI Menü geht. Jetzt muss der Status "Angeschlossen" angezeigt sein.

Wäre der Prozess am Ende erfolgslos (Status "Nicht angeschlossen"), einige weitere Minuten warten und falls der Status "Nicht eingeschlossen" andauert, SSID und Schlüssel überprüfen und wieder versuchen.

# *3.1.7 MODUS – Heizmodus*

Bei Programmierung einzelner Zonen kann jeder Zone ein anderer Betriebsmodus zugeordnet sein. In diesem Menü kann derselbe Betriebsmodus allen Zonen gleichzeitig zugeordnet werden.

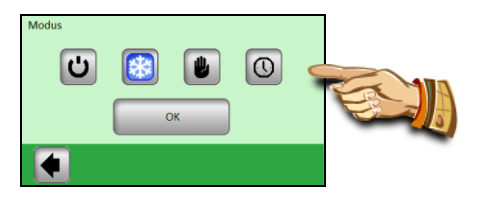

Den gewünschten Betriebsmodus betätigen, wodurch er hervorgehoben wird; die Wahl mit Betätigung der Taste (OK) bestätigen.

# **Beispiel: Für alle Zonen wird der Modus "AUTO" eingestellt.**

⚠  **ACHTUNG – diese Einstellung wird nur in den Zonen verwendet, die aufgrund der Temperatur geregelt werden. Die Einstellung betrifft nicht die Zonen, in denen sich die Empfänger im Modus EIN/AUS befinden.**

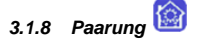

Der Prozess der Paarung war schon im Kapitel 2.1 Installation erklärt.

1) "Neue Heizzone": für Paarung der Heizzone

2) "Neue Zone EIN/AUS ": für Paarung der Zone EIN/AUS

3) "Löschen": für Löschen der Zone (EIN/AUS oder Heizzone) aus der Einrichtung

Mit den Tasten (<)(>) die zu löschende Zone auswählen und die Taste "Löschen" betätigen: der Text auf der Taste ändert sich in "Ja" zwecks Bestätigung der Wahl. Bei nächster Betätigung der Taste wird die Zone gelöscht.

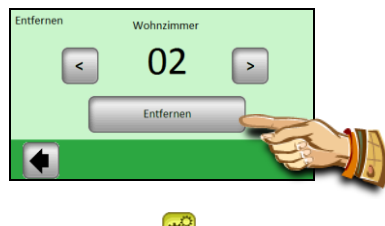

*3.1.9 Einstellung* 

Bemerkung: roter Punkt in der rechten oberen Ecke der Taste signalisiert, dass der Benutzer die Taste für 3 Sekunden gedrückt halten muss, um zum Menü zu kommen.

# **1) Produkt aktualisieren:**

Dieses Menü ist für Aktualisierung der Version von 24 WIFI zu verwenden.

Befinden Sie sich in diesem Menü, können Sie Bestätigung (Ja) oder Löschen (Nein) durchführen; wollen Sie das Produkt aktualisieren, ist die Micro SD Karte mit neuer Software mit dem Namen "Update bin" einzulegen.

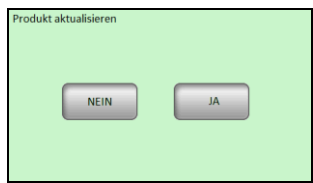

Ist bei der Betätigung von OK eine gültige Datei auf der SD Karte, wird der Aktualisierungsprozess gestartet. Ist die Datei ungültig, erscheint die Meldung "Unterbrochen: SD file ist nicht in Ordnung". Ist dies der Fall, die Datei auf der SD Karte überprüfen und den Prozess wiederholen. Erschient dieselbe Meldung wieder, ist die Datei beschädigt und neu herunterzuladen.

Der Aktualisierungsprozess kann 2 Minuten dauern; während dieser Zeit wird V24 WIFI zweimal zurückgesetzt, bis das Hauptmenü erneut erscheint.

# **2) Werkseitige Einstellung**

Diese Funktion ist für Erneuerung werkseitiger Einstellung zu verwenden: sämtliche individuellen Einstellungen der Zentraleinheit V24 WIFI (Programm, Zonen, …) werden gelöscht. Für Zurücksetzen des Produkts ist Bestätigung nötig.

#### **Vergewissern Sie sich, dass sämtliche notwendigen Informationen für die erneute Einstellung der Parameter der Steuereinheit und einzelnen Zonen verfügbar sind.**

# **3.2 Menü der Zonen**

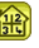

Dieses Menü dient dazu, die einzelnen Zonen und ihre Einstellung gemäß dem Typ der Einrichtung (Kombination der Elemente Thermostat/Empfänger) einzusehen.

# *3.2.1 Installation 1: Heizelement*

Kombination des Empfängers V23 (V25/V26) mit dem Thermostat V22.

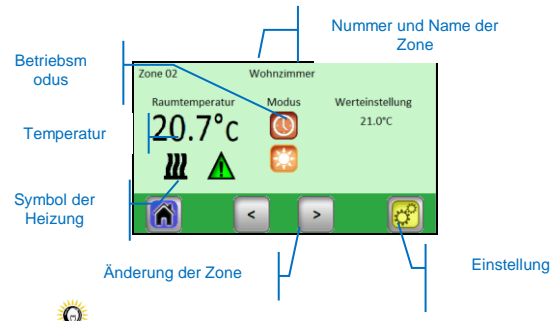

Mit Betätigung des Symbols "**Betriebsmodus**" geht man direkt zur Einstellung des Modus.

**Einstellung** 

Einstellung des Heizmodus und der Parameter der Zone

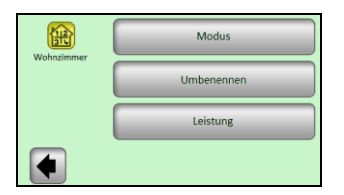

# *3.2.1.1 Modus – Heizmodus*

Der aktuelle Betriebsmodus ist farbig gekennzeichnet. Für Änderung des Betriebsmodus direkt auf das Symbol des gewünschten Modus klicken.

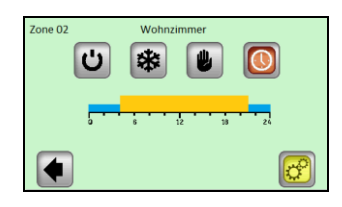

# **Heizmoden:**

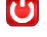

# **Standby-Modus**

- schaltet die Heizung in der Zone aus.

Vorschub auf der Zeitachse (<) (>)

# **Manueller Modus**

- erhält die manuell eingestellte Temperatur.

Die Tasten **(+)** oder **(-)** werden zu Änderung der Solltemperatur verwendet; die Änderung kann auch auf dem Thermostat V22 in der jeweiligen Zone gemacht werden.

# 柴

#### **Frostfreier Modus**

Einstellung des frostfreien Modus für die Zone. Die Solltemperatur kann mit den Tasten **(+)** oder **(-)**  geändert werden.

# **Automatischer Modus**

Regelung der Temperatur gemäß dem gewählten Programm.

Mit Betätigung der Taste geht man zum nächsten Bildschirm.

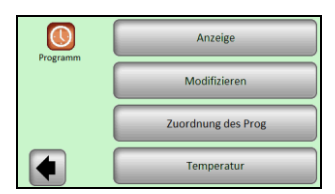

**"Einsicht aktuellen Programms"** – Anzeige des Programms für den aktuellen Tag

Die Einsicht des Programmprofils für andere Tage wird mit den Tasten (**<**) und (**>**) angezeigt.

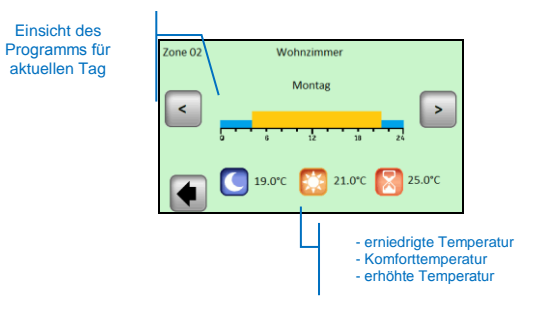

"**Modifizieren**" – mit Betätigung der Taste "**Modifizieren**" ist es möglich, das Programm Tag um Tag zu ändern, in Schritten von 15 Minuten, und zwischen drei Temperaturwerten zu wählen

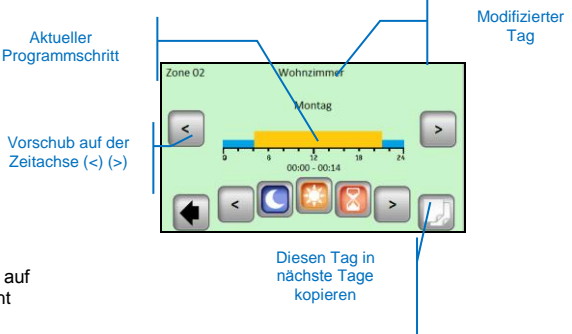

Bei Kopieren des aktuellen Programmtages in nächste Tage erscheint das folgende Menü:

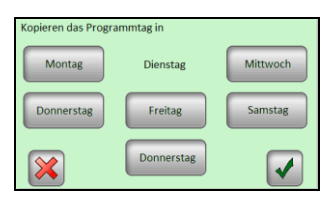

Der Referenztag im Beispiel ist "Dienstag", die gewählten Tage sind mit blauem Rahmen gekennzeichnet. Auf die Taste Bestätigung klicken um das Programm in alle gewählten Tage zu kopieren, die die gleiche Programmierung erhalten sollen.

"**Programm wählen**" – Möglichkeit, das Programm einer anderen Zone weiter zu verwenden

Die Tasten **(<)** und **(>)** verwenden um die zu kopierende Referenzzone zu wählen.

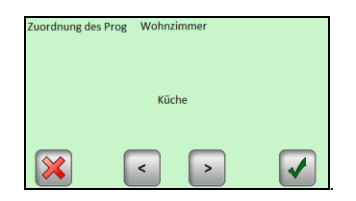

Mit den Tasten (<) und (>) Programm einer anderen Zone wählen und dann die Bestätigungstaste betätigen: das Programm bekommt automatisch denselben Namen wie die aktuelle Zone. Das auf diese Weise gebildete Programm kann dann geändert werden, ohne dass es zu Änderungen bei dem vorigen Programm kommt.

"**Temperatur**" – Änderung der eingestellten Werte im Programm Erhöhte Temperatur / Komforttemperatur / Erniedrigte Temperatur.

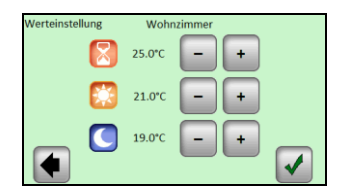

Mit den Tasten **(+)** oder **(-)** die gewünschten Temperaturwerte wählen. Die Änderung mit Betätigung jeweiliger Taste im unteren Teil des Displays bestätigen oder löschen.

# *3.2.1.2 Umbenennen*

Jede Zone kann ihren eigenen Namen haben. Der Name hat höchstens 20 Zeichen. Nähere Informationen sind im Kapitel 2.1.6 zu finden.

# *3.2.1.3 Leistung*

Einstellung des Stromverbrauchs der Heizung in der jeweiligen Zone (Master + Slave).

Dieser Wert ist im Teil Statistik verwendet.

Für Auswahl der Nummer die Tasten (<) oder (>) und für Änderung des Wertes die Taste (-) oder (+) verwenden. Bei Verlassen dieses Menüs wird der Wert automatisch gespeichert.

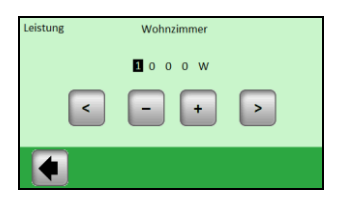

# *3.2.2 Installierung 2: Element EIN/AUS*

Empfänger V25 oder V26 direkt mit der Zentraleinheit gepaart.

Dies ist der Installation 1 ähnlich, doch die Modi und Programmteile unterscheiden einander.

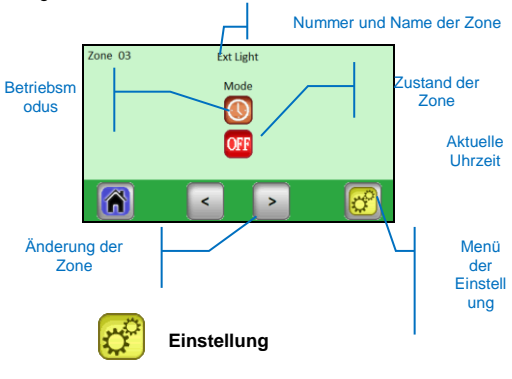

Wie bei der Heizzone, 3 Untermenü: Modus/Umbenennen/Leistung

# *3.2.2.1 Modus - Betriebsmodus*

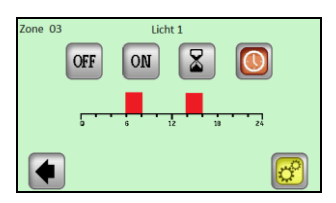

Für Änderung des Betriebsmodus direkt auf das jeweilige Modus-Symbol klicken.

Der aktuelle Betriebsmodus ist farbig gekennzeichnet.

# **3.3 Auswahl des Modus**:

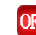

**Modus AUS** 

Ausschalten der Zone.

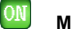

**Modus EIN** In diesem Modus ist der Ausgang des Empfängers immer eingeschaltet.

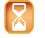

# **Modus Timer**

Er ermöglicht, dass der Empfänger für die gewählte Zeit eingeschaltet bleibt. Einstellung mittels der Tasten (+) oder (-) von 10 Minuten bis 5 Stunden, im Schritt nach 10 Minuten.

# **Automatischer Modus**

Regelung der Temperatur gemäß dem gewählten Programm.

Um zur Änderung/Modifizierung/Programmwahl zu kommen, die Taste Einstellung betätigen.

# **Editierung des Programms für die Zonen EIN/AUS (Einstellung -> Modifizieren**

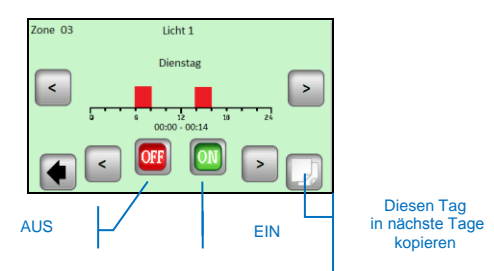

Die Bedienung auf dem Empfänger V25 ermöglicht ihn direkt einzustellen (EIN/AUS, Timer 2 Stunden) und ist den Anweisungen der Zentraleinheit übergeordnet.

# **3.4 Funktion Informationen**

Bei Betätigung des Informationssymbols wird eine ausführlichere Nachricht über Zustand des Heizsystems angezeigt.

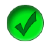

Heizsystem und Regelung sind in Ordnung.

Informative Nachricht.

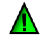

- Heizsystem wurde ausgeschaltet (hoher Tarif, Störung im Versorgungsnetz)

- Signal des Pilotleiters (für französischen Markt bestimmt)

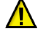

– Symbol der Bodenbeschränkung, wenn der Empfänger V23 zusammen mit einem Fußbodenfühler verwendet wird

# Fehlermeldungen:

- Fehler der Kommunikation mit dem Thermostat
- Fehler der Kommunikation mit dem Empfänger
- Fehler/Beschädigung des Fühlers des Empfängers/Thermostates

# **4 Technische Parameter**

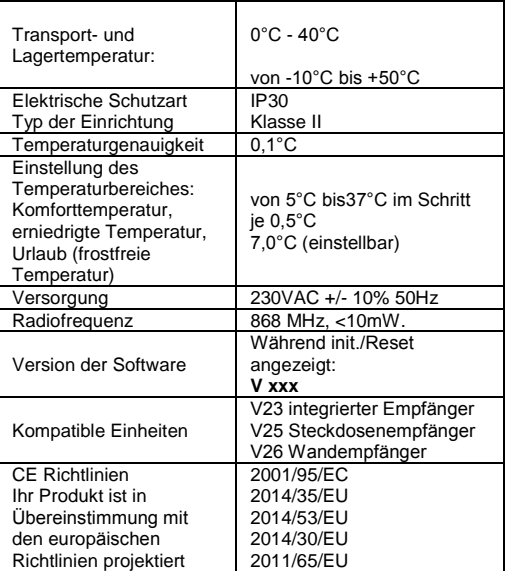

# **Δ** DŮLEŽITÉ!

Instalaci a zapojení řídicí jednotky musí provádět pouze osoba s příslušnou kvalifikací. Tato osoba by si před zahájením práce měla pečlivě přečíst tento návod k instalaci a provozu a ubezpečit se, že rozumí veškerým instrukcím v něm obsaženým a že tyto instrukce bude dodržovat. Po dokončení instalace a zapojení je osoba povinna seznámit uživatele s funkcemi a způsobem užívání zařízení a předat mu tento návod k instalaci a provozu.

Návod k instalaci a provozu je nedílnou součástí výrobku. Uživatel by si měl přečíst veškeré instrukce obsažené v návodu a dodržovat je při programování a používání řídicí jednotky. Z bezpečnostních důvodů nejsou u výrobku povoleny žádné dodatečné úpravy. Případné opravy/úpravy smějí provádět pouze servisní střediska schválená výrobcem. Výrobce není zodpovědný za vady vzniklé neoprávněnými úpravami výrobku, nesprávnou nebo chybnou instalací nebo takovým užíváním, které je v rozporu s tímto návodem k instalaci a provozu.

# **POUŽITÍ**

- Řídicí jednotka je určena pro ovládání všech typů elektrických topných systémů v kombinaci s bezdrátovou regulací v nabídce firmy Fenix (Watts Vxx). Ověřte, že jsou veškeré komponenty bezdrátového regulačního systému označeny logem Fenix (popisem).
- Kombinace s bezdrátovými produkty jiných dodavatelů není možná!
- Výrobek je navržen pro použití v rodinných domech, bytech, kancelářských a administrativních budovách.
- Pro zajištění správného provozu si před použitím ověřte, že topný systém a elektroinstalace odpovídají platným předpisům.

# **BEZPEČNOSTNÍ POKYNY**

- Před započetím práce odpojte zdroj napětí!
- Veškeré montážní a elektroinstalační práce týkající se řídicí jednotky smějí být prováděny pouze při odpojeném zdroji napětí.
- Zařízení by mělo být zapojeno a uvedeno do provozu pouze kvalifikovanými osobami. Zajistěte, aby byly dodrženy platné bezpečnostní předpisy.

# **Obsah**

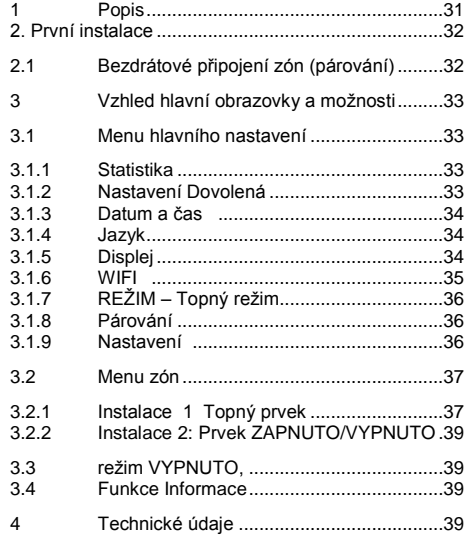

# **1 Popis**

- Bezdrátová centrální jednotka je navržena speciálně pro ovládání a kontrolu Vašeho topného systému.
- Komfortní ovládání z jednoho místa prostřednictvím dotykového displeje
- Snadné používání v uživatelsky přívětivém prostředí.
- Ekonomický provoz díky možnosti individuálního týdenního programu pro každou zónu
- Možnost ovládat až 24 zón najednou (pro snadnou orientaci je možné zóny pojmenovat)
- Statistika spotřeby energie pro každou zónu
- Jednoduchá instalace řídicí jednotka se pouze připojí ke zdroji napájení USB nebo ke zdroji napětí.
- WIFI připojení: uživatel může kontrolovat zařízení přes internetový prohlížeč, aplikaci (Android nebo IOs).

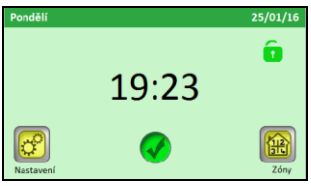

# **2. První instalace**

Při prvním zapojení centrální jednotky je kromě nastavení základních parametrů nutné zajistit napájení centrální jednotky V24 WIFI po dobu nejméně 24 hodin, aby bylo dosaženo maximální kapacity záložního zdroje.

První operací po zapnutí je změna jazyka

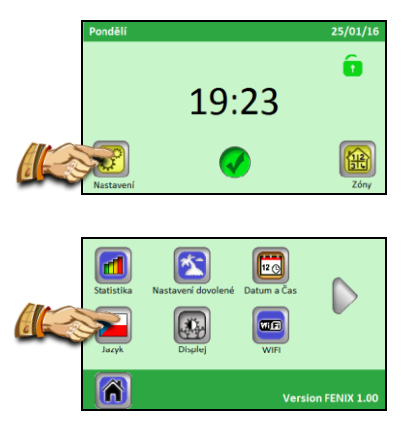

Zvolte jazyk kliknutím na požadovaný jazyk. Zvolený jazyk je zvýrazněný (modrý rámeček).

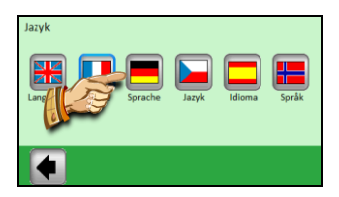

Po uskutečnění výběru stiskněte šipku v levém dolním rohu a tím potvrďte volbu.

# **2.1 Bezdrátové připojení zón (párování)**

Pro jednoduché spárování Vaší centrální jednotky V24 WIFI s ostatními regulačními prvky topného systému musíte nejdříve instalovat a propojit regulační členy (obvykle termostat V22 s přijímačem/přijímači V23/25) ve všech místnostech/zónách (obvykle jedna místnost = samostatná zóna). Teprve poté byste měli začít s párováním Vaší centrální jednotky s jednotlivými zónami.

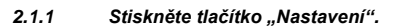

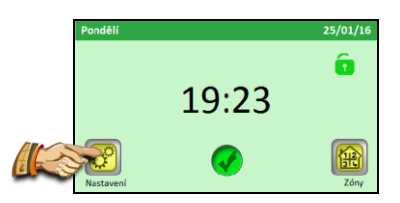

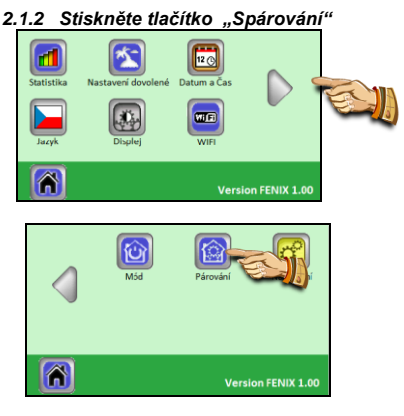

#### *2.1.3 Stiskněte tlačítko "Nová topná zóna" / Nová zóna ZAPNUTO/VYPNUTO*

Když má být topná zóna spárována, stiskněte tlačítko "Nová topná zóna" nebo stiskněte "Nová zóna ON/OFF".

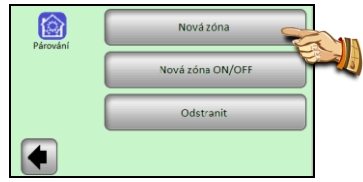

# *2.1.4 Displej nyní zobrazuje tlačítko pro zahájení párování*

Zvolte číslo zóny, pokud si to pro tuto zónu přejete.

Nyní přepněte hlavní přijímač (obvykle V23/V25) v dané místnosti/zóně do režimu "RF init" stisknutím párovacího tlačítka na dobu 3 vteřiny – LED dioda na párované jednotce se rozsvítí zeleně.

# **Důležité:**

**K centrální řídicí jednotce může být připojen pouze hlavní přijímač ve skupině – hlavní přijímač, ke kterému jsou připojeny další regulační členy v zóně.**

> *2.1.5 Pro spárování s přijímačem stiskněte tlačítko "Párování" na centrální jednotce.*

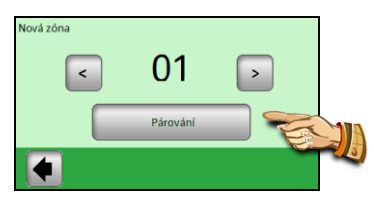

Řídicí jednotka čeká na přijímač v režimu "RF ini"

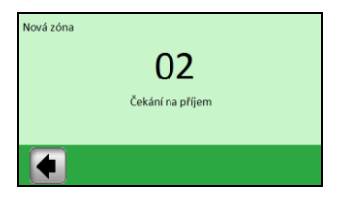

Na displeji se zobrazí potvrzení o úspěšném spojení

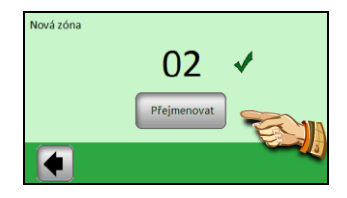

*2.1.6 Nyní můžete vložit jméno zóny, která byla právě zapojena*

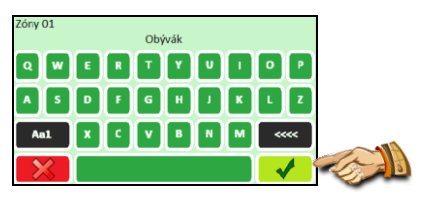

Tlačítko "**Aa1**" se používá k přepínání mezi různými klávesnicemi (písmena, velká písmen, čísla a speciální znaky)

Tlačítko "**<<<<**" je tlačítko posunu zpět

Když je název správný, stiskněte tlačítko Potvrzení.

Nyní Vám bude nabídnuta možnost spárovat další zónu. Pro konfiguraci dalších zón zopakujte kroky 2.1.3 až 2.1.6

Pro dokončení párování a návrat na hlavní obrazovku opakovaně stiskněte šipku v levém spodním rohu (**zpět**)

# **3 Vzhled hlavní obrazovky a možnosti**

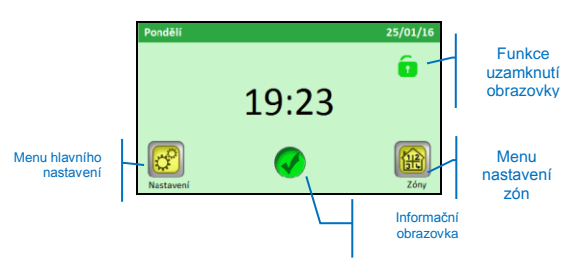

#### **3.1 Menu hlavního nastavení**

Pro vstup do menu hlavního nastavení stiskněte tlačítko "**Nastavení**"

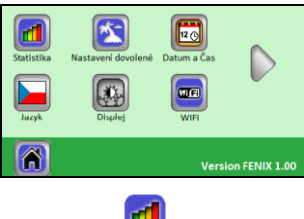

*3.1.1 Statistika* 

Používá se k zobrazení přibližné spotřeby (v kWh) v individuálních zónách. Aby tato funkce pracovala správně, je třeba zadat příkon topných systémů v jednotlivých zónách.

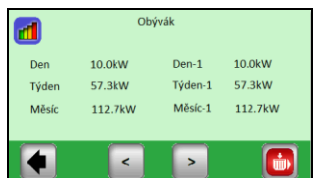

Statistika je k dispozici pro

- Aktuální den
	- Předchozí den (Den -1)
	- Aktuální týden
	- Předchozí týden (Týden -1)
	- Aktuální měsíc
	- Předchozí měsíc (Měsíc -1)

Použijte tlačítka (<)(>) pro náhled různých zón.

Statistiku lze resetovat pomocí tlačítka **»**; smazání je třeba potvrdit.

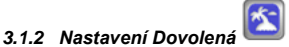

V menu hlavního nastavení stiskněte tlačítko "**Nastavení Dovolená**".

Tři případy:

- Režim dovolená již začal: uživatel má možnost jej ZASTAVIT
- Režim Dovolená byl nastaven, ale současné datum je před "Datem začátku", uživatel může nastavení Změnit nebo Zrušit.
- Aktuálně není žádné nastavení režimu Dovolená, je zobrazeno "Nastavení"

Nastavení Dovolená se provede ve třech krocích:

- "Nastavit datum začátku": kdy musí začít doba Dovolené
- "Nastavit datum návratu": kdy musí skončit doba Dovolené
- "Režim": režim k použití na všechny topné zóny během doby Dovolené

Obrazovka Datum začátku

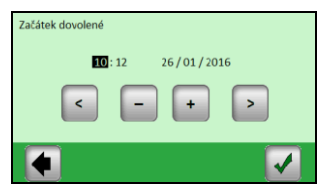

Nastavte zvolený parametr (inverzně podsvícený) pomocí tlačítek (**+**) nebo (**-**); pomocí tlačítek (**<**)(**>**) na okrajích obrazovky posuňte kurzor na další parametr a potvrďte jej, když je v pořádku.

Obrazovka Datum návratu Stejná obrazovka jako pro datum začátku

Obrazovka režimu Dovolená

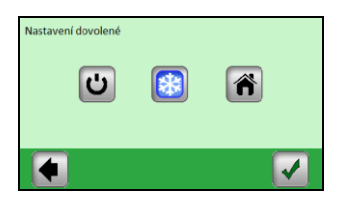

**Režim VYPNUTO**: Váš celý topný systém bude vypnut.

**Důležité:** Pokud je tento režim používán v zimním období, hrozí nebezpečí, že teplota v budově klesne pod bod mrazu a následně vzniknou škody – v tomto období dejte přednost Nezámrznému režimu.

**Nezámrzný režim:** Všechny zóny budou udržovat nastavenou nezámrznou teplotu – pro každou zónu lze nastavit jinou hodnotu.

**ODOMA:** Ve všech zónách bude až do data návratu udržován stejný programový režim, jaký je nastaven pro neděli. Toto nastavení se obvykle používá v případě, že během své dovolené zůstáváte doma a objekt se po celou dobu užívá podobně jako v neděli.

Požadovaný režim pro dobu Vaší dovolené zvolte stisknutím odpovídajícího symbolu. Tlačítko se zvýrazní. Poté potvrďte nastavení tlačítkem ve spodním pravém rohu.

Režim Dovolená můžete jednoduše ukončit před nastaveným datem návratu stisknutím tlačítka Dovolená

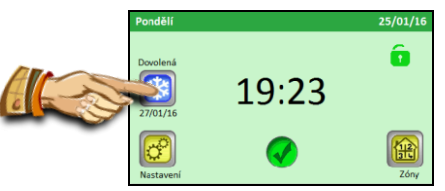

… a stisknutím tlačítka "**STOP**".

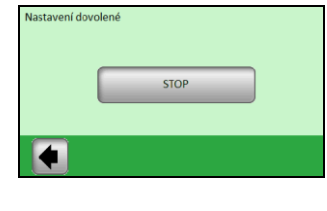

#### $\overline{120}$ *3.1.3 Datum a čas*

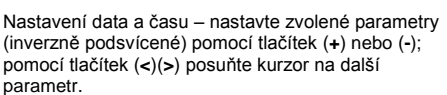

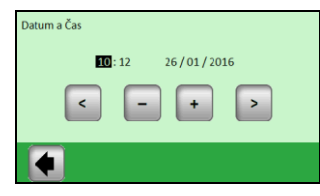

# *3.1.4 Jazyk*

Nastavení jazyka viz První instalace

*3.1.5 Displej*

Zvolte požadovanou konfiguraci přímým stisknutím relevantního tlačítka (zvolená hodnota je orámována modře).

1) "**Barva**" – výběr barvy podsvícení – Zelená/Modrá/Šedá/Červená

2) "**Vyčištění displeje**" – po stisknutí tlačítka zůstane displej neaktivní po dobu 10 vteřin, což umožňuje jeho očištění vhodným čisticím prostředkem

3) "**Uzamknutí displeje**" – volba automatického nebo manuálního uzamknutí dotykového displeje 3a) Uzamknutí displeje – **Manuální režim** Na hlavní obrazovce stiskněte ikonu malého zámku.

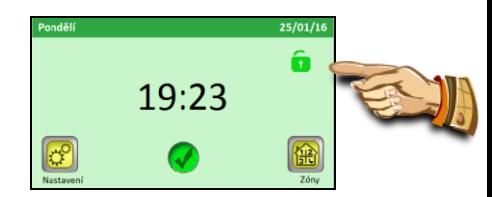

Na nové obrazovce uzamkněte displej stisknutím tlačítka "**Uzamknout**".

Uzamknutí displeje je signalizováno červeno ikonou zámku, která bliká při každém stisknutí obrazovky. Displej můžete aktivovat stisknutím této ikony a podržením tlačítka po dobu 5 vteřin.

3b) Uzamknutí displeje – **Automatický režim** Displej se automaticky uzamkne po 1 minutě nečinnosti uživatele; uzamknutí displeje je signalizováno červenou ikonou zámku. Metoda aktivace displeje je stejná jako v Manuálním režimu.

4) "**Spořič obrazovky**" – zapnutí/vypnutí spořiče obrazovky

4a) Spořič obrazovky – **NE** – spořič obrazovky není zapnutý

Po 1 minutě nečinnosti uživatele se jas displeje vždy sníží o 50%.

4b) Spořič obrazovky – **ANO** – spořič obrazovky je aktivní

Po 1 minutě nečinnosti uživatele se jas displeje sníží na 30% a zobrazí se spořič obrazovky (ukazuje se pouze Čas).

# 5) "**Jednotky**"

Jednotka pro teplotu: stupně Celsia nebo Fahrenheita  $(^{\circ}C/^{\circ}F)$ 

Jednotka pro čas: 24h nebo AM/PM (dopoledne/odpoledne)

#### 6) "**Doba vypnutí displeje**"

Uživatel může zvolit dobu, na kterou displej zcela zhasne.

Z výroby to je doba od 20:00 do 06:00.

Po 1 minutě nečinnosti během tohoto období se displej VYPNE.

*3.1.6 WIFI* 

V tomto menu můžete zkontrolovat stav WIFI připojení a také WIFI nakonfigurovat.

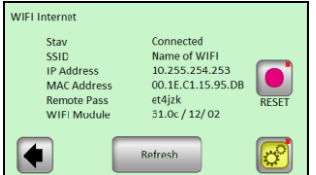

- Status: buď "Připojeno" nebo "Nepřipojeno"
- SSID: název WIFI sítě, ke které je připojeno V24 WIFI. Síť je vložena uživatelem
- IP adresa: IP adresa přidělená routerem
- MAC adresa: MAC adresa V24 WIFI
- Vzdálený přístup: tento přístup se používá k propojení V24 WIFI k účtu vytvořeném na <http://v24.fenixgroup.eu/mobile/dist> , v aplikaci. Když se provede propojení mezi účtem a V24 WIFI, tento parametr se už nepoužívá.
- WIFI modul: verze softwaru WIFI
- Tlačítko "Obnovit" aktualizuje zobrazené informace.
- Tlačítko "RESET" (podržet) vymaže nastavení WIFI sítě. Použijte toto tlačítko pokud máte problémy s připojením do sítě WiFi,

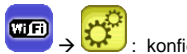

: konfigurace WIFI

Stisknutím tlačítka "**Nastavení**" po dobu 3 vteřin vstoupíte do menu nastavení WIFI.

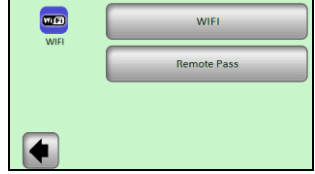

1) Nastavení WIFI: v tomto menu může uživatel nastavit různé parametry pro síť WIFI

2) Vzdálený přístup: vložit kód, který přišel emailem. Tento kód se použije pro propojení WIFI V24 WIFI s uživatelským účtem.

# **Nastavení WIFI**:

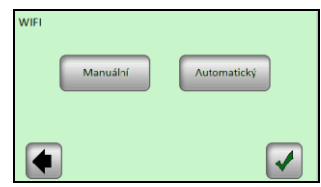

Dvě možnosti: Manuálně nebo Automaticky

*Manuálně*: Uživatel musí zadat název WIFI sítě (nazývá se také SSID), typ Klíče a klíč/heslo k síti.

*Automaticky:* V24 WIFI bude skenovat různé WIFI sítě, uživatel může vybrat z dostupných sítí tu svoji, pak vybrat typ klíče a skončit zadáním klíče.

Zde jsou různé obrazovky, kterými projdete při použití možnosti Automaticky:

**Krok 1: vyhledávání sítě WIFI** 

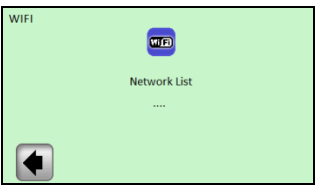

Vyčkejte několik vteřin, než V24 WIFI nalezne první síť

# **Krok 2: Po několika vteřinách jsou nalezeny první sítě**

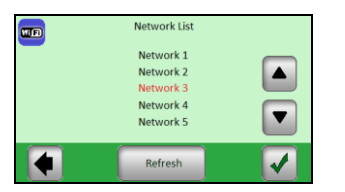

Najděte svou síť v seznamu pomocí šipek NAHORU a DOLŮ.

**Pokud není hledaná síť v seznamu: stiskněte tlačítko "Obnovit", dokud neuvidíte svou síť. Pokud není po 2 minutách Vaše síť nalezena, nejlepší způsob zapojení Vašeho V24 WIFI je Manuální postup.** 

Pomocí šipek NAHORU a DOLŮ najděte na seznamu Vaši síť, zvolená síť je označená červeně. Když je správná síť označená červeně, potvrďte ji.

# **Krok 3: Typ klíče**

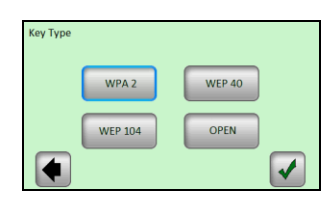

Zvolte klíč a potvrďte jej (nejběžnější klíč je WPA 2).

# **Krok 4: vložte Klíč/heslo**

Vložte klíč/heslo a potvrďte jej

**Krok 5: připojování k síti**

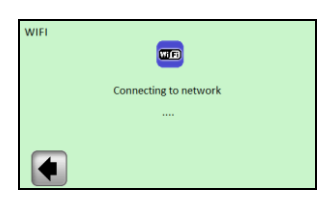

Počkejte, dokud V24 WIFI nepřejde zpět k menu WIFI. Nyní se musí zobrazit status Připojeno"

Pokud by byl nakonec proces neúspěšný (status "Nepřipojeno"), vyčkejte několik dalších minut a pokud status "Nepřipojeno" přetrvává, ověřte SSID, Klíč a proveďte další pokus.

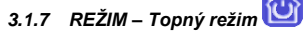

Při programování jednotlivých zón lze každé zóně přiřadit jiný provozní režim. V tomto menu lze přiřadit jeden stejný provozní režim všem zónám současně.

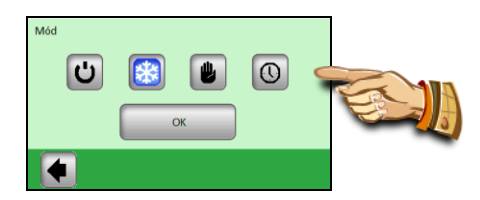

Stiskněte požadovaný provozní režim, čímž jej zvýrazníte, a svou volbu potvrďte stisknutím tlačítka (OK).

**Příklad: Pro všechny zóny bude nastaven režim "AUTO".**

 $\Lambda$  **POZOR – toto nastavení bude použito pouze v zónách, které jsou regulovány na základě teploty. Nastavení se nevztahuje na zóny, ve kterých jsou přijímače v režimu ZAPNUTO/VYPNUTO.**

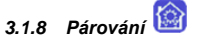

Proces párování již byl vysvětlen v kapitole 2.1. Instalace

1) "Nová topná zóna": pro spárování topné zóny

2) "Nová zóna ZAPNUTO/VYPNUTO": pro spárování zóny ZAPNUTO/VYPNUTO

3) "Vymazat": pro vymazání zóny (ZAPNUTO/VYPNUTO nebo Topné zóny) ze zařízení

Vyberte zónu na vymazání pomocí tlačítek (<)(>) a klikněte na tlačítko "Vymazat": text na tlačítku se změní na "Ano" k potvrzení volby. Další stisknutí tlačítka zónu vymaže.

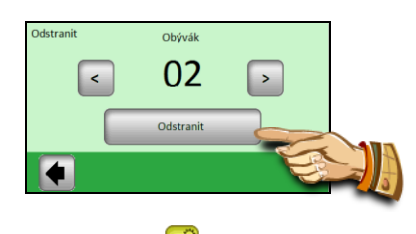

*3.1.9 Nastavení* 

Poznámka: červená tečka v horním pravém rohu tlačítka označuje, že uživatel musí tlačítko stisknout na 3 vteřiny, aby mohl vstoupit do menu.

# **1) Aktualizovat produkt:**

Toto menu použijte k aktualizaci verze V24 WIFI.

Když se nacházíte v tomto menu, máte možnost potvrzení (Ano) nebo zrušení (Ne), když si přejete produkt aktualizovat, vložte micro SD s novým software pojmenovaným "update.bin".

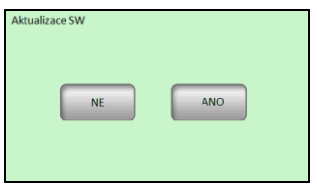

Pokud je při stisknutí OK na SD kartě platný soubor, spustí se aktualizační proces. Pokud není soubor platný, objeví se zpráva "Přerušeno: SD file není v pořádku", pokud se toto stane, zkontrolujte soubor na SD kartě a proces opakujte. Pokud se objeví stejná zpráva, je soubor poškozen a musíte jej znovu stáhnout.

Aktualizační proces může trvat 2 minuty; během této doby se V24 WIFI dvakrát restartuje, než se znovu zobrazí hlavní menu.

# **2) Nastavení z výroby**

Tuto funkci použijte k obnovení nastavení z výroby; veškerá individuální nastavení centrální jednotky V24 WIFI (program, zóny…) budou vymazána. K resetování produktu je vyžadováno potvrzení.

#### ⚠ **Ujistěte se, že máte veškeré potřebné informace k opětovnému nastavení parametrů řídicí jednotky a jednotlivých zón.**

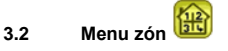

Toto menu slouží k náhledu na jednotlivé zóny a jejich nastavení dle typu zařízení (kombinace prvků termostat/přijímač).

# *3.2.1 Instalace 1 Topný prvek*

Kombinace přijímače V23 (V25/V26) s termostatem V22.

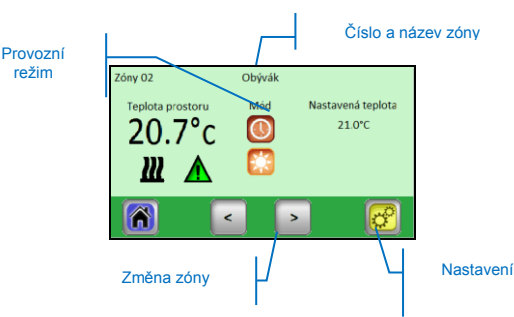

Stisknutím ikony "**Provozní režim**" získáte přímý přístup k nastavení režimu. **Nastavení** 

Nastavení topného režimu a parametrů zóny.

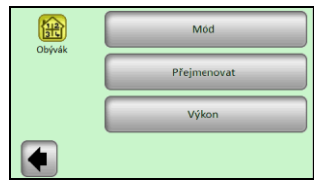

# *3.2.1.1 Režim – Topný režim*

Aktuální provozní režim je barevný. Pro změnu provozního režimu klikněte přímo na ikonu požadovaného režimu.

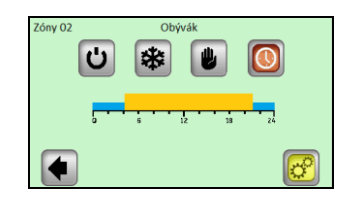

# **Topné režimy:**

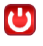

**Pohotovostní režim,**

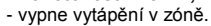

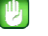

# **Manuální režim**

- udržuje ručně nastavenou teplotu.

Tlačítka **(+)** nebo **(-)** slouží ke změně požadované teploty; změnu lze také provést na termostatu V22 v dané zóně.

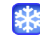

# **Nezámrzný režim**

Nastavení nezámrzného režimu pro zónu. Nastavenou teplotu lze změnit pomocí tlačítek **(+)** nebo **(-)**.

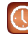

# **Automatický režim,**

Regulace teploty dle zvoleného programu. Stisknutím tlačítka přejdete na následující obrazovku.

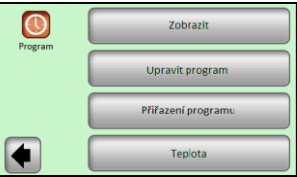

**"Náhled aktuálního programu"** – zobrazení programu aktuálního dne

Náhled programového profilu pro další dny zobrazíte pomocí tlačítek (**<**) a (**>**).

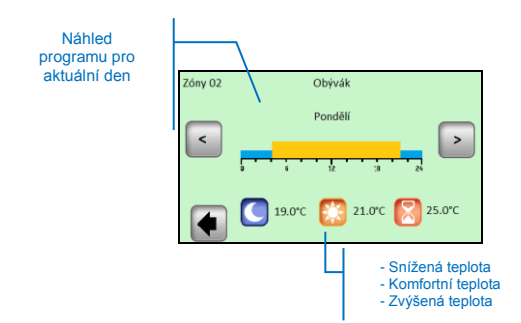

"**Upravit**" – stisknutím tlačítka "**Upravit**" budete mít možnost změnit program den po dni s 15minutovými kroky a budete mít možnost volby mezi třemi hodnotami teploty.

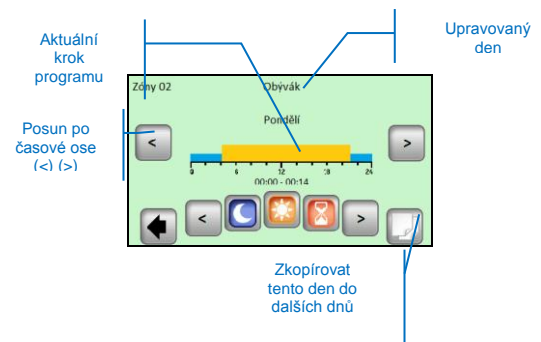

Při kopírování aktuálního programovaného dne do dalších dnů se objeví následující menu:

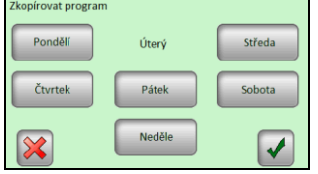

Referenční den v příkladu je "Úterý", zvolené dny jsou zvýrazněné modrým rámečkem. Klikněte na tlačítko Potvrzení, aby se program zkopíroval do všech zvolených dnů, ve kterých si přejete program mít.

"**Zvolit program**" – možnost znovupoužití programu jiné zóny.

Použijte **tlačítka (<) a (>)** pro výběr referenční zóny, kterou si přejete kopírovat.

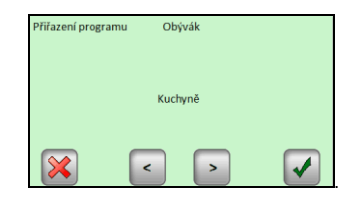

Pomocí (<) a (>) zvolte program jiné zóny a pak stiskněte tlačítko potvrzení: program se automaticky přejmenuje na stejný název, jaký má aktuální zóna. Program vytvořený tímto způsobem může být následně pozměněn beze změny předchozího programu.

"**Teplota**" – změna nastavených hodnot použitých v programu Zvýšená / Komfortní / Snížená teplota

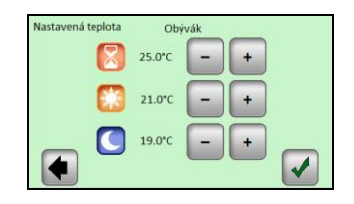

Nastavte požadované hodnoty teploty pomocí tlačítek **(+)** nebo **(-)**. Změnu potvrďte nebo zrušte stisknutím příslušného tlačítka ve spodní části displeje.

# *3.2.1.2 Přejmenovat*

Každá zóna může mít svůj vlastní název. Název je dlouhý maximálně 20 znaků. Detaily naleznete v kapitole 2.1.6.

# *3.2.1.3 Výkon*

Nastavení příkonu vytápění v dané zóně (hlavní a závislé jednotky).

Tato hodnota je použita v části Statistika.

Pro výběr čísla použijte (<) nebo (>) a (-) nebo (+) pro změnu hodnoty. Při výstupu z tohoto menu je hodnota automaticky uložena.

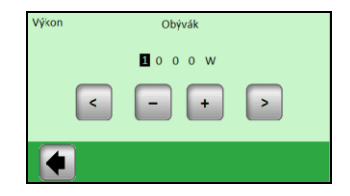

#### *3.2.2 Instalace 2: Prvek ZAPNUTO/VYPNUTO*

Přijímač V25 nebo V26 spárovaný přímo s centrální jednotkou.

.<br>Toto je podobné s Instalací 1, ale Režimv a programové součásti se liší.

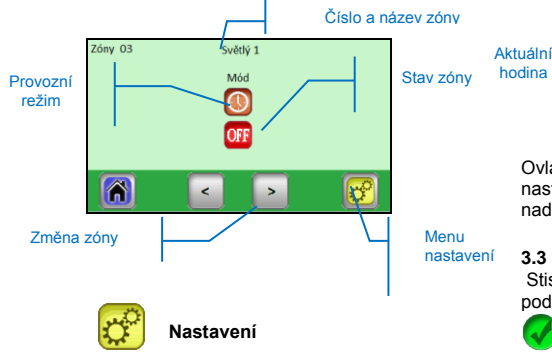

Stejné jako u topné zóny. 3 podmenu: Režim / Přejmenovat / Výkon

# *3.2.2.1 Režim – provozní režim*

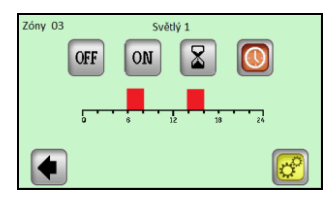

Pro změnu provozního režimu klikněte přímo na požadovanou ikonu režimu. Aktuální provozní režim je barevný.

# **Volba režimu**:

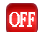

**režim VYPNUTO,** 

Vypnutí zóny.

# **režim ZAPNUTO,**

V tomto režimu bude výstup přijímače stále aktivován.

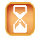

# **režim Časovač,**

Režim Časovač umožňuje zapnutí přijímače po zvolenou dobu. Nastavení pomocí (+) nebo (-) od 10 minut po 5 hodin, v 10minutových krocích.

#### O **Automatický režim,**

Regulace teploty dle zvoleného programu. Pro přístup do Změny/Úpravy/Volby programu použijte tlačítko Nastavení.

**Editace programu pro zóny ZAPNUTO/VYYPNUTO (Nastavení -> Upravit)**

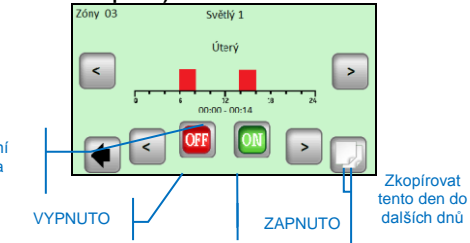

Ovládání na přijímači V25 umožňuje jeho přímé nastavení (Vypnuto/Zapnuto, Časovač 2 hodiny) a je nadřazeno pokynům centrální jednotky.

# **3.3 Funkce Informace**

Stisknutím informačního symbolu se zobrazí podrobnější zpráva o stavu topného systému.

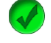

Topný systém a regulace jsou v pořádku.

Informativní zpráva.

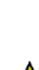

- topný systém byl vypnut (vysoký tarif, porucha v rozvodné síti) - signál pilotního vodiče (určeno pro francouzský trh)

⚠

– ukazatel Omezení podlahy, když je přijímač V23 používán s podlahovým čidlem

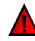

Chybová hlášení:

- chyba v komunikaci s termostatem
- chyba v komunikaci s přijímačem
- chyba/poškození čidla přijímače, termostatu

# **4 Technické údaje**

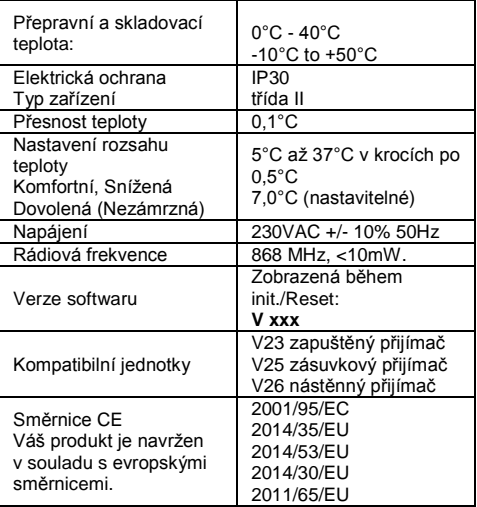

# **A** VIKTIG!

Installasjonen og tilkobling av styreenheten må bare utføres av en person med relevant kompetanse. Før arbeidet begynner, bør denne personen lese nøye gjennom denne Installasjons- og brukerhåndbok, og sørge for at alle instruksjoner som finnes der blir forstått og følges. Etter endt installasjon og tilkobling, er han / hun forpliktet til å informere brukeren om funksjonene og hvordan bruke apparatet, samt overlevere denne installasjons og brukerveiledning.

Denne installasjons- og brukerhåndboken er en uatskillelig del av produktet. Brukeren bør lese alle instruksjonene, og følge instruksjonene som finnes der ved programmering og bruk av styreenheten.

Av sikkerhetsmessige grunner, er ikke flere endringer i produkt tillatt. Mulige reparasjoner / modifikasjoner kan bare utføres av servicesentre som er godkjent av produsenten. Produsenten er ikke ansvarlig for mangler som skyldes uautoriserte endringer som er gjort i produktet, feil eller feil installasjon eller bruk på en måte som er i strid med denne Installasjons- og brukerhåndbok.

# **BRUKSOMRÅDER**

- Styreenheten er beregnet for bruk av styring av alle typer elektriske oppvarmingssystemer i kombinasjon med "BTxx02 (Watt V22/23/25/27) trådløs regulering. Alle komponenter må være merket med Fenix logo. Kombinasjon med andre typer styringssystemer er ikke mulig. Systemet er ment til bruk i private og offentlige bygninger. Alle varmekilder som tilkobles må tilfredsstille norske forskrifter og være installert etter norske forskrifter og normer.

# **MERK!**

Før arbeidet begynner, all montering og kabling knyttet til styreenheten må kun utføres når strømforsyningen er frakoblet.

Apparatet skal kobles og installeres av autoriserte elektroinstallatører. Sørg for at gjeldende sikkerhetsforskrifter overholdes.

- Termostatene har en IP-30 gradering - de kan bare installeres i miljøer og i soner som oppfyller de gieldende forskrifter.

# **Innholdsfortegnelse**

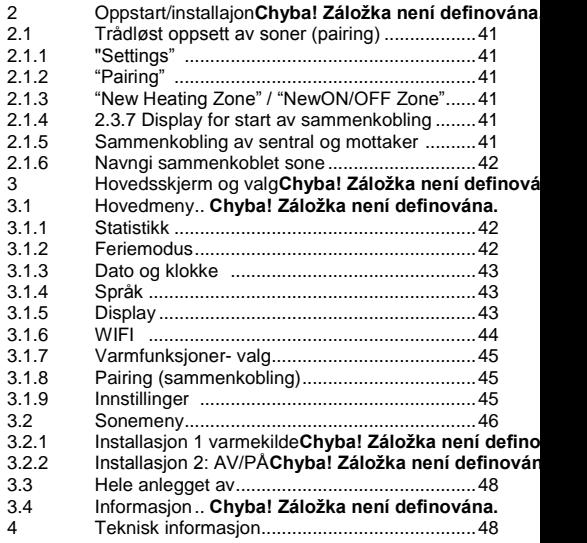

# **2 BESKRIVELSE**

En trådløs sentralenhet spesielt designet for å kontrollere og overvåke varmesystem

Praktisk kontroll fra ett sted via en berøringsskjerm Enkel i bruk med oversiktlige funksjoner. Økonomisk drift takket være muligheten til individuell programering for hver sone Muligheten til å styre opptil 24 soner på en gang (soner kan navngis for enklere oversikt). Energiforbruksstatistikk for hver sone Enkel installasjon - kontrollenheten er bare koblet til USB-strømkilde eller strømforsyningen WIFI-tilkobling: brukeren kan styre installasjon via en nettleser, applikasjon (Android eller iOS)

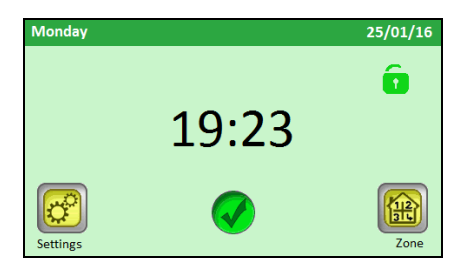

# **3 Oppstert/installasjon**

Ved tilkobling av sentralenheten for første gang, er det nødvendig å tilkoble en strømforsyning til V24 sentralenheten for en periode på minst 24 timer slik at back-up batteri skal nå maksimal kapasitet.

# Første operasjon etter oppstart er å endre språket.

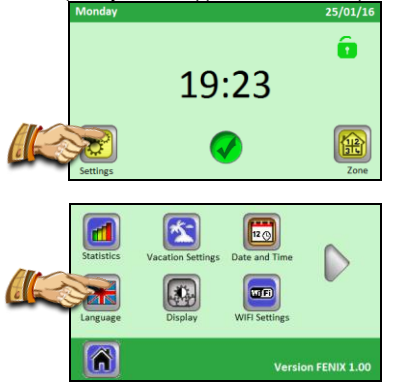

Velg språk ved å klikke på ønsket språk. Det valgte språket er uthevet med blå ramme.

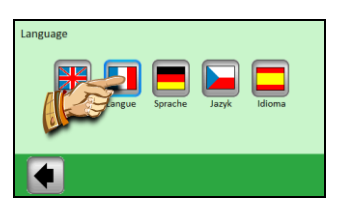

Utført valg bekreftes ved å trykke på pilen nede til venstre.

# **3.1 Trådløs tilkobling av soner (pairing)**

For å koble din V24 sentralenhet med andre komponenter i varmesystemet må du installere og koble komponentene først (vanligvis en V22 termostat med en V23 / 25 mottaker / mottakere) i alle rom / soner (vanligvis, ett rom = en uavhengig sone). Først etterpå bør du starte sammenkobling sentralenhet med de enkelte sonene.

# *3.1.1 Trykk "Settings" knappen.*

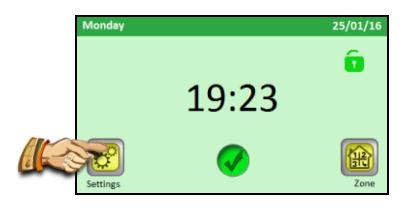

# *3.1.2 Trykk "Pairing" knappen*

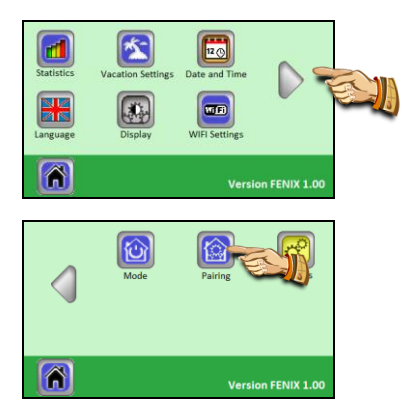

# *3.1.3 Trykk på "New Heating Zone" / "New ON/OFF Zone"*

Trykk "New heating Zone", hvis en det er en varmesone som skal konfigureres, eller trykk "Ny ON / OFF Zone" hvis det dreier seg om en PÅ / AVfunksion.

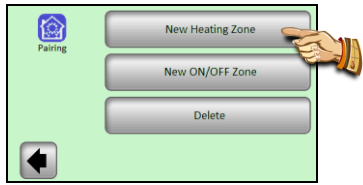

#### *3.1.4 Displayet viser nå knappen for å starte sammenkobling (pairing)*

Velg hvilket sonenummer du vil ha for denne sonen. Aktiver hovedmottakeren (vanligvis en V23 motaker) i det gitte rom / sone til "RF init" modus ved å trykke på tilkoblingsknappen i 3 sekunder - LED diode på den sammenkoblede enheten lyser grønt.

# **Viktig:**

*Bare hoved mottaker i en gruppe, masterenheten, kan være koblet til sentralenheten V24*

#### *3.1.5*

*For å sammenkoble enhetene trykker du på "pairing" knappen på sentralenheten.*

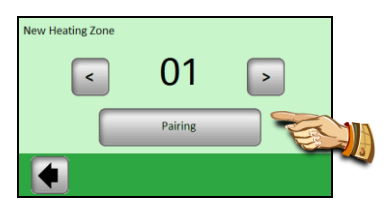

Sentralenheten venter på en mottager som settes i "RF ini"

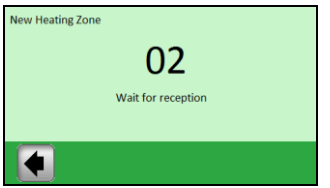

En bekreftelse på vellykket sammenkobling vises på skjermen.

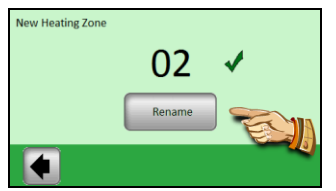

*3.1.6 Nå kan du navgi den aktuelle sonen du nettopp har konfigurert* 

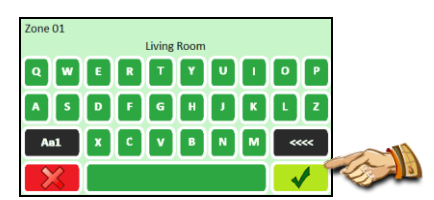

Symbol "Aa1" brukes for å bytte til de forskjellige tastaturer (bokstaver, store bokstaver, tall og spesialsymboler)

Valgt navn bekreftes med grønn knapp nederst til høyre.

Nå, vil du bli tilbudt muligheten til sammenkobling av en annen sone. For å konfigurere andre soner, gjenta trinn 2.1.3 til 2.1.6

For å fullføre sammenkoblingen og gå tilbake til hovedskjermen , trykk på pilen nederst i venstre hjørne gjentatte ganger til ønsket meny er nådd.

# **4 Utseende på hovedskjerm og valg**

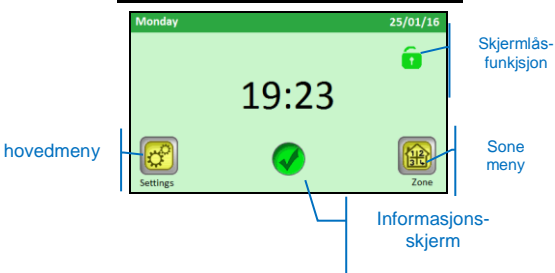

# **4.1 Hovedmeny**

Trykk på "**Settings**" knappen for å komme inn i hovedmenyen.

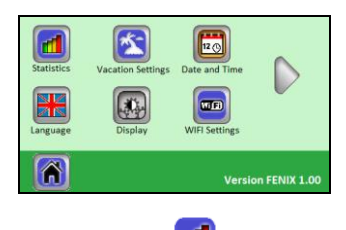

# *4.1.1 Statistikker*

Denne funksjonen brukes til å vise det omtrentlige forbruk (i kWh) i de enkelte soner. Effekten i de enkelte sonene må programmeres for å bruke denne funksjonen.

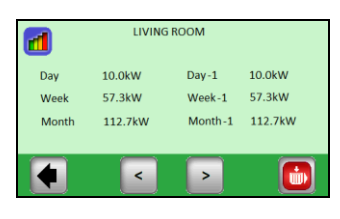

Tilgiengelig statistikk er

- Gjeldende dag
- Dagen før (dag -1) - Nåværende uke
- Uken før (Uke -1)
- -Denne måneden
- Måneden før (måned -1)

Bruk (<) (>) for å se de forskjellige sonene.

Du kan nullstille statistikken ved å trykke på knappen. Du må bekrefte valget før informasjonen slettes.

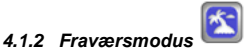

Trykk på **"Vacation Settings"** I hovedmenyen.

Tre muligheter:

- Fraværsmodus er allerede i gang:

Brukeren har muligheten til å stoppe den.

- Fraværsmodus er satt, men gjeldende dato er før

"Startdato", brukeren kan endre eller kansellere innstillingene

- For øyeblikket er det ingen innstillinger for fraværsmodus, "Innstillinger" vises

Opprette fraværsmodus gjøres i tre trinn:

- "Startdate": når fraværsperiode skal starte
- «Return date»: når fraværsperiode skal slutte
- "Mode": modus for fraværsperioden

#### Start fraværsperiode

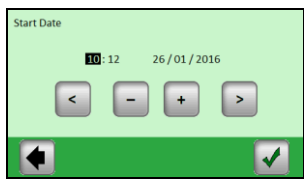

Velg verdi med (+) eller (-) knappen; flytt markøren til neste parameter ved hjelp av (<) (>) knappene på kantene av skjermen og bekreft valgte verdier med OK

# Ankomstdatoskjerm

Samme prosedyre som for startdato

# Valgt program (modus) for fravær

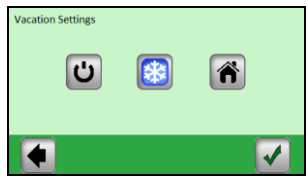

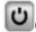

O **OFF Mode:** Hele varmesystemet er avskrudd.

### **Viktig: Hvis denne modus brukes i vinterperioden, er det en fare for at temperaturen synker under frysepunktet .**

图 **Non-Freezing Mode:** Alle sonene vil opprettholde programmert frostsikringsverdi - en annen verdi kan programmeres for hver sone.

**At Home:** Det samme programmoduls som er satt til søndag vil bli opprettholdt i alle soner til tidspunktet for retur. Denne innstillingen er vanligvis brukt i tilfeller når du bor hjemme i ferien,

Velg ønsket innstilling for fraværet ved å trykke ønsket modus. Knappen vil bli markert. Deretter bekreft innstillingen med knappen nederst i høyre hjørne.

Du kan lett ende feriemodus før den innstilte returdato ved å trykke på ferie knappen som viser symbolet for ditt valg

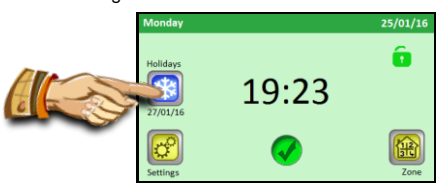

… og trykk på stoppknappen.

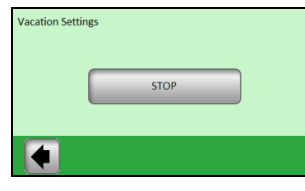

#### $12 \odot$ 4.1.3 *Tid og dato*

Stille inn dato og klokkeslett - angi den valgt verdi med (+) eller (-) knappen; flytte markøren til neste verdi ved hjelp av (<) (>) knappene

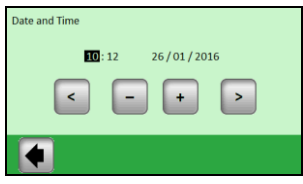

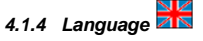

Se oppstart for å velge språk

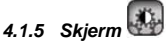

Velg ønsket konfigurasion ved å trykke på gjeldene knapp (den valgte verdien er innrammet i blått)

1) "Colour" - utvalg av bakgrunnsbelysningsfarge -Grønn / Blå / Grå / Rød

2) "Clean display" - etter å ha trykket på knappen vil displayet forbli inaktiv i 10 sekunder, noe som gjør at den kan rengjøres med et egnet rengjøringsmiddel

3) "Display lock" - valg av automatisk eller manuell låsing for berøringsskjermen 3a) "lock" - Manuell modus Trykk på hengelås-ikonet på hovedskjermbildet

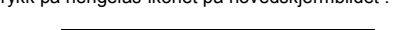

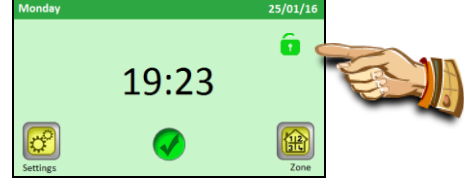

Trykk på "hengelåsen" for å låse skjermen.

Låsing av skjermen blir varslet med ett rødt hengelåssymbol som blinker ved hvert trykk på skjermen. Du kan aktivere skjermen ved å trykke på dette symbolet i 5 sekunder.

*3b) «Display lock» - Automatisk modus Displayet slår seg automatisk av etter 1 minutt uten aktivitet fra brukeren; låsing av skjermen blir varslet med et rødt hengelås-symbol. Lås opp skjermen på samme måte som i manuell modus.*

*4) "Screen saver" - slår skjermspareren på / av*

*4a) «Screen saver- NO» Skjermspareren deaktiveres etter 1 minutt uten aktivitet fra brukeren, lysstyrken på skjermen vil reduseres til 50%.*

*4b) «Screen saver- Yes» skjermspareren er aktiv Etter 1 minutt uten aktivitet fra brukeren, vil lysstyrken på skjermen reduseres til 30% og skjermspareren vises (kun tid vises)*

*5) "Units" Enhet for Temperaturer: Celsius eller Fahrenheit (° C / ° F) Enhet for tid: 24t eller 12t*

*6) "OFF Screen Period" Brukeren kan velge en periode som skjermen slår seg av. Som standard er dene perioden 20:00 til 06:00. Etter 1 minutt uten aktivitet i denne perioden, slår skjermen seg av.*

. "RESET" knappen (langt trykk) sletter gjeldende WIFI konfigurasjon. Bruk denne knappen dersom du har problemer med å koble V24 WIFI til WIFI nettverk

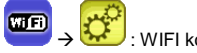

: WIFI konfigurasjon

Ved å trykke på "Settings" -knappen i 3 sekunder, får du tilgang til WIFI innstillingsmenyen

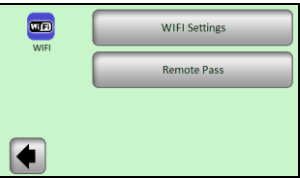

1) WIFI Innstillinger: I denne menyen kan brukeren angi ulike parametere for WIFI nettverk 2) Remote Pass: Taste inn koden mottatt via e-post. Denne koden brukes til å knytte V24 WIFI til brukerkontoen

# **WIFI Innstillinger**:

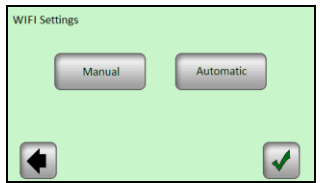

To valg: Manual or Automatic

*Manual*: Brukeren må taste inn navnet på Wi-Finettverk (også kalt SSID), nettverkstype og koden for nettverket.

*Automatic*:. V24 WIFI vil søke etter tilgjengelige nettverk og bruker velger sitt ønsket nettverk. Veiviser for automatisk nettverk:

#### **1: WIFI leter etter nettverk**

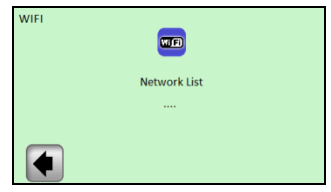

V24- søker etter tilgjenglige nettverk

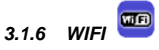

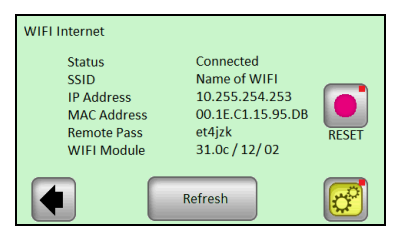

- Status: enten "Connected" eller "Not Connected"

- SSID: navnet på WiFi-nettverket V24 er koblet til. Nettverket er angitt av brukeren

- IP-adresse: IP-adresse er gitt av ruteren

- MAC-adresse: MAC-adressen til V24

- Remote Pass: Aksesskode for å knytte V24 WIFI til kontoen opprettet på websiden "xxxx". Koden genereres i oppsettet mot web.

- WIFI Module: WIFI- versjoner

"Refresh" knappen oppdaterer informasjonen som vises.

 **2: Etter noen sekunder vil du se tilegnelige nettverk på skjermen**

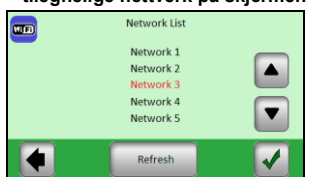

Bruk pilene OPP og NED for å finne nettverket ditt i listen. Hvis nettverket du søker ikke er på listen: Trykk på "refresh" knappen til du ser nettverket ditt. Hvis nettverket ditt ikke blir funnet, så må du koble V24 WIFI via manuell prosedyre.

Bruk pilene OPP og NED for å finne nettverket ditt i listen, valgt nettverk markeres med rødt. Når riktig nettverk er i rødt, må du bekrefte valget.

**3: Velg kryptering.**

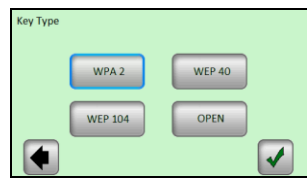

Velg kryptering og bekreft valget (WPA2 er den vanligste krypteringen)

# **4: Legg inn nettverkskode og bekreft**

# **5: Tilkobling til nettverk**

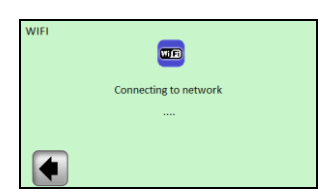

Vent til V24 går tilbake til WIFI menyen. Status skal nå være"Connected".

Hvis du får status "not connected"), vent noen minutter, hvis det fortsatt står "not connected" må du sjekke at korrekt sikkerhetsnøkken og nettverkskode er programmert, å prøv på nytt

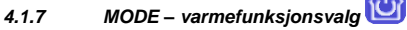

Når du programmerer de enkelte soner, kan hver sone bli tildelt en annen driftsmodus. I denne menyen er det en identisk driftsmodus som brukes på alle soner samtidig.

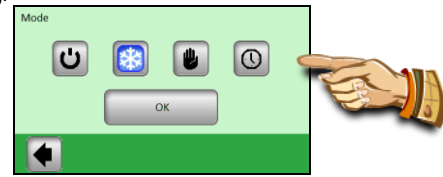

**Trykk ønsket driftsmodus, og bekreft valget ved å trykke på OK.**

**A** ADVARSEL - denne innstillingen vil kun gielde for soner som er regulert med termostat. Innstillingen gielder ikke for soner der mottakerne er i ON / OFF.

*4.1.8 Pairing (sammenkobling)* 

Trådløs tilkobling av soner allerede er forklart i kapittel 2.1.

1) "New heating sone": Tilkoble en varmesone 2) "New ON / OFF sone": tilkoblekoble en sone ON / OFF

3) "Delete »: Sletter en sone (ON / OFF eller oppvarmingsone) fra programmeringen

Velg sonen du vil slette med (<) (>) og klikk på "Delete" -teksten på knappen endres til "Ja" for å bekrefte valget. Ved å trykke en gang til på knappen, slettes valgt sone.

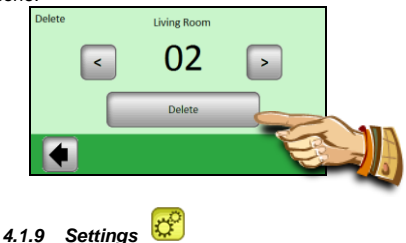

Merk: det røde punktet øverst i høyre hjørne på knappen indikerer at brukeren trenger å trykke på 3 sekunder på knappen for å gå inn i menyen

> 1) Update prockt: Bruk denne menyen til å oppdatere til ny versjon av V24 WIFI. Her har du muligheten til å bekrefte (Yes) eller å avbryte (No), hvis du ønsker å oppdatere produktet, du må sette inn et micro SD med den nye programvaren som heter "update.bin"

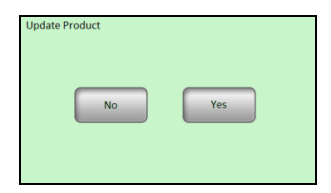

Har du en gyldig fil på SD-kortet når du trykker OK, starter oppdateringsprosessen. Hvis filen ikke er gyldig får du meldingen "Abort: SD-file not OK", Sjekk filen på SD-kortet og prøv prosessen igjen. Ved fortsatt feil må du laste ned ny/riktig oppdatering. Oppdateringsprosessen kan vare i 2 minutter; i løpet av denne perioden vil V24 WIFI starte på nytt to ganger før hovedmenyen vises igjen.

# **2) Factory Settings**

Bruk denne funksjonen til å tilbakestille enheten til fabrikkinnstillingene; alle individuelle innstillinger vil bli slettet fra V24 sentralenhet (program, soner ...) Du må bekrefte valget

#### ⚠ **Kontroller at du har all nødvendig informasjon for å sette parametere for styringen og de enkelte sonene tilbake til driftsmodus.**

# **4.2 Zone menu**

Menyen brukes til å vise individuelle soner og deres innstillinger avhengig av type installasjon (kombinasjon av termostat / mottakerelementer).

# **3.2.1 Installation 1 heating element**

Kombinasjon av en V23 (V25 / V26) mottaker med en V22 termostat.

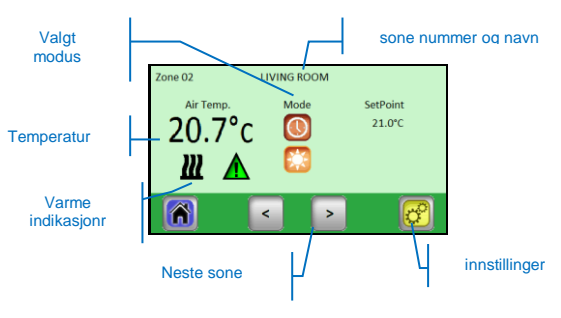

Trykker du på « valgt modus » gis direkte tilgang for programmering av denne modusen.

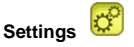

Innstillinger av oppvarmingsmodus og parametre for en sone.

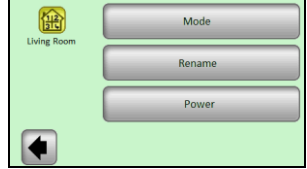

# *4.2.1.1 Mode – heating mode*

Den nåværende driftsmodus er i farger. For å endre arbeidsmodus, klikker du direkte på ikonet til ønsket modus

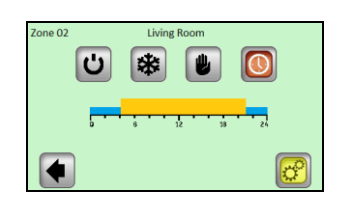

# **Heating modes:**

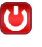

**Av-knapp**

- skrur av varmen i denne sonen.

# **Manual mode**

- Opprettholder manuelt innstilt temperatur. (+) eller (-) knappene brukes til å endre til ønsket temperatur; endringen kan også gjøres på V22 termostaten i en gitt sone.

#### 柴 **Non- Freezing mode**

Innstilling for frostsikringsmodus for en sone. Den innstilte temperaturen kan endres ved hjelp av (+) eller (-) knappene.

# **Automatic mode**

Regulering av temperaturen i henhold til et valgt program.

Ved å trykke på knappen, vil du gå til følgende skjermbilde.

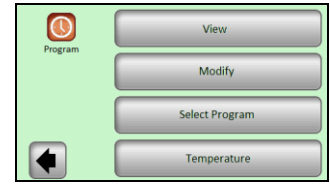

"View" – viser varmeprogrammeringen for den aktuelle dagen

Vis program for flere dager ved å trykke på (**<**) og (**>**);

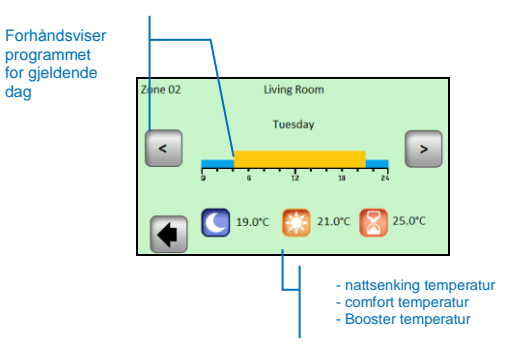

"**Modify**" - ved å trykke på "modus" knappen, vil du ha mulighet til å endre programmet dag for dag med 15 minutter trinn og med mulighet til å velge mellom tre temperaturverdier.

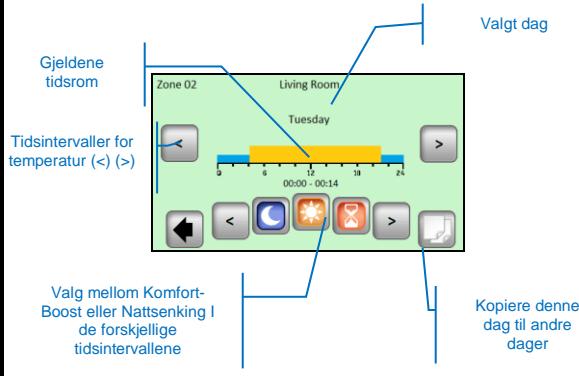

Når du vil kopierer det aktuelle dagsprgrammet til andre dager vises følgende meny:

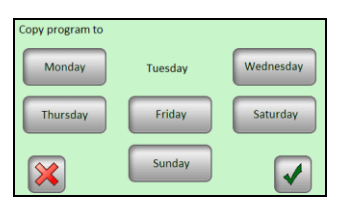

Valgt dag i eksempelet er "tirsdag", de utvalgte dager er understreket med en blå ramme. Klikk bekreft for å kopiere programmet på alle de utvalgte dager du ønsker i programmet.

**"Select program"** - muligheten til å gjenbruke program i en annen sone.

Bruk (<) og (>) for å velge sonen du vil kopiere.

.

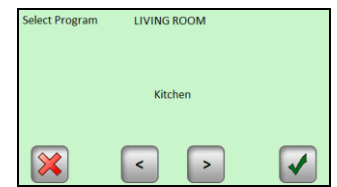

 Velg programmet fra en annen sone med (<) og (>), og trykk deretter "Bekreft" : Programmet blir automatisk omdøpt med samme navn som den aktuelle sonen. Programmet som er laget på denne måten kan deretter endres uten å forandre foregående program.

"**Temperature**" – Du kan forandre temperatur for de ulike modusene

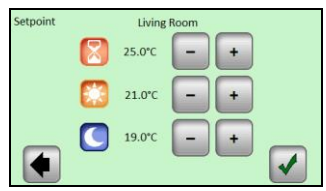

Angi de ønskede temperaturverdiene ved hjelp av (+) eller (-) og trykk på bekreft.

# *4.2.1.2 Rename*

Hyer sone kan ha sitt eget navn. Maks 20 tegn langt. Se punkt 2.1.6 for detalier.

# *4.2.1.3 Power*

Måler forbruket i en gitt sone (Master + Slaver).

Denne verdien brukes i statistikkseksjonen.

Bruk (<) eller (>) for å velge effekten og (-) eller (+) for å endre verdien. Verdi lagres automatisk når du går ut av denne menyen

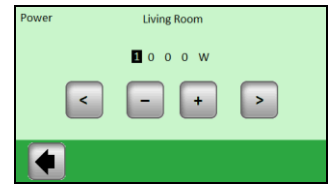

# *4.2.2 On/Off element*

Mottaker V25 eller V26 kan sammenkobles direkte med sentralenheten . Kun av/på- funksjon.

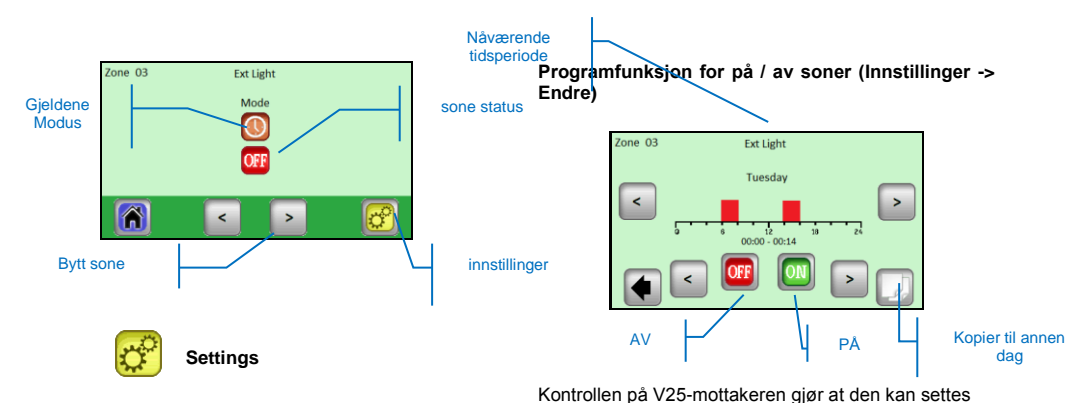

direkte (AV / PÅ, eller 2 timers intervall) som overstyrer beskjedene fra sentralenheten.

# **4.4 Information function**

Når du trykker på informasjonssymbolet , vises en mer detaliert melding om status for varmesystemet.

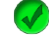

Varmesystem og regulering er OK

Informasjonsbeskjed.

- Varmesystemet ble slått av (høy tariff, nettverk distribusion feil)

- Pilot ledning signal (ment for det franske markedet)

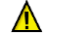

- Gulvfølervarsel når V23-mottakeren brukes sammen med gulvføler

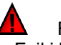

Feilmelding:

- Feil i kommunikasjon med termostat
- Feil i kommunikasjon med mottakeren
- Feil / skade på sensoren til mottakeren, termostaten

# **5 Technical Characteristics**

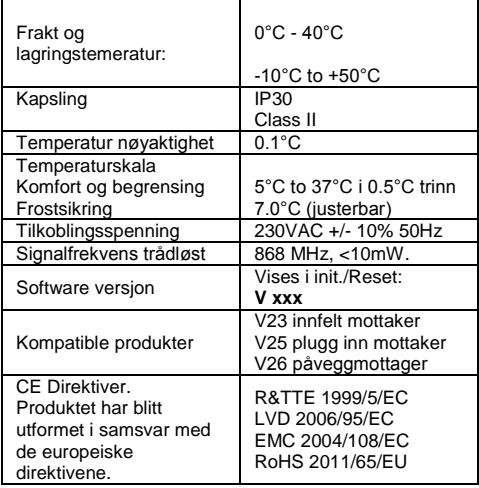

Samme som varmesone , tre undermenyer : Modus / Navn / Strøm

# *4.2.2.1 Mode – arbeidsmodus*

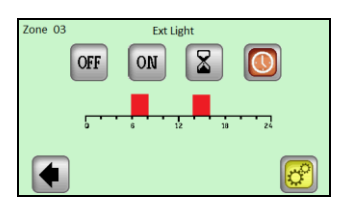

For å endre arbeidsmodus, klikker du direkte på ikonet til ønsket modus.

Nåværende driftsmodus er i farger

# **Modus valg**:

# **4.3 OFF mode,**

**ON Mode,**

Skrur av valgt sone.

I denne modus, vil mottakeren alltid være aktivert

# **Timer Modus,**

I timer funksjonen kan en mottaker være slått på for en valgt periode. Programmeres ved hjelp av (+) eller (-) fra 10 minutter til 5 timer, med 10 minutter syklus.

# **Automatic Modus,**

Regulering av temperaturen i henhold til et valgt program.

Bruk Innstillings knappen for å få tilgang til å se / endre / Velge program.

Manual de instalación y funcionamiento

# **A importante!**

La instalación y la conexión de la unidad de control sólo deben ser realizadas por una persona con calificaciones pertinentes. Antes de comenzar el trabajo, esta persona debe leer atentamente el presente Manual de instalación y funcionamiento, y asegurarse de que todas las instrucciones contenidas en el mismo se entienden y se siguen. Después de terminar la instalación y conexión, el instalador está obligado a familiarizar al usuario con las funciones y la forma de utilizar el dispositivo y entregarle este Manual de instalación y funcionamiento.

El Manual de instalación y funcionamiento es una parte inseparable del producto. El usuario debe leer todas las instrucciones y seguir las instrucciones contenidas en el mismo durante la programación y el uso de la unidad de control.

Por razones de seguridad, no se permiten modificaciones adicionales al producto. Las posibles reparaciones / modificaciones sólo pueden ser llevadas a cabo por los centros de servicio autorizados por el fabricante. El fabricante no será responsable de los defectos causados por alteraciones no autorizadas del producto, instalación incorrecta o defectuosa, o su uso de una manera que está en conflicto con este manual de instalación y funcionamiento.

# **USO**

- La unidad de control está diseñado para usarse en el control de todos los tipos de sistemas de calefacción eléctrica en combinación con la regulación inalámbrica "BT 02 xx" (Watts V22/23/25/27).

Asegúrese de que todos los componentes del sistema de regulación inalámbrica están marcados con el logotipo de Fenix (descripción). ¡La combinación con productos inalámbricos de diferentes proveedores no es posible!

- El producto está diseñado para su uso en casas de familia y pisos, oficinas y edificios administrativos, escuelas, consultorios médicos, etc. Para asegurar un funcionamiento correcto, comprobar que la calefacción y los sistemas eléctricos cumplan con la normativa vigente antes de su uso

# **AN** INSTRUCCIONES DE SEGURIDAD

¡Antes de empezar a trabajar, desconecte la fuente de tensión!

- Toda instalación y trabajo de cableado relacionado con la centralita deben realizarse únicamente cuando la fuente de tensión ha sido desconectada. El dispositivo debe ser conectado y puesto en marcha únicamente por una persona debidamente cualificada.
- Los termostatos tienen un grado de protección IP 30 - Sólo pueden instalarse en localizaciones interiores y en zonas que cumplan con las normativas correspondientes.

# **Contenido**

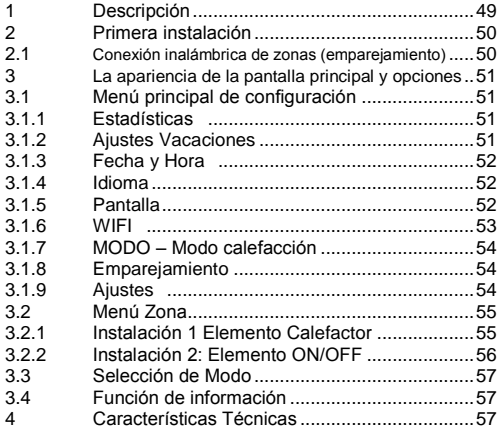

# **1 Descripción**

- Una unidad central inalámbrica especialmente diseñada para controlar y supervisar su sistema de calefacción.
- Control conveniente desde un lugar a través de una pantalla táctil.
- Uso sencillo en un entorno fácil de usar.
- Funcionamiento económico gracias a la opción de un programa individual de 1 semana para cada zona
- La posibilidad de controlar hasta 24 zonas a la vez (se puede dar nombre a las zonas para una orientación más fácil).
- Estadísticas de consumo de energía para cada zona
- Instalación sencilla la unidad de control sólo se conecta a la fuente de alimentación USB o una fuente de alimentación.
- Conexión WIFI: el usuario puede controlar la instalación a través de un navegador de internet, aplicación (Android o iOS).

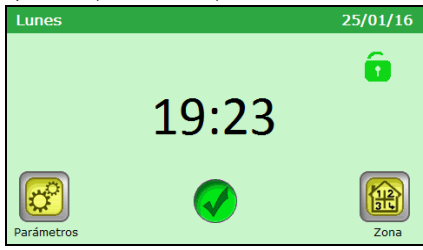

# **2 Primera instalación**

Al conectar la unidad central por primera vez, además de la configuración de parámetros básicos, también es necesario conectar la central V24 a una fuente de alimentación por un período de al menos 24 horas, a fin de que su fuente de respaldo pueda alcanzar el máximo de capacidad.

La primera operación después del encendido es cambiar el idioma.

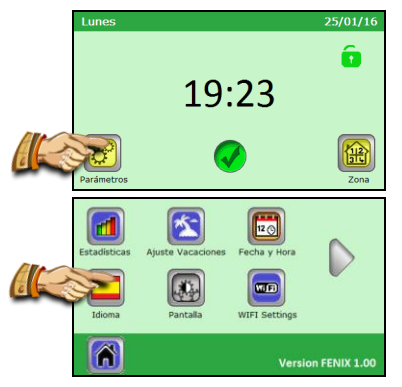

Seleccionar el idioma pulsando sobre el idioma requerido. El idioma seleccionado está resaltado (marco azul)

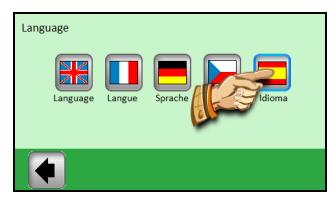

Después de hacer la selección, pulse la flecha en la esquina inferior izquierda (**atrás**) para validar la selección.

# **2.1 Conexión inalámbrica de zonas (emparejamiento)**

Con el fin de vincular fácilmente su unidad central V24 con otros elementos de regulación del sistema de calefacción, usted tiene que instalar y conectar los reguladores primero (generalmente un termostato V22 con un receptor/es V23/25) en todas las habitaciones / zonas (generalmente, una habitación = una zona independiente). Sólo después usted debe comenzar a emparejar su unidad central con las zonas individuales.

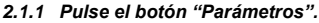

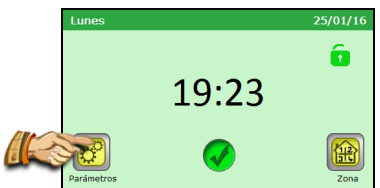

*2.1.2 Pulse el botón "Emparejamiento"*

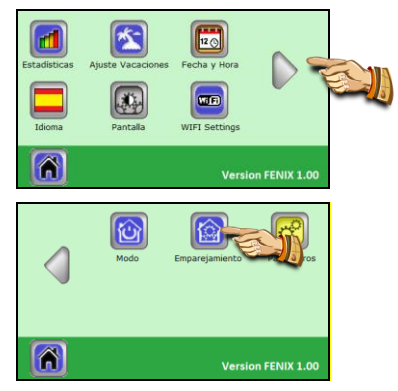

*2.1.3 Pulse el botón "Nueva Zona Calefacción" / Nueva zona ON/OFF"* 

Pulse "Nueva Zona Calefacción", si una zona de calefacción tiene que emparejarse o pulse "Nueva Zona ON / OFF" si se trata de una Zona ON / OFF.

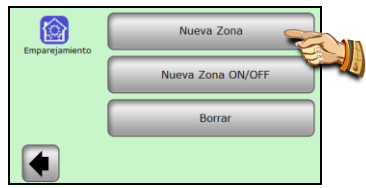

*2.1.4 La pantalla muestra ahora el botón para iniciar el emparejamiento*

Elija el número de zona que usted quiere para esa zona.

Ahora cambie el receptor principal (normalmente un termostato V23) en la sala/zona dada al modo "RF init" pulsando el botón de emparejamiento durante un período de 3 segundos - el diodo LED en la unidad emparejada se iluminará en verde.

# **Importante:**

**Sólo el receptor maestro de un grupo - el Maestro al que los otros miembros de regulación en la zona están conectados - puede estar vinculado a la unidad de control central.**

> *2.1.5 Para emparejar un receptor, pulse el botón "Emparejamiento" en la unidad central.*

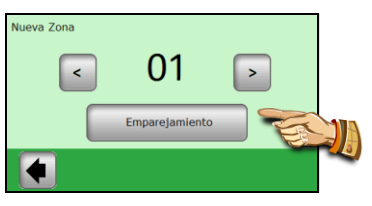

La unidad de control espera a un receptor en el modo "RF init"

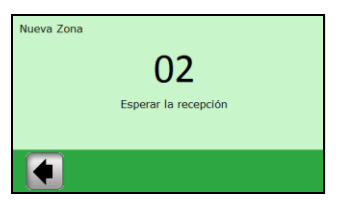

La confirmación de una conexión con éxito se muestra en la pantalla

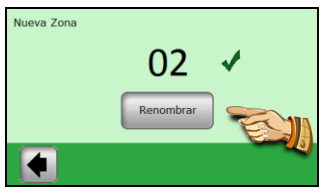

*2.1.6 Ahora puede introducir el nombre de la zona que acaba de ser conectada*

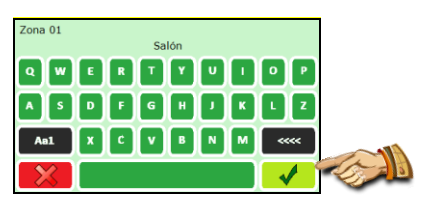

La tecla "**Aa1**" se utiliza para cambiar a los diferentes teclados (letras, mayúsculas, números y caracteres especiales)

La tecla "**<<<<**"es el botón de retroceso

Una vez que el nombre es correcto, pulse el botón de validación

Ahora, se le ofrecerá la opción de emparejar otra zona. Para configurar otras zonas, repita los pasos **2.1.3** al **2.1.6**

Para finalizar el emparejamiento y volver a la pantalla principal, pulse la flecha de la esquina inferior izquierda (**atrás**) varias veces

# **3 La apariencia de la pantalla principal y opciones**

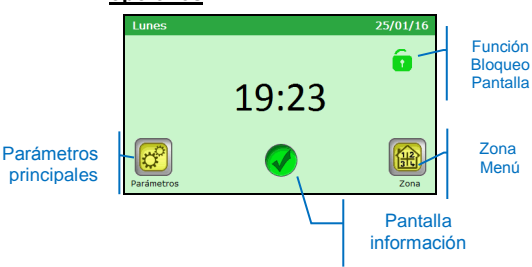

# **3.1 Menú principal de configuración**

Pulse el botón "Parámetros" para entrar en el menú principal de configuración

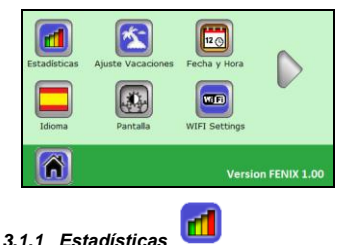

Se utiliza para visualizar el consumo aproximado (en kWh) de las zonas individuales. Las potencias de los sistemas de calefacción en las zonas individuales deben ajustarse con el fin de utilizar esta función correctamente.

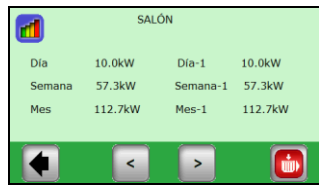

Las estadísticas disponibles son

- Día actual
- El día anterior (Día -1)
- Semana actual
- La semana anterior (Semana -1)
- Mes actual
- El mes anterior (Mes -1)

Use los botones (<) (>) para ver las diferentes zonas. Las estadísticas pueden resetearse utilizando el

botón **(www)**: una confirmación es solicitada para validar la eliminación.

# *3.1.2 Ajustes Vacaciones*

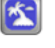

Pulse **"Ajustes Vacaciones"** en el menú principal de configuración.

Tres casos:

- El modo de vacaciones ya ha comenzado: el usuario tiene la posibilidad de DETENERLA
- El modo de vacaciones se ha fijado pero la fecha actual es anterior a la "Fecha de comienzo", el usuario puede cambiar, modificar o cancelar los ajustes
- Actualmente no hay ajustes para el modo de vacaciones, el botón "Parámetros" es visible en la pantalla

Para ajustar las Vacaciones, hay tres pasos:

- "Ajustar Fecha de comienzo": cuando el período de vacaciones debe comenzar
- "Ajustar Fecha de regreso": cuando el período de vacaciones debe terminar
- "Modo": modo para aplicar a todas las Zonas de Calefacción durante el periodo de Vacaciones

Pantalla de Fecha de Comienzo

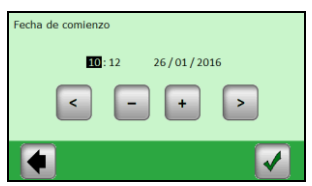

Ajuste el parámetro seleccionado (retro-iluminado) usando los botones (**+**) o (**-**); mueva el cursor al siguiente parámetro usando los botones de los bordes de la pantalla (**<**) (**>**) y valide cuando esté OK

Pantalla de Fecha de Regreso Misma pantalla que para la Fecha de Comienzo

# Pantalla del Modo Vacaciones

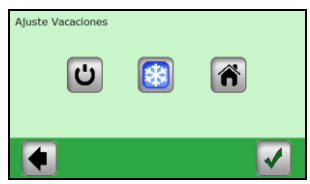

**Modo OFF (APAGADO)**: Toda su sistema de calefacción será desconectado.

**Importante:** Si se usa este modo en el período de invierno, existe el peligro de la caída de temperatura por debajo del punto de congelación en el edificio y la posterior aparición de daños - dar preferencia a la modalidad anti-congelación en este periodo.

图 **Modo Anti-Congelación:** Todas las zonas mantendrán la temperatura del ajuste Anti-Congelación – Se puede configurar un valor diferente para cada zona.

**En Casa:** El mismo modo programa que está configurado para el domingo será mantenido en todas las zonas hasta la fecha de regreso. Este ajuste se utiliza generalmente en los casos en que se queda en casa durante sus vacaciones y el edificio se utiliza de una manera similar a la del domingo durante todo este período.

Seleccione el modo requerido para la duración de sus vacaciones pulsando el símbolo correspondiente. El botón se resaltará. A continuación, valide la configuración con el botón de la esquina inferior derecha.

Usted puede parar fácilmente el modo Vacaciones antes de la fecha ajustada de retorno, pulsando el botón de vacaciones.

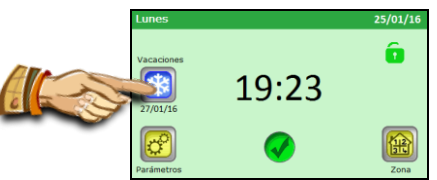

… y pulsando el botón "**STOP**".

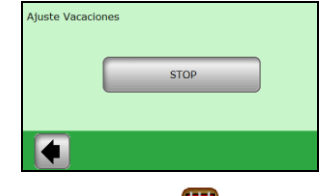

#### $120$ *3.1.3 Fecha y Hora*

Ajuste la fecha y la hora – ajuste el parámetro seleccionado (retro-iluminado) usando los botones (**+**) o (**-**); mueva el cursor al siguiente parámetro usando los botones (**<**) (**>**)

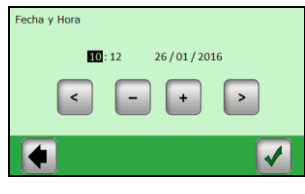

# *3.1.4 Idioma*

*3.1.5 Pantalla* 

Vea Primera Instalación para ajustar el idioma

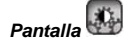

Seleccione la configuración deseada pulsando directamente la tecla correspondiente (el valor seleccionado está enmarcada en azul)

1) "**Color**" – selección del color de fondo – Verde/Azul/Gris/Rojo

2) "**Limpiar pantalla**" – después de pulsar el botón la pantalla permanecerá inactiva durante 10 segundos, lo cual le permite limpiarla con un producto de limpieza adecuado

3) "**Bloqueo pantalla**" – selección de bloqueo automático o manual para la pantalla táctil

3a) Bloqueo pantalla – **Modo manual** Pulse el icono del candado pequeño en la pantalla principal.

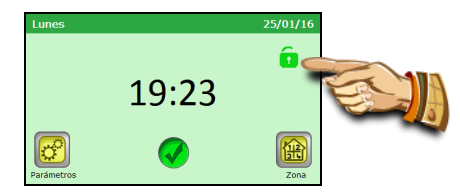

En la nueva pantalla, pulse el botón "**Bloqueo**" para bloquear la pantalla.

El bloqueo de la pantalla se indica mediante un icono de un candado rojo que parpadea a cada pulsación en la pantalla. Puede volver a activar la pantalla pulsando en este icono y pulsando 5 segundos en el botón.

#### 3b) Bloqueo pantalla – **Modo Automático**

La pantalla se desactiva automáticamente después de 1 minuto de inactividad por parte del usuario; el bloqueo de la pantalla se indica mediante un icono de un candado rojo. El método para activar la pantalla es el mismo que en el modo Manual.

4) "**Ahorrador de pantalla**" - cambia el protector de pantalla de encendido/apagado

4a) Ahorrador de pantalla – **NO** – el protector de pantalla se desactiva

Después de 1 minuto de inactividad del usuario, la luminosidad de la pantalla siempre se reduce al 50%.

4b) Ahorrador de pantalla –**SI** – el protector de pantalla está activo

Después de 1 minuto de inactividad del usuario, la luminosidad de la pantalla se reduce al 30% y se muestra el protector de pantalla (sólo muestra la Hora)

# 5) "**Unidades**"

Unidades Temperaturas: Celsius o Fahrenheit (°C/°F) Unidades Hora: 24h o AMPM

# 6) "**Periodo Apagado Pantalla**"

El usuario puede seleccionar un período para que la pantalla se oscurezca completamente Por defecto, el período es de 20:00 a 06:00. Después de 1 minuto de inactividad durante este período, la pantalla se apaga.

*3.1.6 WIFI* 

En este menú, usted puede comprobar el estado de conexión WIFI y también configurar el WIFI.

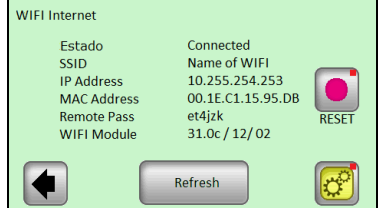

- Estado: "Conectado" o "No Conectado"
- SSID: el nombre de la red WIFI dónde está conectado el V24. La red la introduce el usuario
- Dirección IP: La dirección IP está dada por el router
- Dirección MAC: Dirección MAC del V24
- Pase remoto: este paso se utiliza para vincular el WIFI V24 a la cuenta creada en la página Web "xxxx". Una vez que el vínculo entre la cuenta y el WIFI V24 está hecho, este parámetro no se usa más
- Módulo WIFI: versiones de los diferentes componentes WIFI

Botón "Refresh" actualiza la información de la pantalla.

Botón "RESET" (pulsación larga) **borra la configuración actual WIFI**. Utilice este botón si tiene dificultades para conectar el V24 WIFI a la red WIFI.

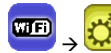

: Configuración WIFI

Pulsando el botón "Parámetros" 3 segundos, usted puede acceder al menú de configuración WIFI.

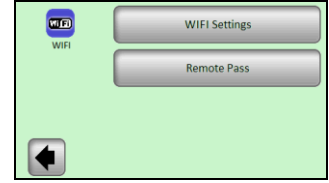

1) Ajustes WIFI: en este menú, el usuario puede ajustar los diferentes parámetros de red WIFI

2) Pase remoto: introducir el código recibido por correo electrónico. Este código se utiliza para vincular el 24WIFI a la cuenta del usuario

# **Ajustes WIFI**:

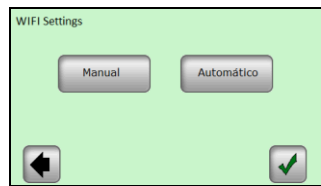

Dos posibilidades: Manual o Automático

*Manual*: el usuario tiene que introducir el nombre de la red WIFI (también llamada SSID), el tipo de clave y la clave de la red.

*Automático*: el V24 WIFI explorará las diferentes redes WIFI, el usuario puede escoger su red entre las redes disponibles, a continuación elegir el tipo de clave y finalizando mediante la introducción de la clave.

Aquí las diferentes pantallas que van a pasar usando la opción Automático:

**Paso 1: Búsqueda red WIFI**

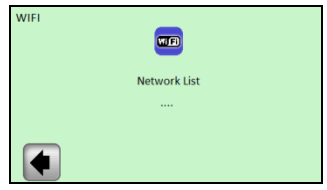

Espere unos segundos antes de que el V24 WIFI obtenga las primeras redes

 **Paso 2: Después de unos segundos, las primeras redes han sido encontradas**

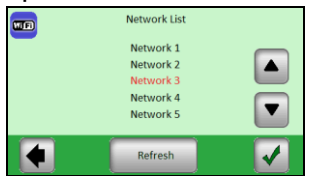

Utilice las flechas ARRIBA y ABAJO para encontrar su red en la lista.

**Si la red que está buscando no está en la lista: pulse el botón "Refresh" hasta que vea su red. Si después de 2 minutos, no se encuentra la red, entonces la mejor manera es conectar su V24 WIFI a través de procedimiento Manual.**

Utilice las flechas ARRIBA y ABAJO para encontrar su red en la lista, la red seleccionada es el que está en rojo. Cuando la red correcta está en rojo, luego valide.

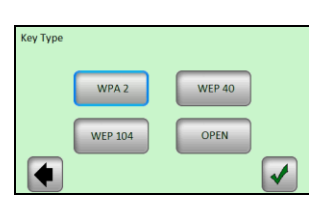

**Paso 3: Tipo de Clave**

Seleccione el tipo de clave y valide (WPA2 es el tipo de clave más común)

# **Paso 4: Introduzca la Clave**

Entre la clave y valide

# **Paso 5: Conectando con la red**

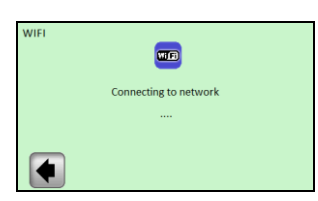

Sólo tiene que esperar hasta que el V24 regrese al menú WIFI. El estado tiene que ser ahora "Conectado".

Si al final, se produce un error (estado "No conectado"), espere unos minutos más, si todavía está "No conectado" entonces compruebe la SSID, la clave y vuelva a intentarlo.

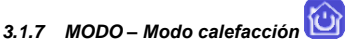

Cuando programamos las zonas individuales, se puede asignar a cada zona un modo de funcionamiento diferente. En este menú, un modo de funcionamiento idéntico se aplica a todas las zonas simultáneamente.

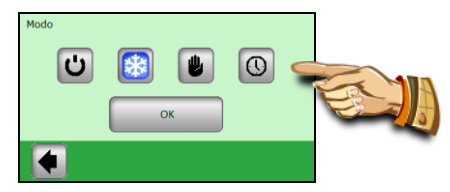

Pulse el modo de funcionamiento deseado, el cual se iluminar, y confirme su selección pulsando el botón (OK).

**Ejemplo: el modo "AUTO" se establece para toda la zona**

 **ADVERTENCIA - esta configuración sólo será aplicará a las zonas que están reguladas en base a la temperatura. El ajuste no se aplica a las zonas en las que los receptores están en el modo ON/OFF.**

# *3.1.8 Emparejamiento*

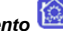

El procedimiento de emparejamiento ya se ha explicado en el capítulo 2.1 Instalación.

1) "Nueva Zona Calefacción": para emparejar una zona de calefacción

2) "Nueva zona ON/OFF": para emparejar una zona ON/OFF

3) "Borrar": para eliminar una zona (ON/OFF o Zona Calefacción) de la instalación

Elija la zona para eliminar con los botones (<) (>) y pulse en el botón "Borrar": el texto del botón cambia a "SI" para confirmar la elección. Pulsando otra vez sobre el botón, este elimina la zona.

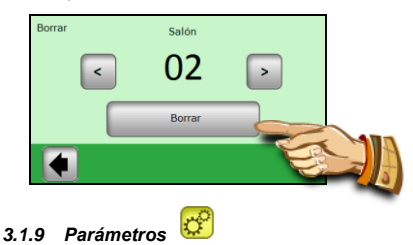

Nota: el punto rojo en la esquina superior derecho del botón indica que el usuario tiene que pulsar durante 3 segundo el botón para entrar en el menú

# **1) Actualización del Producto:**

Use este menu para actualizar la version del V24 WIFI.

Una vez en este menú, usted tiene la posibilidad de confirmar (Sí) o de cancelar (No), si desea actualizar el producto, inserte una tarjeta micro SD con el nuevo archivo de software llamado "update.bin".

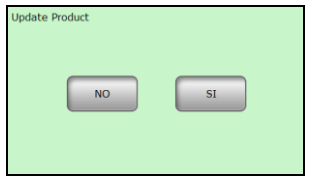

Si un archivo válido está en la tarjeta SD cuando se pulsa OK, se inicia el proceso de actualización. Si el archivo no es válido el mensaje "Abortar: el archivo SD no es OK", si es el caso entonces compruebe el archivo en la tarjeta SD y vuelva a intentar el proceso. Si aparece el mismo mensaje, el archivo debe estar dañado y hay que descargar de nuevo el archivo.

El proceso de actualización puede durar 2 minutos; durante este período, el V24 WIFI se reiniciará dos veces antes de mostrar el menú principal de nuevo.

# **2) Ajustes de Fábrica**

Utilice esta función para resetear la unidad a los parámetros de fábrica; todos los ajustes individuales se borrarán del V24 WIFI (programa, zonas...) Se solicita una confirmación para resetear el producto.

# **Asegúrese de que usted tiene toda la información necesaria para establecer los parámetros de la unidad de control y las zonas individuales de nuevo.**

**3.2 Menú Zona** 

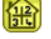

El menú se utiliza para ver las zonas individuales y sus configuraciones en función del tipo de instalación (combinación de elementos termostato/receptor).

*3.2.1 Instalación 1 Elemento Calefactor*  Combinación de un receptor V23 (V25/V26) con un termostato V22.

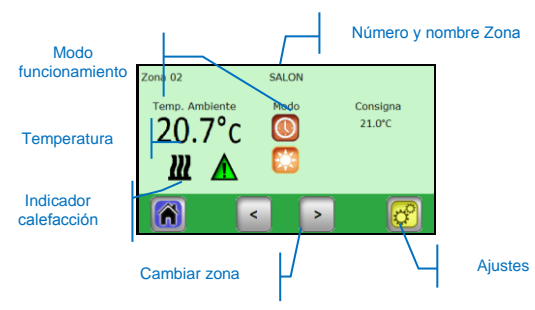

Pulsando el icono "**Modo funcionamiento**, usted tendrá acceso directo a los ajuste del modo.

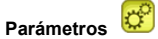

Ajustes del modo de calefacción y los parámetros de una zona.

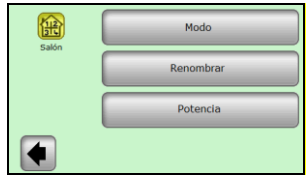

*3.2.1.1 Modo – modo calefacción*

El modo de funcionamiento actual está en color. Para cambiar el modo de trabajo, pulse directamente sobre el icono de modo deseado.

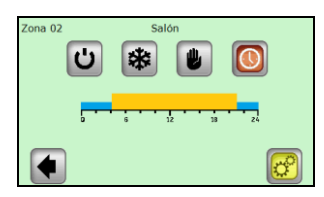

**Modos de calefacción:**

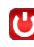

# **Modo Stand-by,**

- apaga la calefacción en una zona.

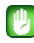

# **Modo Manual**

- mantiene el ajuste manual de temperatura.

Los botones **(+)** o **(-)** se usan para cambiar la temperatura requerida; el cambio también puede realizarse en el termostato V22 en la zona dada.

# **Modo Anti-congelación**

Ajuste del modo de anti-congelación de una zona. La temperatura de ajuste se puede cambiar utilizando los botones (+) o (-).

**Modo Automático,** Regulación de la temperatura de acuerdo con un

programa seleccionado.

Al pulsar el botón, pasará a la siguiente pantalla.

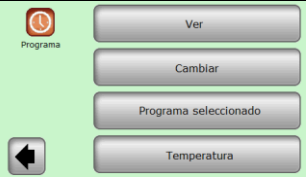

"**Ver**" – visionar el programa del día actual

Ver el perfil del programa para los otros días con los botones (**<**) y (**>**);

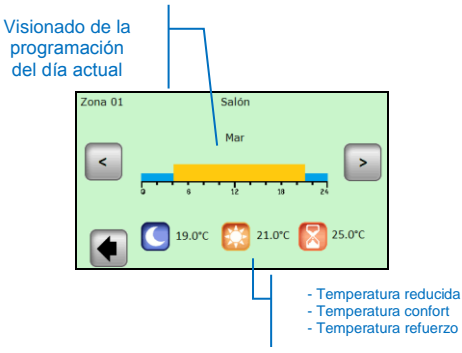

"**Cambiar**" – pulsando el botón "**Cambiar**", usted tendrá la posibilidad de cambiar el programa día a día con pasos de 15 minutos y con la posibilidad de elegir entre 3 valores de temperatura.

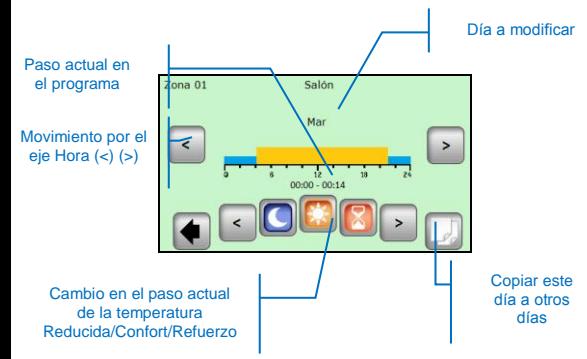

Cuando copia el programa actual de día a otros días, aparece el siguiente menú

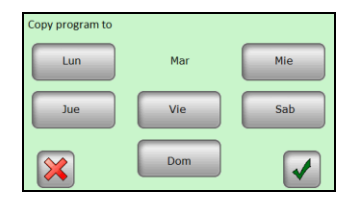

El día referencia en el ejemplo es "Martes", los días seleccionados están subrayados con un marco azul. Pulse sobre el botón Validar para copiar el programa en todos los días seleccionados que usted quiere en el programa.

"**Seleccionar programa**" – la opción de reutilizar el programa para otra zona.

Use los botones **(<)** y **(>)** para seleccionar la zona de referencia que usted desea copiar.

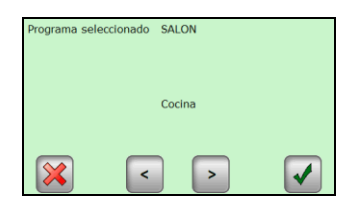

Seleccione el programa de otra zona con  $(<)$  y  $(>)$ , a continuación, pulse el botón Validar: el programa se cambia el nombre automáticamente con el mismo nombre que la zona actual. El programa creado de esta manera se puede modificar posteriormente sin cambiar el programa anterior.

"**Temperatura**" - cambia los valores de ajuste usados para el programa, Refuerzo / Confort / Reducido

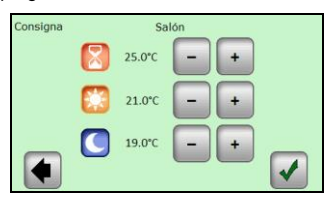

Ajuste los valores de temperatura requeridos con la ayuda de los botones (**+**) o (**-**). Confirme o cancele el cambio pulsando el botón correspondiente en la parte inferior de la pantalla.

#### *3.2.1.2 Renombrar*

Cada zona puede tener su propio nombre. El nombre puede tener una longitud máxima de 20 caracteres de. Por favor vea la sección 2.1.6 para más detalles.

*3.2.1.3 Potencia*

Ajuste la potencia de la calefacción en una zona determinada (Master + Esclavos).

Este valor es utilizado en la sección de Estadísticas.

Utilice (<) o (>) para seleccionar el dígito y (-) o (+) para cambiar el valor. El valor se guarda automáticamente al salir de este menú

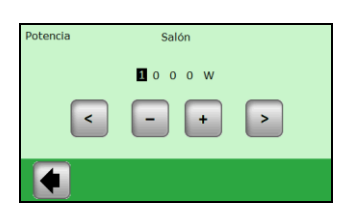

# *3.2.2 Instalación 2: Elemento ON/OFF*

Receptores V25 o V26 emparejados directamente con la unidad central.

Es similar a la instalación 1, pero los Modos y las partes de los programas son diferentes.

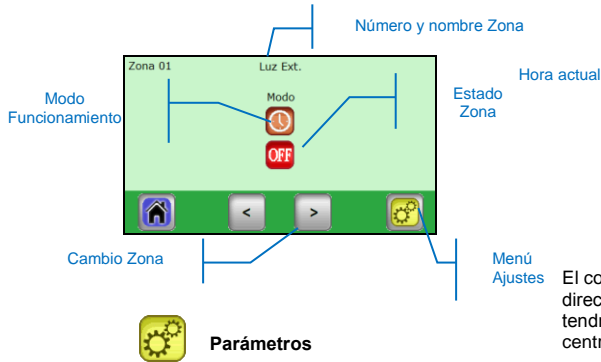

Igual que en Zona Calefacción, 3 submenús: Modo/Renombrar/Potencia

# *3.2.2.1 Modo – modo funcionamiento*

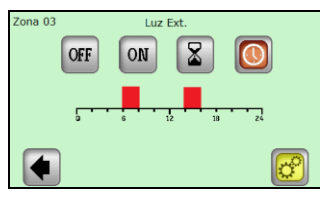

Para cambiar el modo de trabajo, pulse directamente sobre el icono del modo deseado.

El modo de funcionamiento actual está en color

# **3.3 Selección de Modo**

 **Modo OFF (APAGADO),**  Apaga una zona.

# **Modo ON (ENCENDIDO),**

En este modo, siempre estará activa la salida del receptor.

# **Modo de temporizador,**

El modo de temporizador permite a un receptor que se conecte durante un período seleccionado. Ajuste con la ayuda de (+) o (-) a partir de 10 minutos hasta 5 horas, en pasos de 10 minutos.

# **Modo Automático,**

Regulación de la temperatura de acuerdo con un programa seleccionado.

Utilice el botón Parámetros para tener acceso a Ver/Cambiar/Seleccionar Programa

**Edición del programa para las zonas de ON / OFF (Parámetros -> Modificar)** 

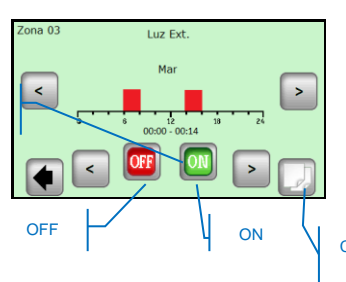

Copiar este día a otros días

El control en el receptor V25 le permite ser ajustado directamente (On/Off, Temporizador de 2 horas) y éste tendrá prioridad sobre las instrucciones de la unidad central.

# **3.4 Función de información**

Cuando se pulsa el símbolo de información, se visualiza un mensaje más detallado sobre el estado del sistema de calefacción.

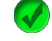

Sistema de calefacción y regulación están OK.

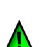

Mensajes informativos.

- El sistema de calefacción fue apagado (tarifa alta, avería en la red de distribución) - Señal del hilo piloto (destinado al Mercado francés)

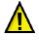

- Indicación de limitación de suelo cuando el receptor V23 se utiliza con la sonda de suelo

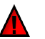

Mensaje de error:

- Error en la comunicación con el termostato
- Error en la comunicación con el receptor
- Error/daño en la sonda del receptor, termostato

# **4 Características Técnicas**

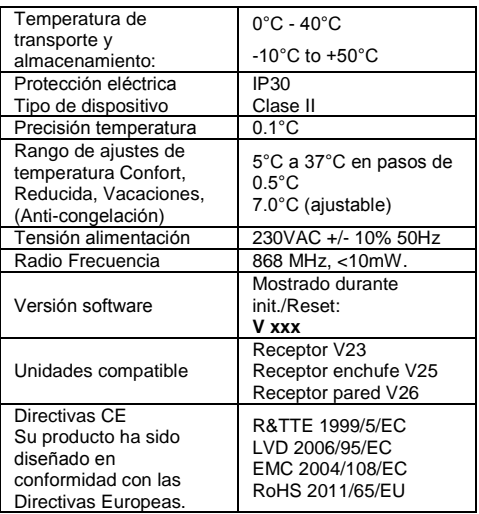

# PPLIMW15285Aa